<u>०० ०००००० ००</u>

ಅಠಠ⊚ಠಠಠ

°°000000<br>°°000000<br>°°000000

<del>ၜၟၟၜႝၜၜၜၜၜၜၜၜ</del><br>ၜၟၜၜၜၜၜၜၜၜၜၜ<br>ၜၜၜၜၜၜၜၜၜၜ

000000000000

5Te

 $\sigma$ 

Гō

**I OIO IO IO**  $\bullet$ T. ro ō  $\circ$ 

> ю o  $\circ$  $\bullet$  $\circ$

 $\circ\circ\circ\circ\circ\circ$ 

o

G

r.

G

Autor: Le Ngoc Duong Version: 10

ၜြစ္စိစ္စိ

 $\circ$ 

៑

 $000$ 

 $\circ$ 

 $\bullet$ 

 $\circ$ 

o

 $010$ 

# Documentation Datum: 26.07.2016 10:45 **Datum: 26.07.2016 10:45**

 $\bullet$ 

o

 $\circ$ 

τō

 $\bullet$ 

രൈ ര

 $\circ$   $\circ$ 

 $\circ$ 

രൈവരെ ര

o

G

 $\circ$ 

 $\circ$ 

 $\bullet$ 

 $\circ$ ००० oī G  $\circ$  $\circ$ ೲ o **C** ត ö ö Ē 0000  $000$ ō ŏŏŏ ŏŏ ៑

G ō ō  $\circ$  $\overline{\mathbf{0}}$   $\overline{\mathbf{0}}$ Ţο ٥  $00000$  $\circ$ ಿಂ**ಂಂಂಂ**<br>|೦೦೦೦೦<br>|೩<u>೦೦</u>೦೦ ၜၜ<br>ၜ MovingIMAGE24 GmbH ೲೲ Stralauer Allee 7 ००००  $\circ$ 10245 Berlin

#### Contact

Le Ngoc Duong

4+49 30 330 96 60 0

s lengoc.duong@movingimage.com

# Table of Contents

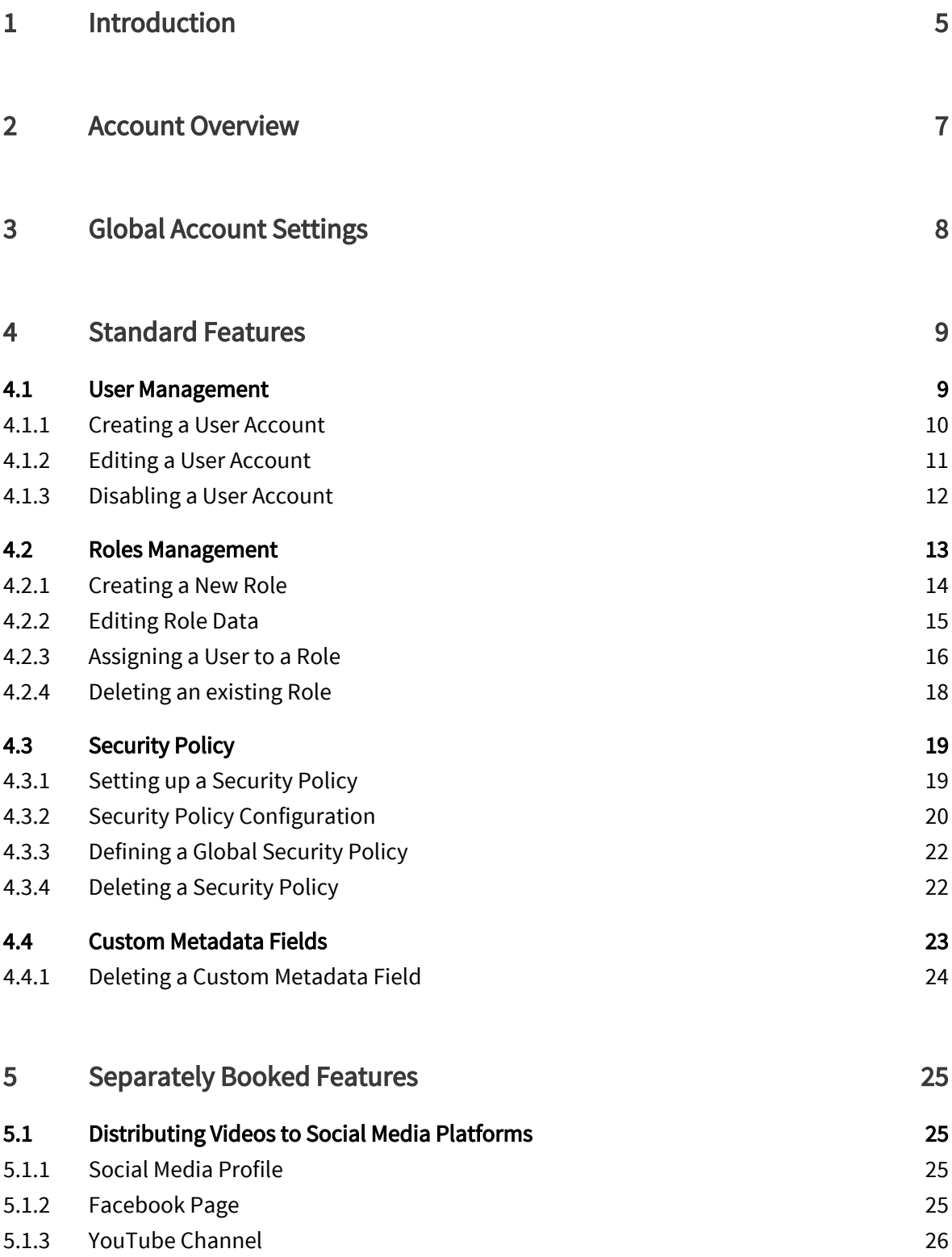

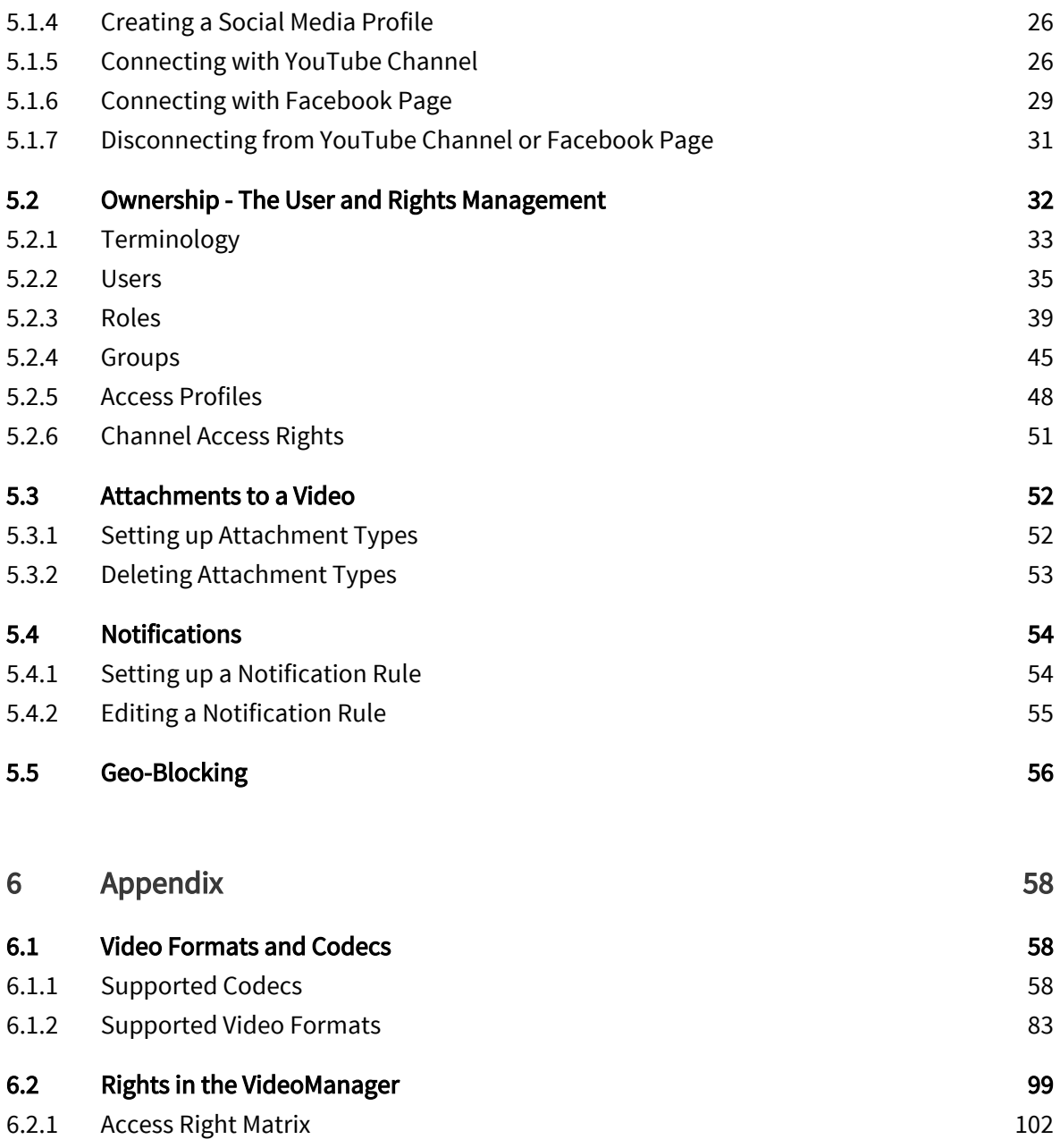

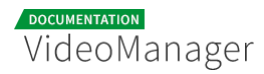

#### Disclaimer

This manual is the intellectual property of MovingIMAGE24 GmbH. This includes the contents but also all images, tables and drawings. Change or removal of copyright notices, registering mark or control numbers are not allowed. Any use not permitted by German copyright law requires the prior written consent of the respective author or creator. This applies in particular to reproduction, editing, translation, storage, processing or distribution of contents in databases or other electronic media and systems.

MovingIMAGE24 GmbH allows the use of the content solely for the contractual purpose. It should be noted that the contents of this manual may be subject to changes, without that a reporting obligation on the part of MovingIMAGE24 GmbH can be derived from this. Users of this manual must obtain independently information themselves, whether modified versions or notes to the contents are present, for example on the Internet at [http://doc.movingimage24.](http://doc.movingimage24.com/dashboard.action) [com/dashboard.action](http://doc.movingimage24.com/dashboard.action) , and take these into account during operation.

All information provided in this manual is made available by MovingIMAGE24 GmbH. MovingIMAGE24 GmbH assumes no liability or warranty for errors or omissions in this manual, but avow for products and services according to the agreement which is expressly laid down for the respective products and services. The information contained in this manual result in no further liability.

#### MovingIMAGE24 GmbH

Stralauer Allee 7

10245 Berlin

[www.movingimage24.com](http://www.movingimage24.com)

# <span id="page-4-0"></span>Introduction

The "Administration" area of VideoManager provides among other things a user and rights management. Here, you can create user accounts including access permissions and user rights. This guarantees that each VideoManager user works only with rights associated with him. Unauthorized access to data or their changes will be excluded in this way. Furthermore, you can set a global security policy for all uploaded videos. The "Account" overview gives you the current status of your VideoManager.

From the selection menu for the different areas of VideoManager, you can go here.

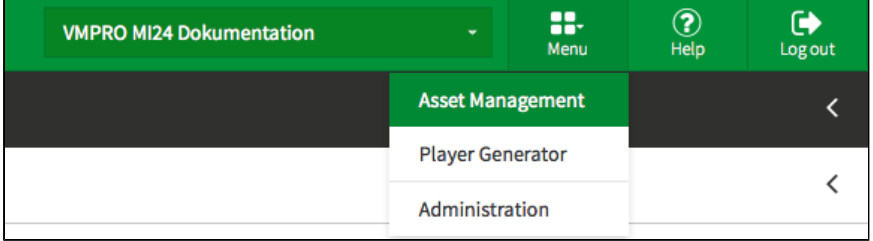

 $\textcolor{red}{\bullet}$ To be able to access the area "Administration", you need the appropriate right.

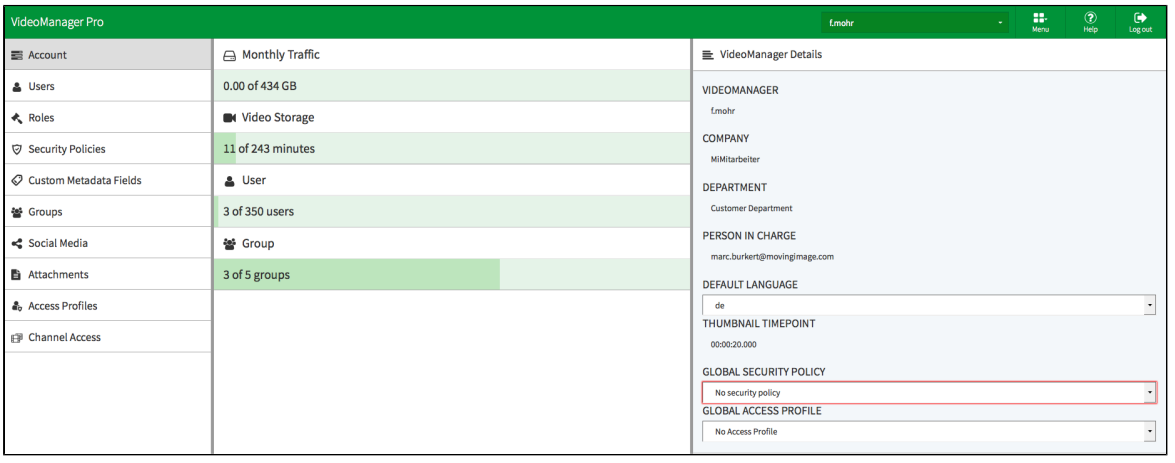

**A** Please note that some features are separately booked modules. Possibly some features are not available for your VideoManager.

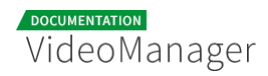

The following editing options or information are available in this area:

#### Standard features:

- $\blacksquare$  account overview
- user management
- roles management
- security policies
- custom metadata fields

#### Separately booked modules:

- distibuting videos to social media platforms
- ownership
- $\blacksquare$  attachments to a video
- notifications
- geoblocking

These editing options are described in detail in the following sections of this manual.

# <span id="page-6-0"></span>Account Overview

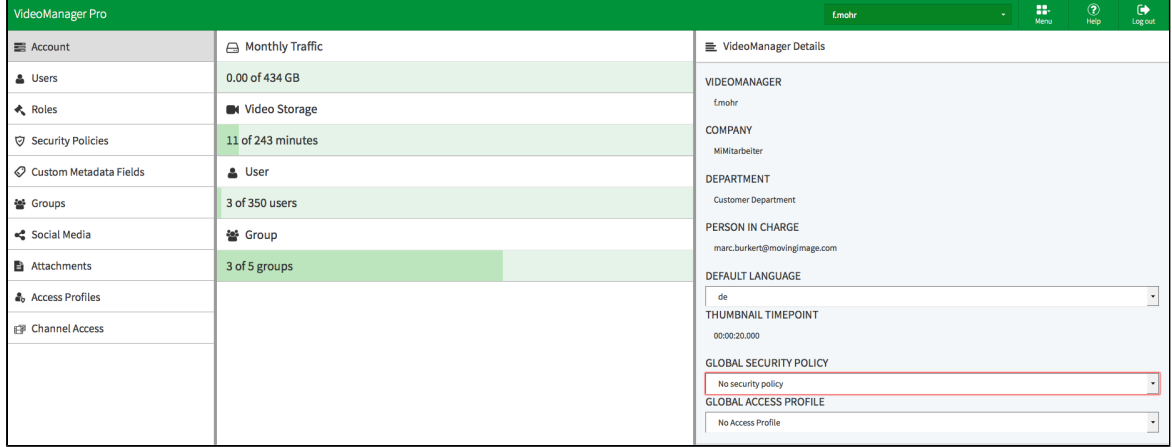

You can at any time call up an overview to obtain current information about your VideoManager account:

- monthly traffic
- video storage in minutes
- user accounts in this VideoManager
- $\blacksquare$ groups in this VideoManager (this information appears only if you have booked the feature "Ownership")

 $\bullet$ The table presents the currently used quantity against the booked capacities. Using the colour marking (e.g. red) you can see at a glance, at what rate you might need an additional booking.

In addition to the capacity data the following datasets to your VideoManager are available:

- VideoManager name
- company
- department

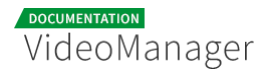

person in charge

# <span id="page-7-0"></span>Global Account Settings

To make global settings for your VideoManager, go to the account summary. Here you have the following options in the editing area:

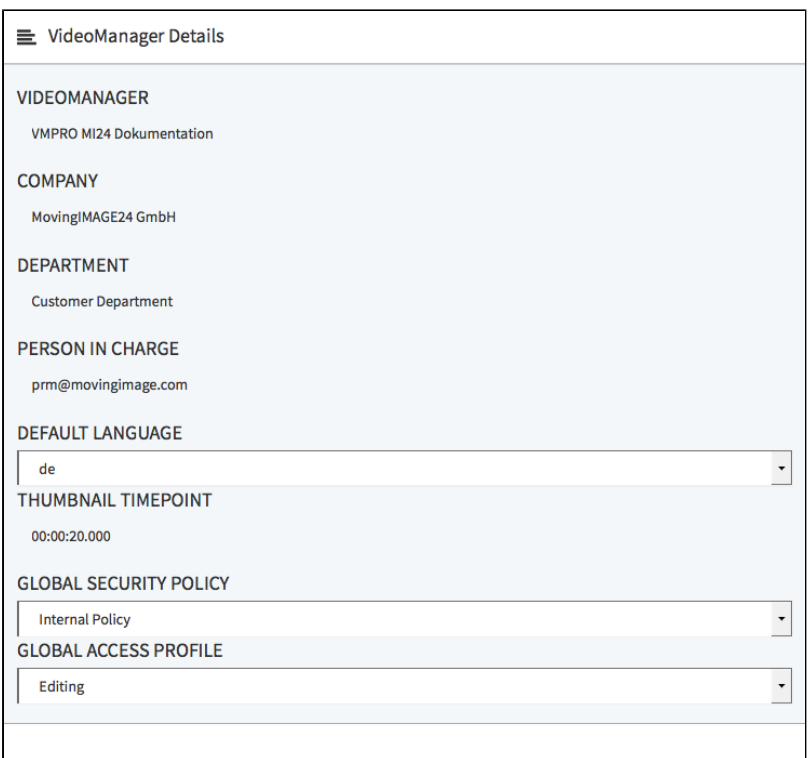

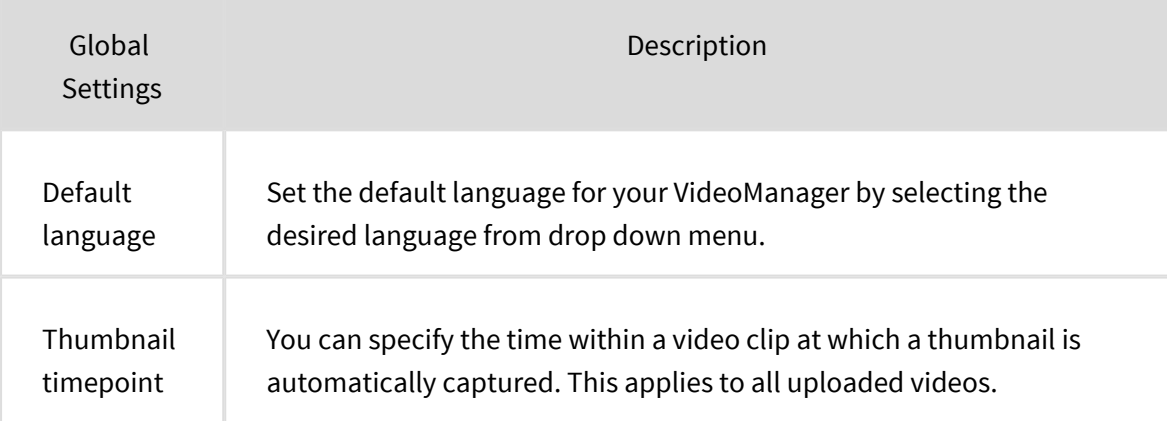

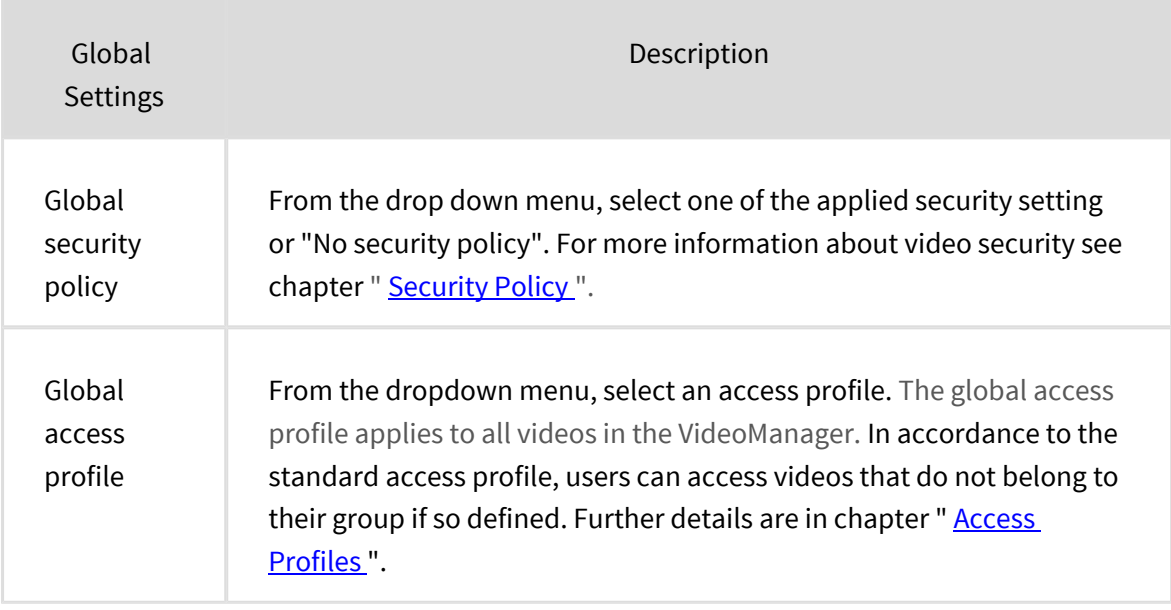

# <span id="page-8-0"></span>Standard Features

Standard features include the basic administrative functions in the VideoManager, which you need not to book in addition.

## <span id="page-8-1"></span>4.1 User Management

To ensure that only authorized users can work with the VideoManager, you create in the user administration user accounts with appropriate function privileges. In this way each user have to login on the system with his valid credentials and can perform only the program functions, for which the necessary rights are available (e.g. editing video data, creating channel).

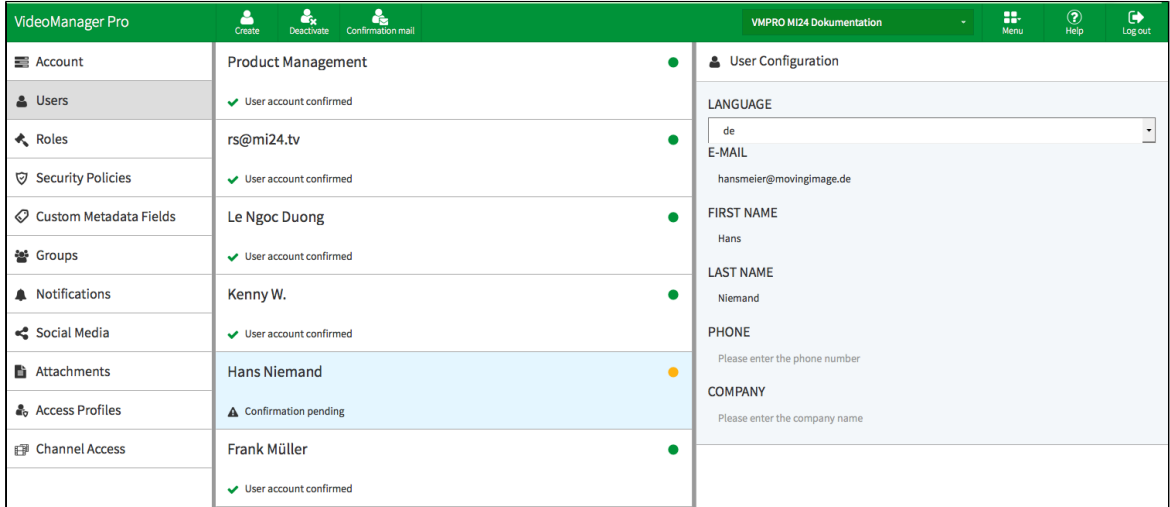

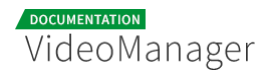

Following options for editing user accounts are here available:

- Create: Creating a new user account for VideoManager
- Deactivate: Disable an existing active account
- $\blacksquare$  Confirmation mail: A newly created account was not confirmed by the receiver yet. This receiver can again be sent a confirmation mail.

The options listed here are described in detail in the next chapters.

From the user list, see also the following information:

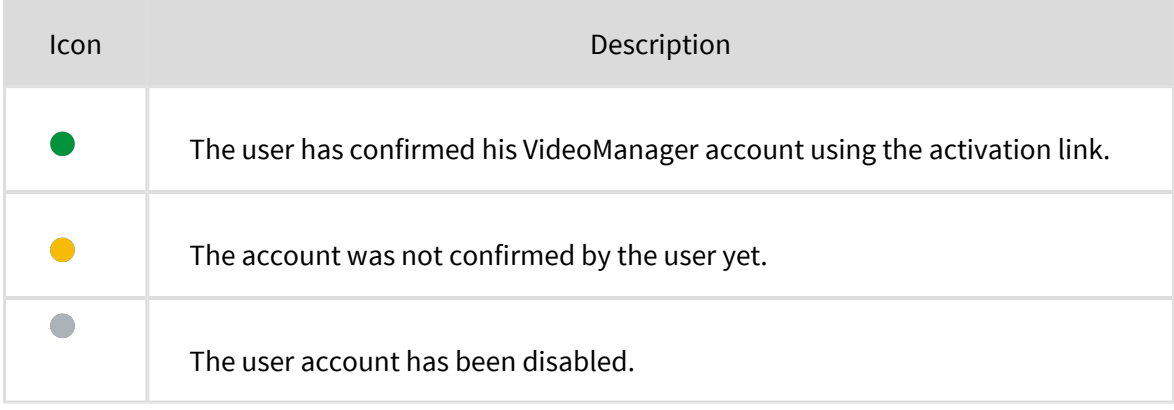

#### <span id="page-9-0"></span>4.1.1 Creating a User Account

To create a new user account, proceed as follows:

1. Click on the [Create] button in the action toolbar.

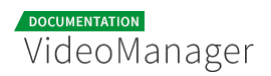

2. Enter the e-mail address of the user.

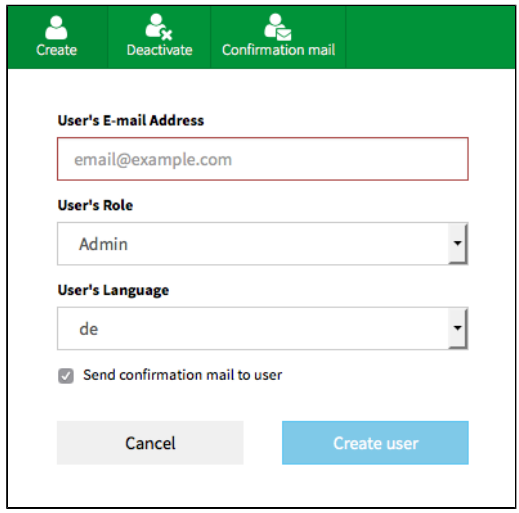

- 3. If user roles are already defined, you can select the desired from the drop-down menu. But you have also the opportunity to define roles and assign them to the user in the follow-up (see chapter [" Roles "](http://doc.movingimage24.com/display/VPM/Roles) ).
- 4. Select from the corresponding drop-down menu the user's language. The confirmation email to the new user will be sent in the language of your choice.
- 5. Activate the check box "Send confirmation to user". The recipient receives an e-mail with an activation link.
- 6. Click on the button [Create user], to create the user account. The entry will appear immediately in the list of users.

After you have successfully created the user account, you can make additional settings (see chapter " **Editing User Account**").

#### <span id="page-10-0"></span>4.1.2 Editing a User Account

In addition to the basic data of a user account, you can also assign different roles.

VideoManager

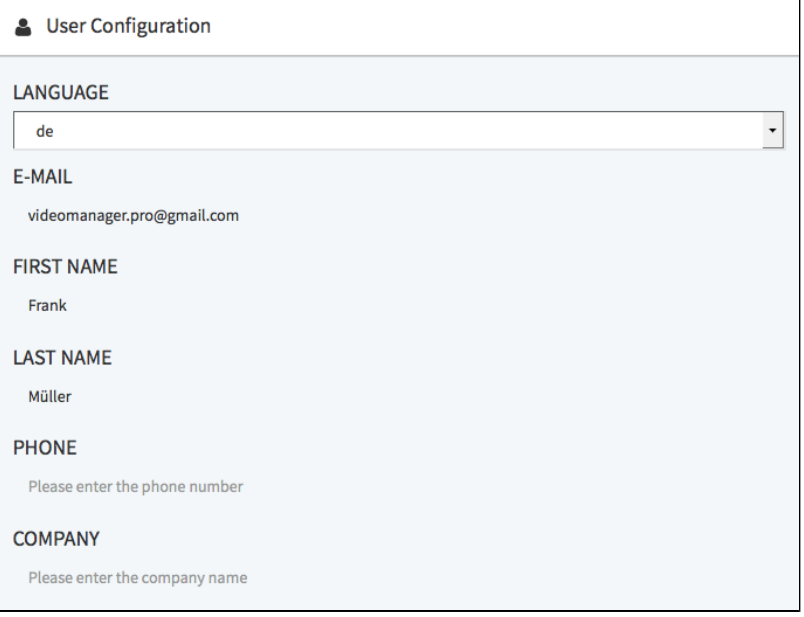

- 1. Highlight the entry you want to edit in the list of all created users. In the right pane, the following editing options are available:
	- Language: In the drop-down menu, select the language for the user account. The VideoManager is represented in the chosen language.
	- $\blacksquare$  **E-mail:** The e-mail that you specified when creating the user account, is subsequently not editable.
	- First name: Optionally, enter the first name of the user.
	- Last name: Optionally, enter the last name of the user.
	- **Phone:** Optionally, enter the user's phone number.
	- **Company:** Optionally, enter the company name.
- **2.** You can now allocate roles to the user (see chapter " <u>Assign a Role to a User</u> ").

#### <span id="page-11-0"></span>4.1.3 Disabling a User Account

If you disable a user account, you deprive the user of his access permission to VideoManager, but all data of the user account are retained in your user management. In this way you can make a reactivation of the account at any time if necessary, without further settings - like role assignment etc.

⚠ Please keep in mind that you can re-enable disabled user accounts only in the context of your reserved quota. Should this be exceeded, you will receive a notice.

Disabled user accounts are marked accordingly in the administration area; the respective metadata can be edited in this state.

To disable a user account, proceed as follows:

- 1. In the list of all created users, select the account that you want to disable.
- 2. Click on the [Deactivate] button in the action toolbar.
- 3. Confirm the deactivation in the dialog that opens by clicking on the [Deactivate] button.

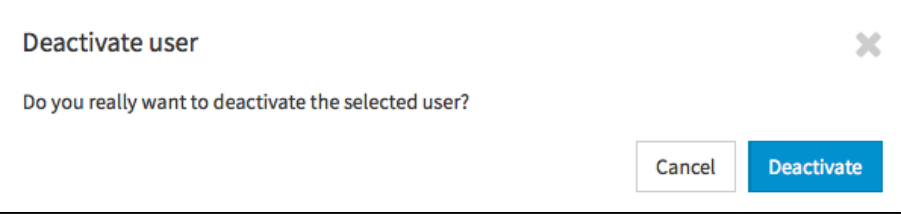

## <span id="page-12-0"></span>4.2 Roles Management

Through the role concept in the VideoManager, you have the ability to assign certain properties and rights to a user. Typically, roles are in the context of the tasks that users perform. In this way, sets of rights are defined as user role, so that you can assign many users without having to set permissions for individual accounts. Working with user roles simplifies administration, if e. g. the rights structure changes.

Basically, the rights are subdivided into three categories:

- **administration rights:** these permissions allow global settings for the VideoManager and also settings in the Player Generator
- video rights: these rights relate directly to videos, such as upload, edit or delete
- **E** channel rights: these rights allow, for example, editing of channels or adding videos to these channels.

In this chapter, you learn how to create roles and assign these to user accounts.

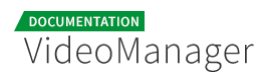

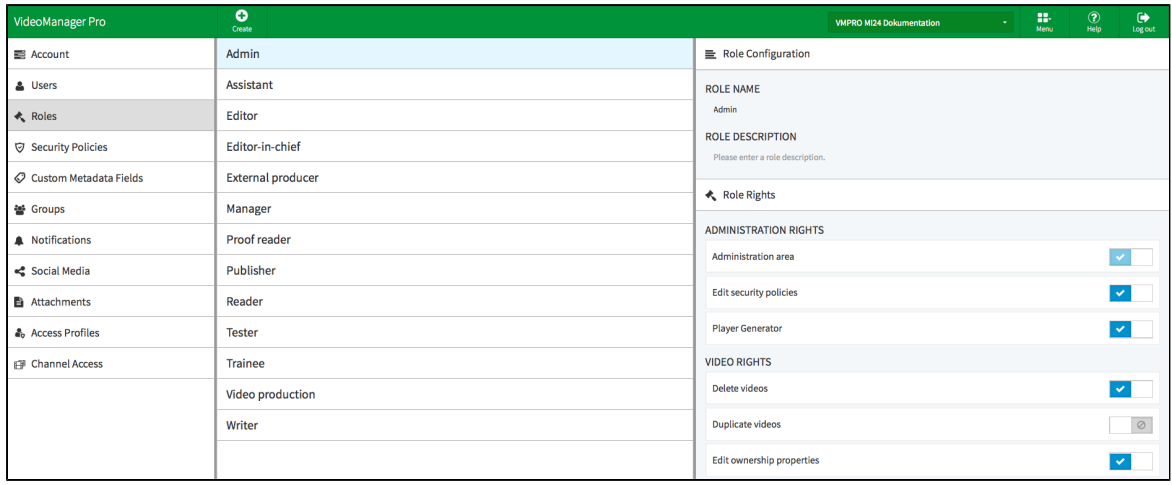

#### <span id="page-13-0"></span>4.2.1 Creating a New Role

To create a new role, proceed as follows:

- 1. First click on the "Roles" entry in the navigation.
- 2. Click then on the [Create] button in the action toolbar. The dialog for creating a new role opens.

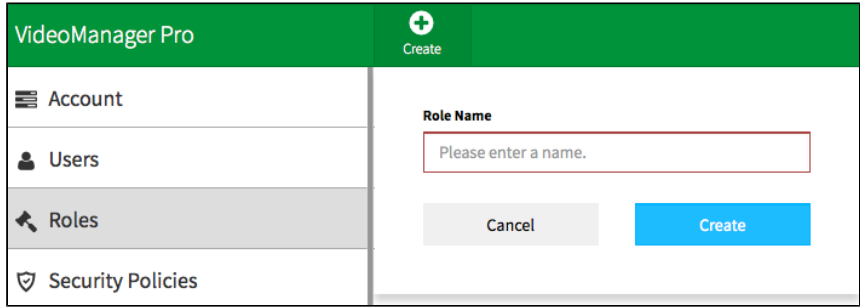

- 3. Enter the role name and then click on the [Create] button. The new role is created and appears immediately in the list of all roles.
- **4.** Make the required settings for the role now (see chapter <u>[" Editing Role Data](http://doc.movingimage24.com/display/VPM/Editing+Role+Data) "</u>) .

#### <span id="page-14-0"></span>4.2.2 Editing Role Data

After you have created a new role or the right structure has changed in your company, you can adjust the role rights accordingly.

- 1. Highlight the entry you want to edit in the list of roles. In the right pane, in the accordion menu Role Configuration you can perform the following settings:
	- Role name: If necessary, edit the name of the role.
	- Role description: Optionally, enter a meaningful role description for the role.
- **2.** In the accordion menu **Role Rights** you can assign corresponding rights with the activation button. Further information about the rights can be found in the appendix, in chapter " [Rights in the VideoManager](http://urther%20information%20to%20the%20right%20can%20be%20found%20in%20the%20notes%20in%20chapter) ".

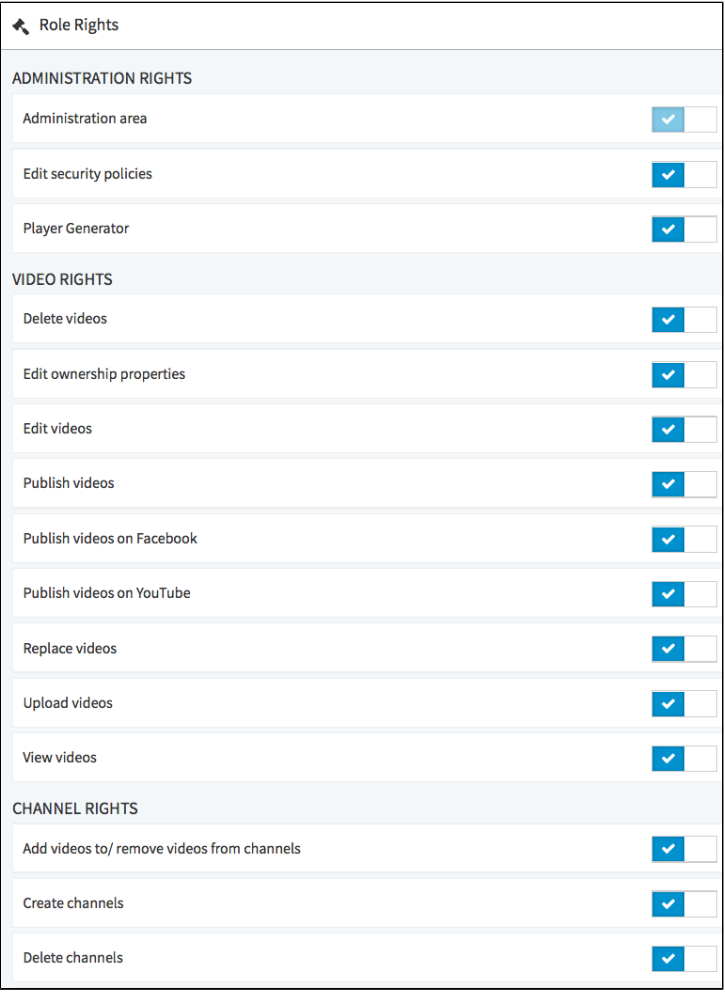

By default, no rights are assigned to a newly created role.

 $\mathbf \Theta$ 

### <span id="page-15-0"></span>4.2.3 Assigning a User to a Role

If you have created the required roles and users in your user management, you can assign these roles to every single user.

 $\bullet$ Because the group management is a bookable feature, usually only the default group "Company" will be available if you have not purchased this option.

In the standard group management the group "Company" is created by default, here you can assign the roles to users.

To assign one or more roles to a user, proceed as follows:

1. First click on the menu item "Groups" in the navigation pane.

The list of all groups is located in the middle pane of the browser window, by default, the group "Company" is available.

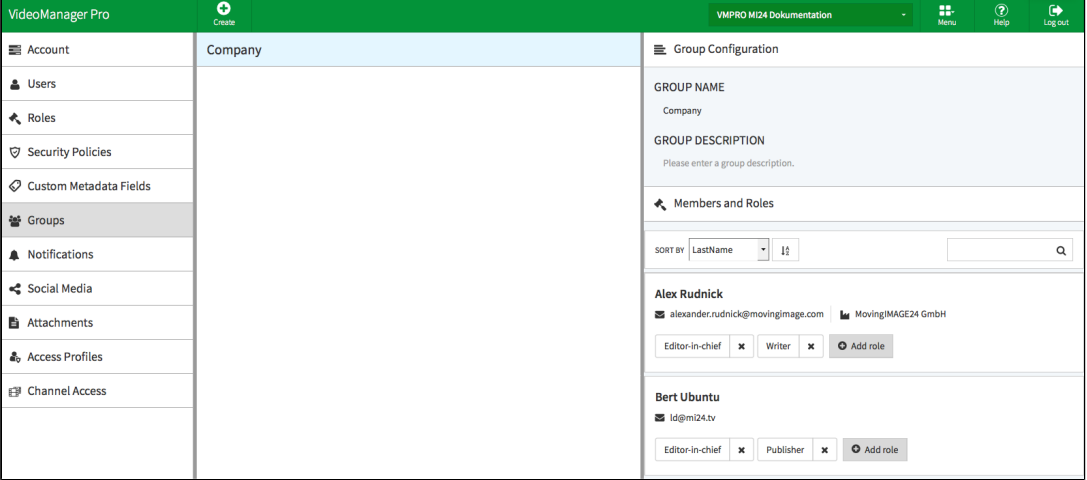

- 2. In the editing area you can make following changes:
	- Е group name
	- **group description**

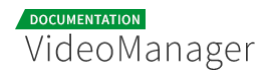

3. All created users are listed under the menu Members and Roles.

Here, all entries are listed by default in alphabetical order. You can use the search function to find the desired user entry faster, or, alternatively you can sort the user list according to the following criteria:

- $\blacksquare$  e-mail
- company name
- $\blacksquare$  last name
- **Parament** phone number
- $\blacksquare$  first name

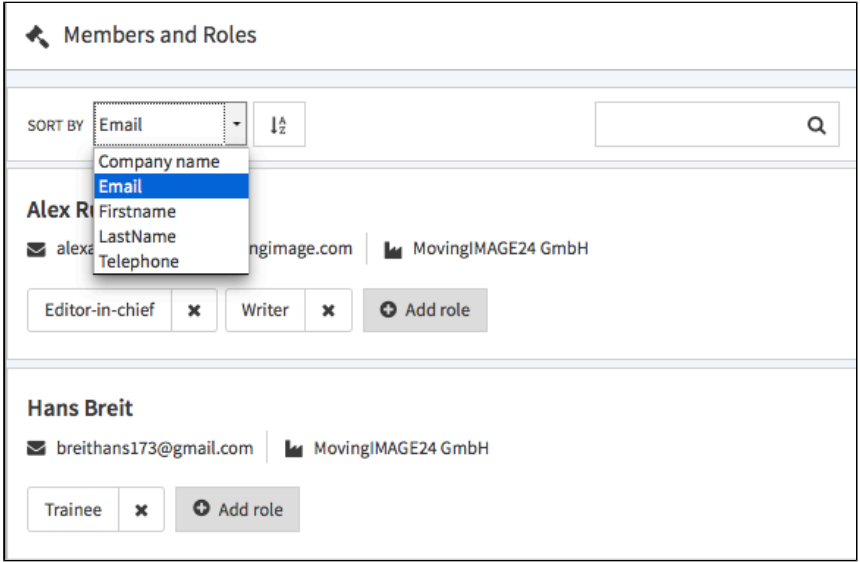

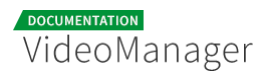

4. For each user entry, all already assigned roles are displayed next to the corresponding email and company name (if one is defined in the user management). To assign a role to a user account, click on the [Add role]-button. This opens the a selection box where you can select other roles.

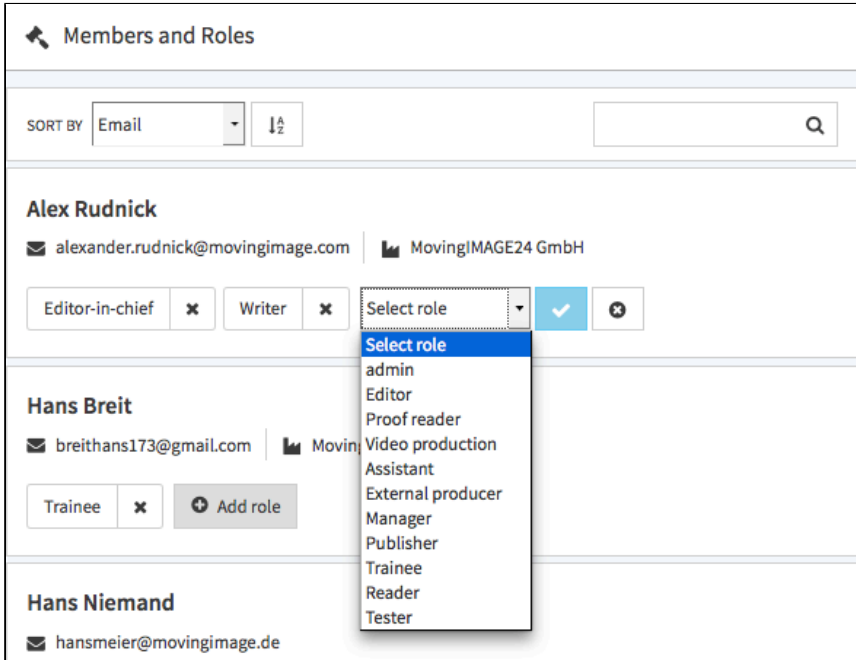

- **5.** Confirm your selection by the  $\blacktriangledown$  -icon. Add more roles as described to this user account as needed.
- **6.** You also have the option, to remove any user assigned roles. To do this, click the  $\blacktriangleright$  -icon of the appropriate role.

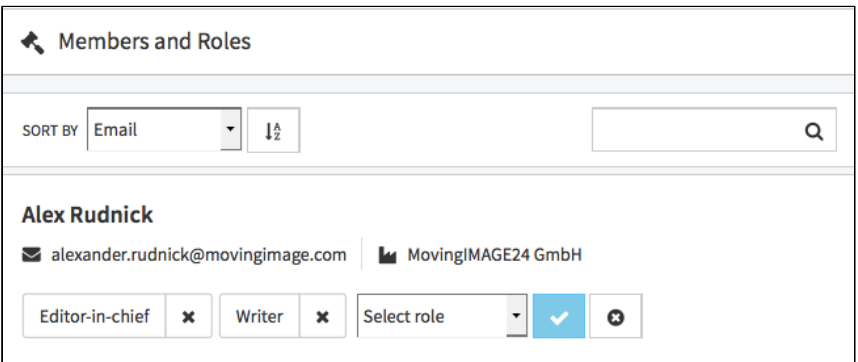

 $\triangle$  Please keep in mind that it is not possible to withdraw the last role with the administration area right as an administrator.

### <span id="page-18-0"></span>4.2.4 Deleting an existing Role

 $^\circledR$ A role can only be deleted if it is currently not in use.

To delete a role, perform the following steps:

- 1. Highlight the entry you want to delete in the list of roles.
- 2. Then, click the [Delete] button in the actions toolbar. A confirmation dialog box opens.

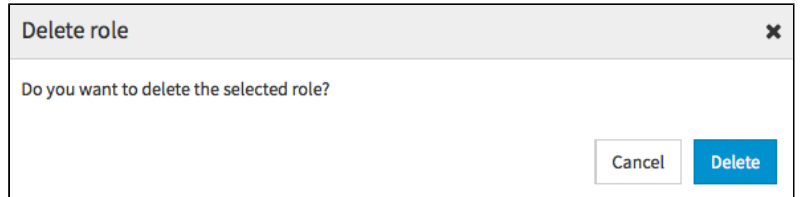

- 3. Confirm with the [Delete] button. The role is deleted.
- 4. If the role is still in use, it cannot be deleted. In the appropriate warning dialog, click [Cancel] . The delete action is canceled.

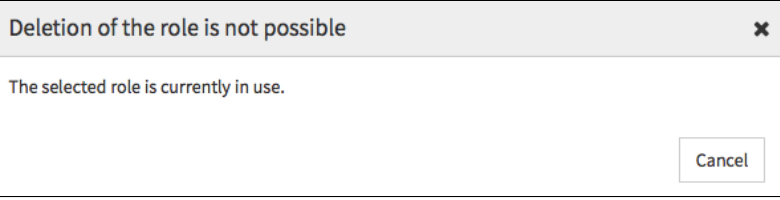

## <span id="page-18-1"></span>4.3 Security Policy

Company-specific security policies for the playback of videos in the Internet play a key role. One of the most important requirements is the prevention of unauthorized use and distribution of your videos. In some cases sensitive data and information should be not accessible to everyone. Protective mechanism can be set up in varying degrees, including token protection, IP-range protection or encryption of the content (media encryption).

As an administrator, you have the ability to define security settings in the VideoManager. Defined policies can be set on video level or as a global security policy.

The globally enabled security setting will always be overridden by a video-specific security setting.

### <span id="page-19-0"></span>4.3.1 Setting up a Security Policy

**DOCUMENTATION** 

VideoManager

To create a globally-applicable security policy, proceed as follows:

- 1. In the navigation pane, click the entry "Security Policies".
- 2. To create a new security setting, click on the [Create] button in the action toolbar.

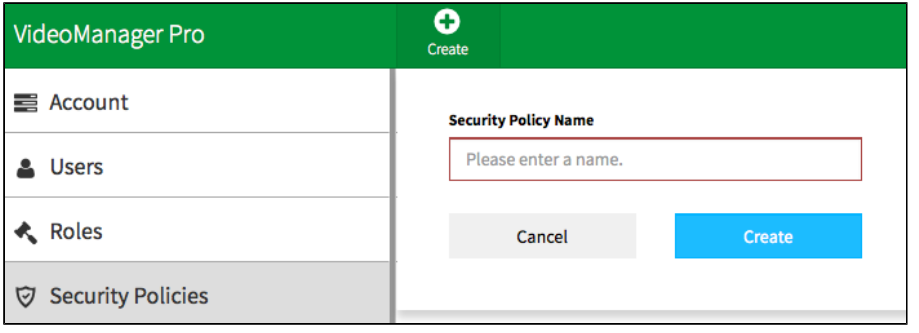

- 3. In the dialog box that opens, type the name of the security setting.
- 4. Finally click on the [Create] button. The entry will appear immediately in the list of security settings. Now you can set additional parameters (see chapter "Editing Security Policy").
- <span id="page-19-1"></span>4.3.2 Security Policy Configuration

The globally enabled security settings will always be overridden by a video-specific security setting.

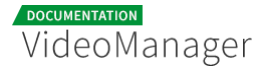

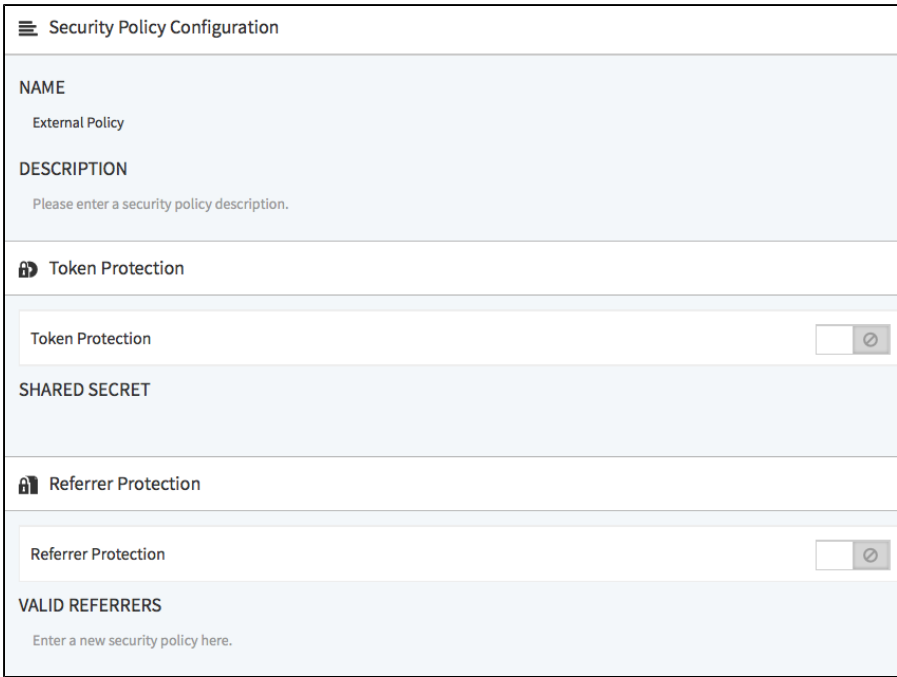

After you have created a new security policy, you can edit parameters.

- 1. Select the appropriate entry in the list of security policies. In the editing area, the following editing options are available:
	- Name: If necessary, edit the name of the security setting.
	- Description: Optionally, enter a meaningful short description for the security setting.
- 2. If necessary, select the token protection for this security setting through the corresponding activation button.

**A** Please keep in mind that an HMAC implementation is necessary for the playout of token-protected videos. For more information see Developer's Guide, chapter " [Token Protection: HMAC-SHA Signature "](http://doc.movingimage24.com/display/LT/Token+Protection%3A+HMAC-SHA+Signature).

3. Choose the referrer protection through the corresponding activation button. Then, enter the valid referrer in the text box provided for this purpose. For example, to include referrers at subdomain level, you have the ability to specify also valid referrer with wild card. Sample: \*.[website.com](http://website.com)

If you first want to test a referrer locally, enter "localhost" without further additions (such as "http").

### <span id="page-21-0"></span>4.3.3 Defining a Global Security Policy

All applied security policies are available in the video asset management for each individual video for selection. However, you have the possibility to determine a global policy. Whenever no video-specific security policy has been defined, then the global policy will be valid.

To globally enable a security policy, proceed as follows:

- 1. Go to the account overview, by clicking on the appropriate entry in the navigation.
- 2. In the editing area of the account overview select now the desired security setting in the drop-down menu.

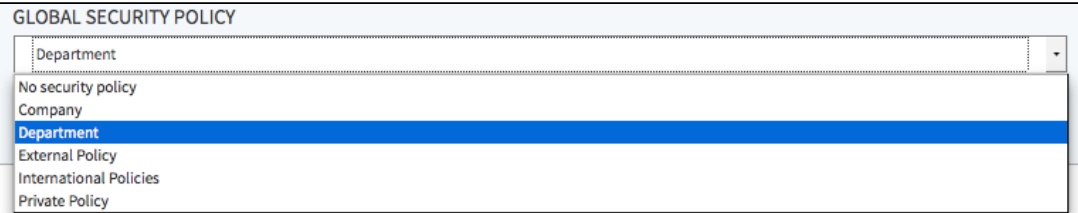

### <span id="page-21-1"></span>4.3.4 Deleting a Security Policy

 $\triangle$  Please keep in mind that a security policy can only be deleted if it is not currently in use or defined as global security policy.

To delete a security policy, perform the following steps:

1. Select the entry in the list of security policies that you want to delete.

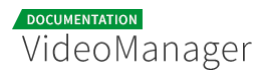

2. Then, click the [ Delete] button in the actions toolbar. A confirmation dialog box opens.

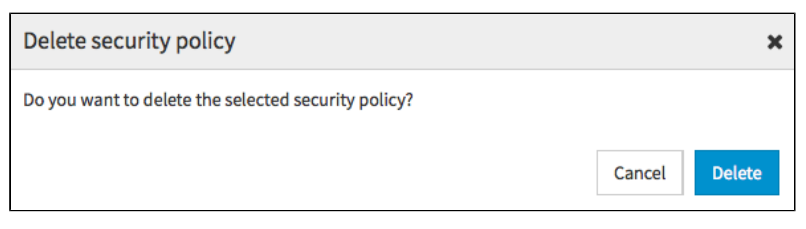

- 3. Confirm with the [Delete] button. The security policy is deleted.
- 4. If the selected security policy is still in use or has been defined as global security policy, it cannot be deleted. In the appropriate warning dialog, click the [Cancel] button. The delete action is canceled.

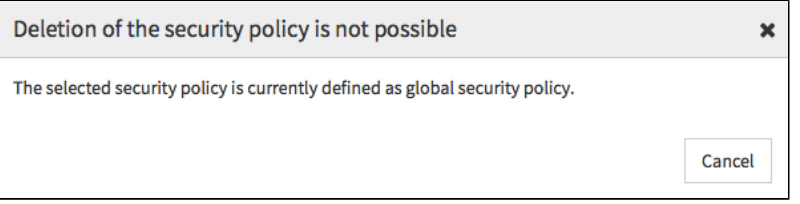

## <span id="page-22-0"></span>4.4 Custom Metadata Fields

You have the possibility to create and edit additional metadata fields to a video that are no standard metadata (such as title, keyword etc.). In this way, customized information about a video that have company-specific relevance are stored. This metadata can be used, for example, for a search for video files.

To create a custom data field, proceed as follows:

- 1. Select the "Custom Metadata Fields" entry in the navigation.
- 2. Then, click on the [Create] button in the action toolbar.
- 3. Now, enter the name of the custom data field.

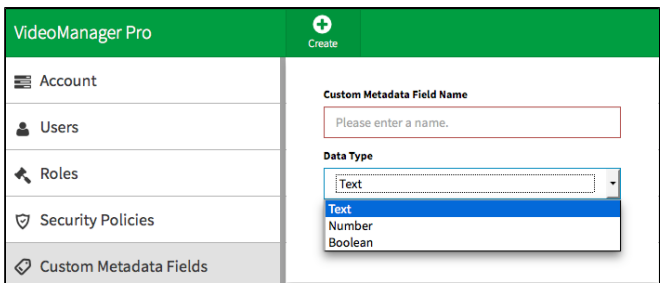

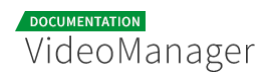

- 4. In the drop-down menu, select what type of data you want for subsequent input through the video editor. The following data types are possible:
	- $\blacksquare$  text
	- number
	- **boolean**

5. Click on the [Create] button to create the new metadata field.

 $\bullet$ All data fields here will appear in the video management under the accordion menu Metadata, where video editors can assign appropriate values to every single video.

#### <span id="page-23-0"></span>4.4.1 Deleting a Custom Metadata Field

To delete a custom metadata field, proceed as follows:

- 1. Highlight the entry you want to delete in the list of metadata fields.
- 2. Then, click the [ Delete] button in the actions toolbar. A confirmation dialog box opens.

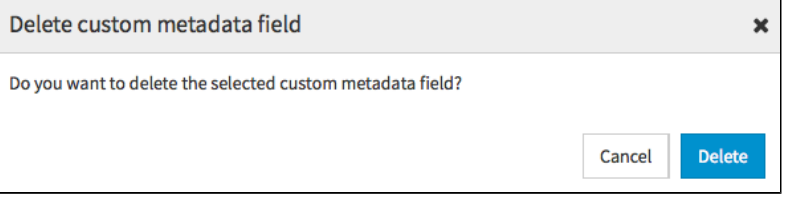

3. Confirm with the [Delete] button. A second dialog box opens, in which you will be informed, in how many places the metadata field is currently in use.

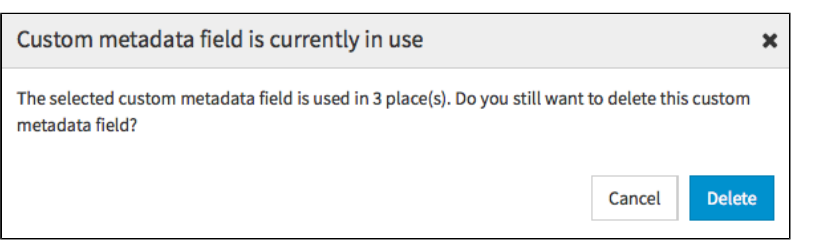

4. If you still want to delete it, click [Delete]. The custom metadata field is deleted.

# <span id="page-24-0"></span>Separately Booked Features

This chapter describes VideoManager functions that need to be booked separately because they do not belong to the standard features.

## <span id="page-24-1"></span>5.1 Distributing Videos to Social Media Platforms

The VideoManager allows an easy deployment of your videos for the target platforms YouTube and Facebook.

This section discusses basic concepts such as "Social media profile", "Facebook Page" or "YouTube channel". Then, you will learn how you can connect the VideoManager with your YouTube or Facebook account to provide videos for your channel or page.

**A** The functions "YouTube publication" and "Facebook publication" must be booked separately. It might not be available in your VideoManager.

### <span id="page-24-2"></span>5.1.1 Social Media Profile

The social media profile in the VideoManager constitutes the connection to the target platform. By means of the social media profile you have created a valid link to your YouTube channel or Facebook page. This is the prerequisite to be able to upload videos to YouTube or Facebook.

By default, a social media profile can be connected with exactly one YouTube channel or one Facebook page.

 $\mathbf 0$ Please keep in mind that created social media profiles cannot be deleted at the moment, but only disabled.

### <span id="page-24-3"></span>5.1.2 Facebook Page

Facebook pages offer companies the opportunity to present themselves to their target group on the social media platform. Here, you can provide details about your products or services, always up to date and enriched by photos and videos. Companies can create multiple pages on Facebook.

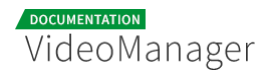

You can learn more about Facebook pages under the following link: Facebook Pages.

#### <span id="page-25-0"></span>5.1.3 YouTube Channel

In a YouTube channel, which you can customize individually, you have the possibility to add videos to your play lists that are provided for the public. Moreover, depending on the objective of your video strategy, social media-typical functions such as comment or subscribers can be added.

If you have a valid YouTube account, you can upload videos directly from VideoManager. Depending on your needs, you can create more channels on YouTube.

Information about YouTube channels can be found here: [YouTube help](https://support.google.com/youtube/?hl=en#topic=4355266) .

### <span id="page-25-1"></span>5.1.4 Creating a Social Media Profile

To allow video editors to provide videos on the YouTube or Facebook platform, you must first create a social media profile in the administration area of VideoManager. In the second step, the desired YouTube channel or Facebook page must be associated with this profile.

To create a social media profile, proceed as follows:

- 1. In the navigation pane of the administration area, select the "Social Media" entry.
- 2. Click on the [Create] button in the action toolbar.
- 3. Enter the desired name of the new social media profile in the text field provided.
- 4. By using the appropriate radio button, select which platform you want to create the profile for.
	- YouTube
	- Facebook
- 5. Click on the [Create] button. The new social media profile is created and appears in the list of all profiles.
- 6. Now, connect the profile created with the desired YouTube channel (see chapter " [Connecting with YouTube Channel](http://doc.movingimage24.com/display/VPM/Connecting+with+YouTube+Channel) " ) or the Facebook page (see chapter [" Connecting](http://doc.movingimage24.com/display/VPM/Connecting+with+Facebook+Page)  [with Facebook Page](http://doc.movingimage24.com/display/VPM/Connecting+with+Facebook+Page) ").

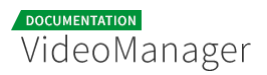

### <span id="page-26-0"></span>5.1.5 Connecting with YouTube Channel

After you have created a social media profile, you can now connect it with the desired YouTube channel, to allow deploying videos.

A A connection requires that you have created initially the appropriate channel on YouTube with a valid account.

Perform the following steps to establish a connection to your YouTube channel:

1. First select in the list of applied social media profiles, the profile which you want to connect.

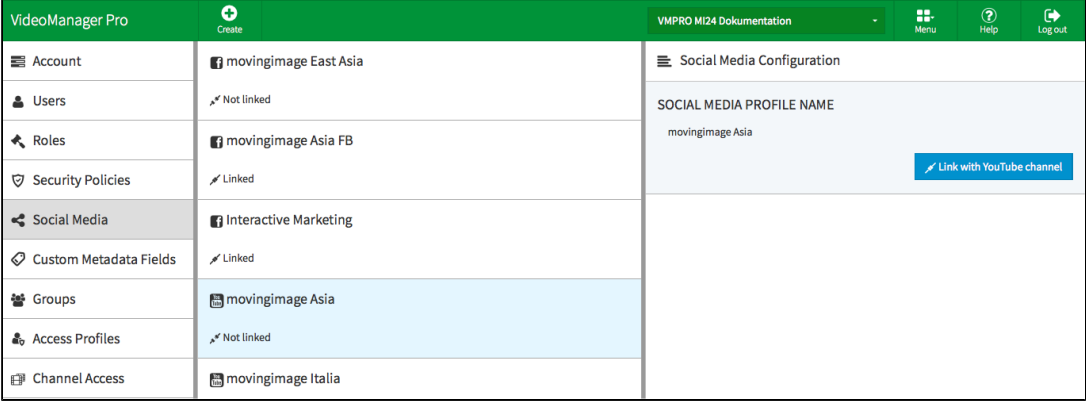

2. In the right pane of your browser window, click on the [Link with YouTube channel] button. A new dialog box with further instructions opens.

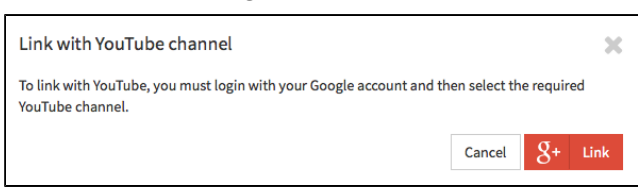

3. Click on the [Link] button. In the next steps, dialogs from Google open for the registration and selection of YouTube channels.

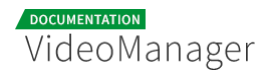

4. Login with your Google account.

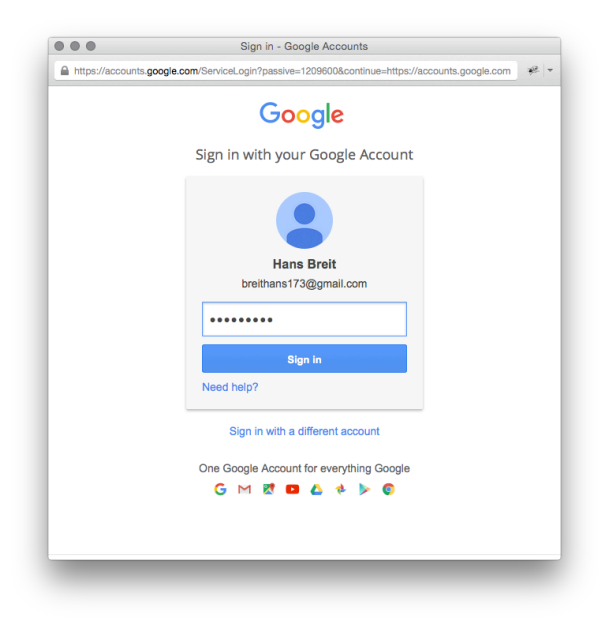

5. In the next step, select the desired channel.

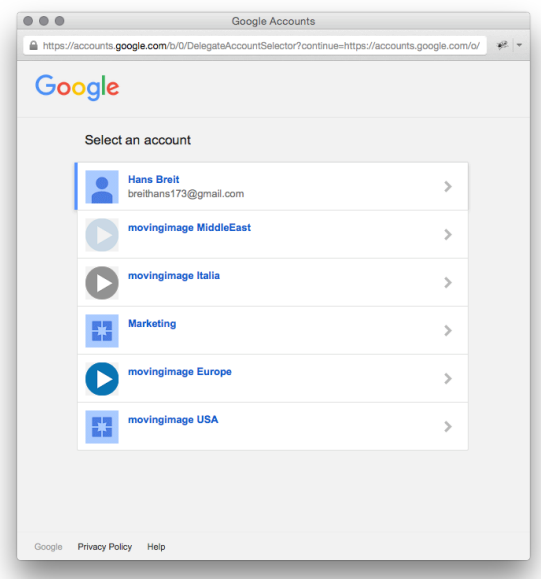

⚠ Please keep in mind that each social media profile in the VideoManager can only be connected to exactly one YouTube channel.

6. In the next dialog you are asked to allow access permissions on your data. Click on the [Allow] button. The social media profile is now associated with the selected YouTube channel.

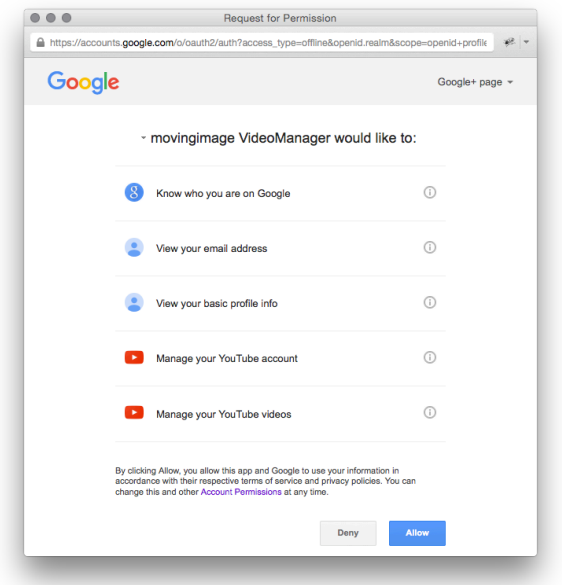

Once the social media profile has been associated with a YouTube channel, it is available for the supply of videos in the asset management area of VideoManager.

### <span id="page-28-0"></span>5.1.6 Connecting with Facebook Page

After having successfully created a new social media profile, you must connect it to a desired Facebook page to allow the posting of videos directly from VideoManager.

A A connection requires that you have created initially the appropriate page on Facebook with a valid account.

Proceed as follows to connect a social media profile to a Facebook page:

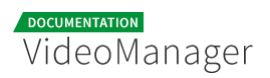

1. First select in the list of applied social media profiles, the profile which you want to connect.

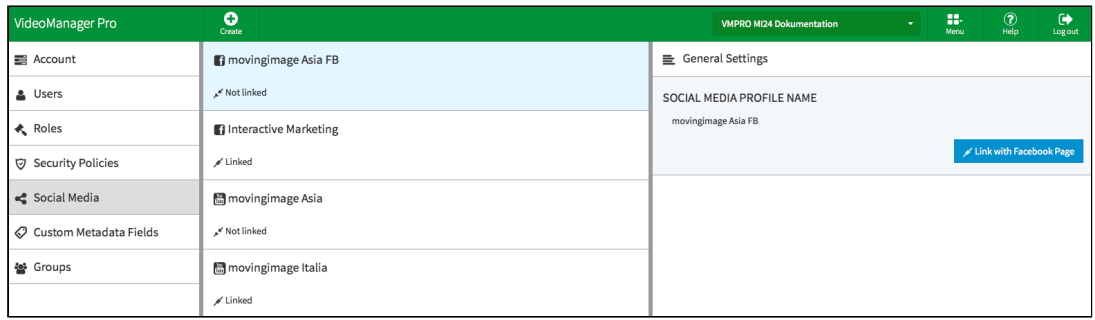

2. In the right pane of your browser window, click on the [Link with Facebook Page] button. A new dialog box with further instructions opens.

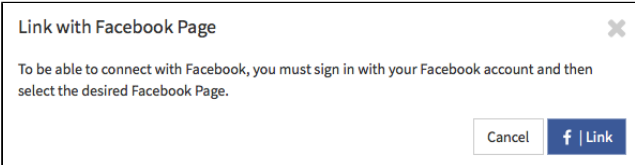

- 3. Click on the [Link] button. In the next steps, dialogs from Facebook open for the registration and selection of Facebook pages.
- 4. Login with your Facebook account.

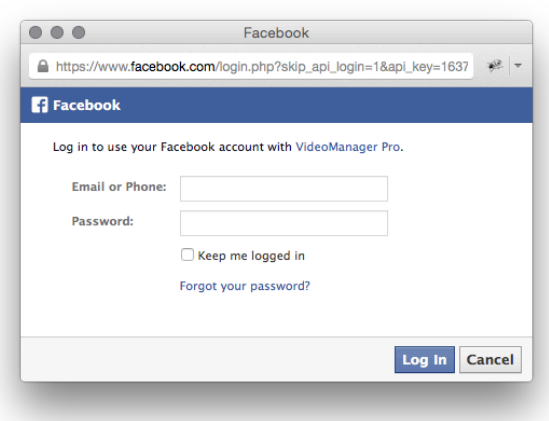

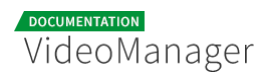

5. Now select the desired Facebook page, which you want to connect to the social media profile.

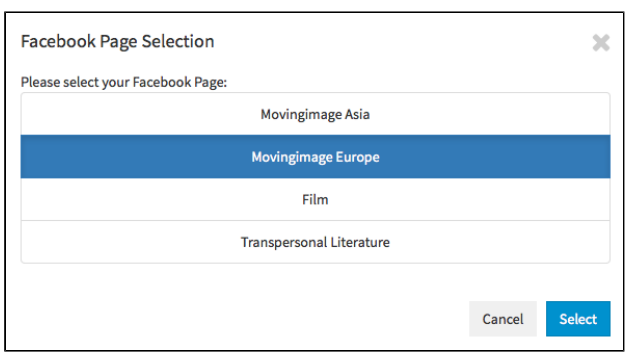

**A** Please keep in mind that each social media profile in the VideoManager can only be connected to exactly one Facebook page.

6. Confirm your selection with the [Select] button.

After the social media profile has been associated with a Facebook page, it is available for the provision of videos on Facebook.

### <span id="page-30-0"></span>5.1.7 Disconnecting from YouTube Channel or Facebook Page

Social media profiles that are successfully associated with a YouTube channel or a Facebook page can be unlinked at any time.

Please note that current transfers of videos are not aborted through a disconnection from the YouTube channel or the Facebook page.

To disconnect a social media profile from a YouTube channel or a Facebook page, proceed as follows:

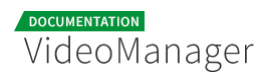

1. First select in the list of created profiles, the social media profile that you want to disconnect.

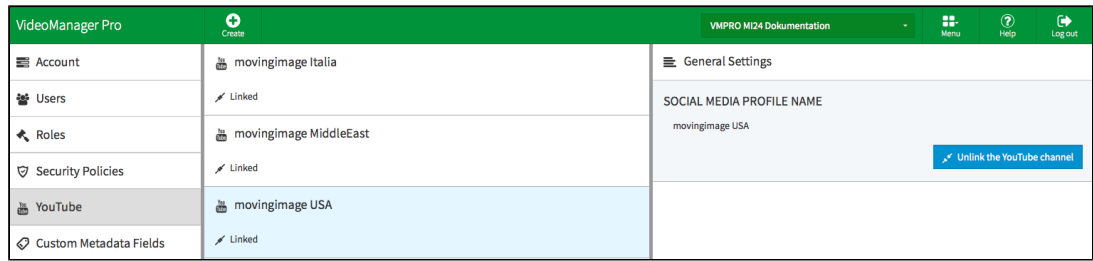

2. Then, click in the editing area on the [Unlink YouTube channel] or [Unlink Facebook Page] button.

## <span id="page-31-0"></span>5.2 Ownership - The User and Rights Management

 $\triangle$ Please keep in mind that "Ownership" is an optional feature that may not be available in your VideoManager. However, the standard user management still includes the user and role management, with which you can perform basic functions such as "Create user" and "Create role".

The movingimage VideoManager offers a convenient way to manage users and rights to ensure a controlled access to content. For example, videos are generally associated with a group of owners, so that it is initially inaccessible by non-group members. Such access can be granted due to access profiles with defined rights.

You can set up for each employee in your company a user account in the VideoManager and assign him to one or more groups. Groups are completely independent, they depict usually departments or subsidiaries. Unlimited users can belong to a group, they are also flexible changeable. Within a group, all members have equal rights and have same function rights. The care and maintenance of user rights is facilitated by consistently using the group concept. You can apply individually access rights and permissions, so that the company's safety concept can be implemented.

This section discusses first basic terms of user management.

## <span id="page-32-0"></span>5.2.1 Terminology

r.

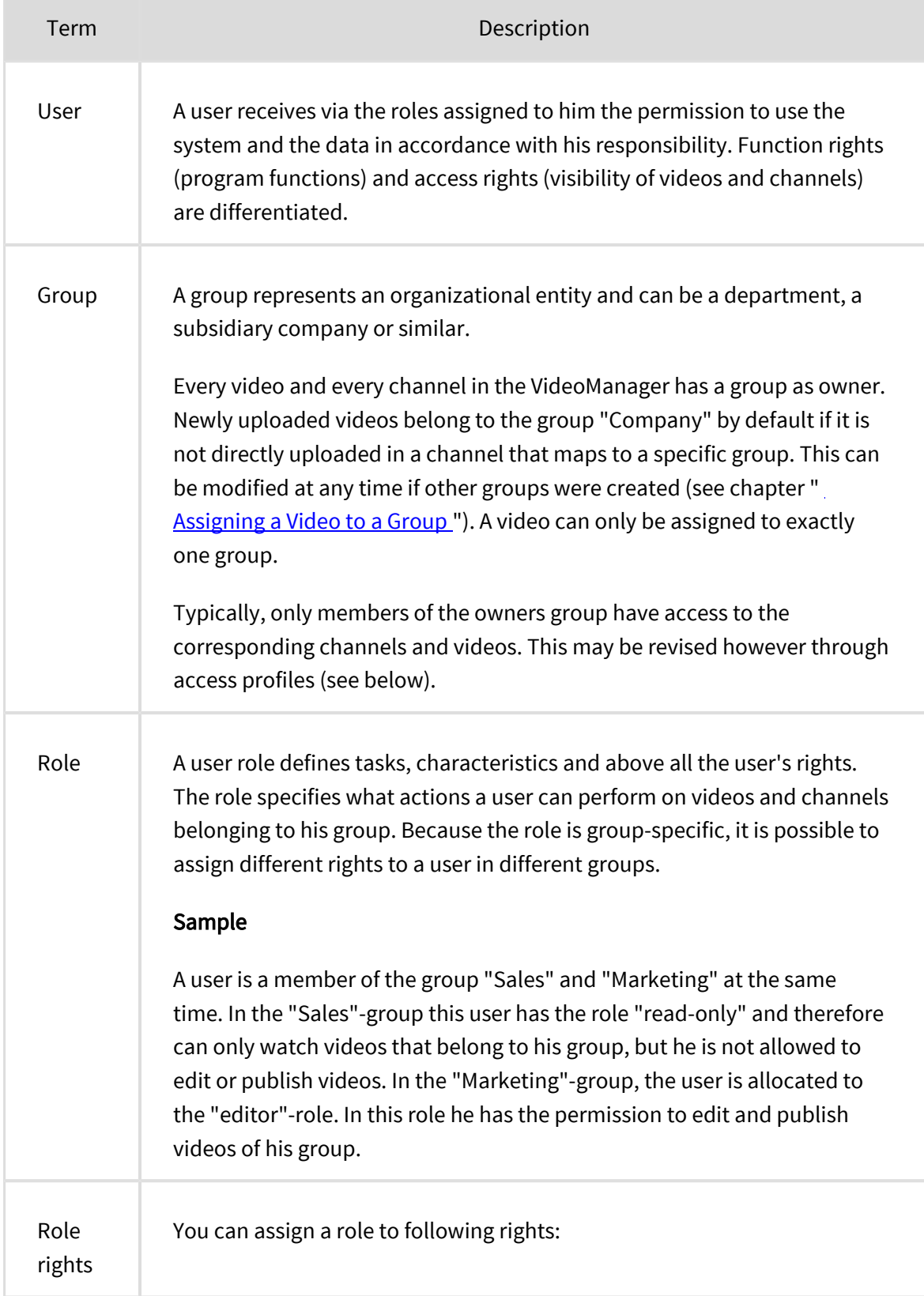

#### Documentation MovingIMAGE24

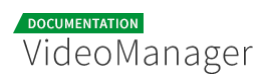

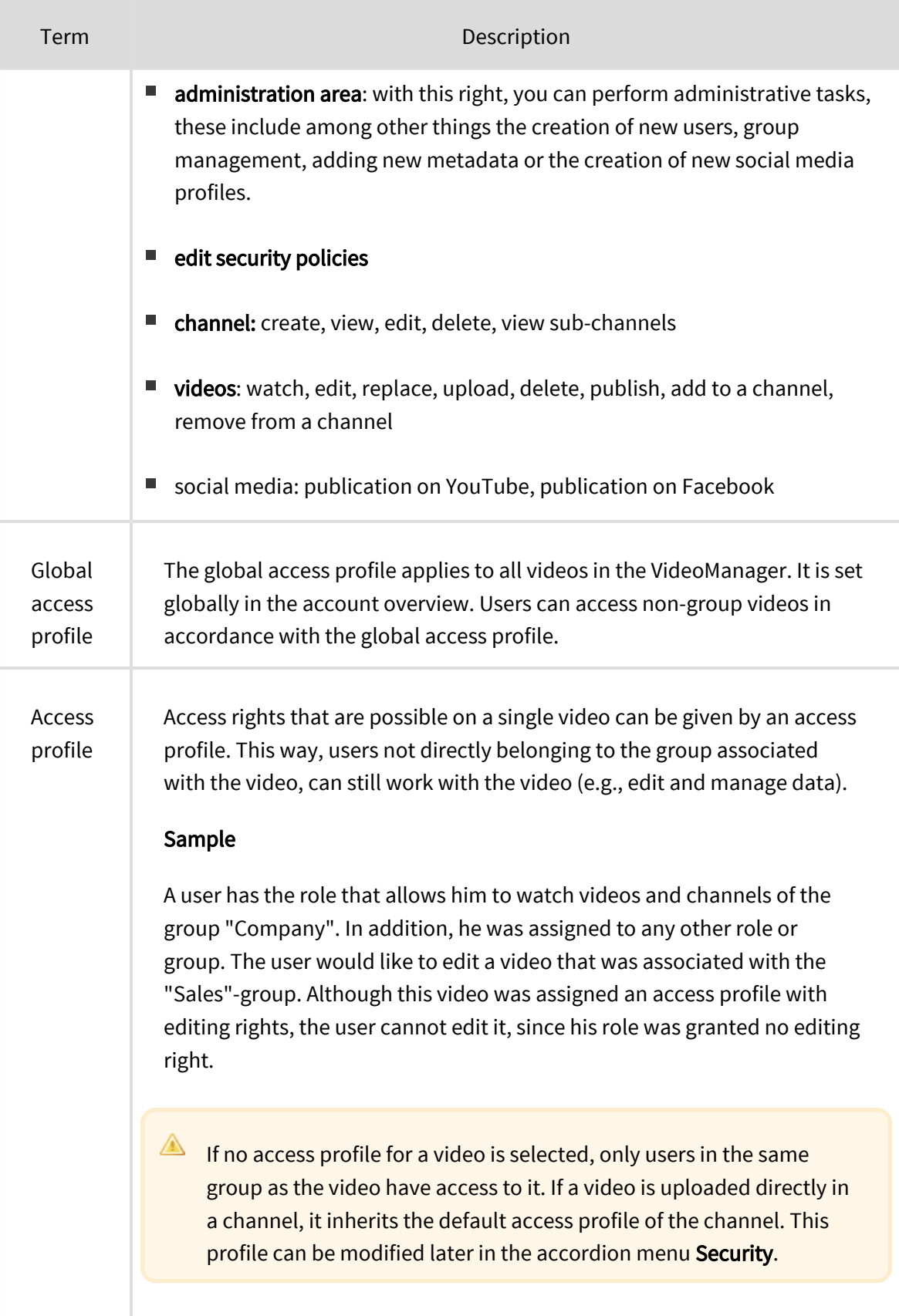

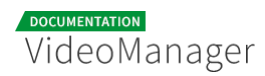

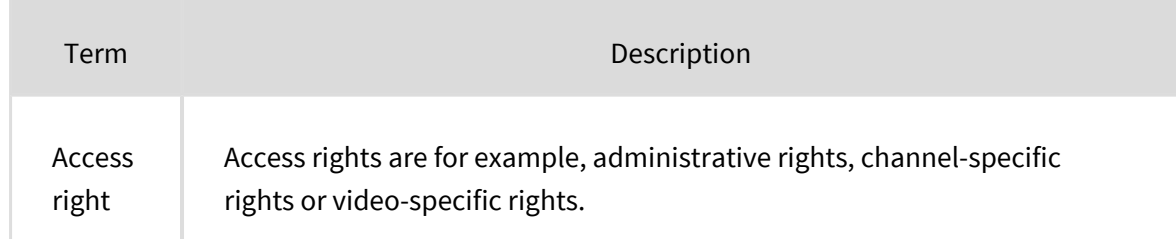

#### <span id="page-34-0"></span>5.2.2 Users

To ensure that only authorized users can work with the VideoManager, you create in the user administration user accounts with appropriate function privileges. In this way each user have to login on the system with his valid credentials and can perform only the program functions, for which the necessary rights are available (e.g. editing video data, creating channel).

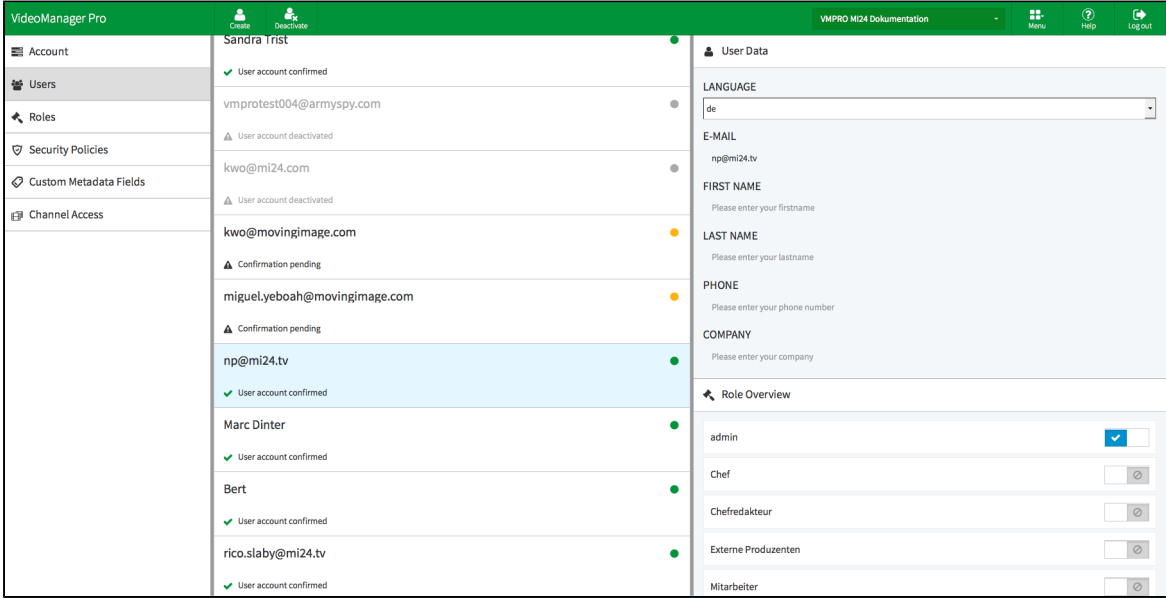

Following options for editing user accounts are here available:

- Create: Creating a new user account for VideoManager
- Deactivate: Disable an existing active account
- Confirmation mail: A newly created account has not confirmed by the receiver yet. This receiver can again be sent a confirmation mail.

The options listed here are described in detail in the next chapters.

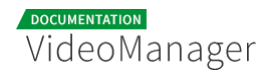

#### From the user list, see also the following information:

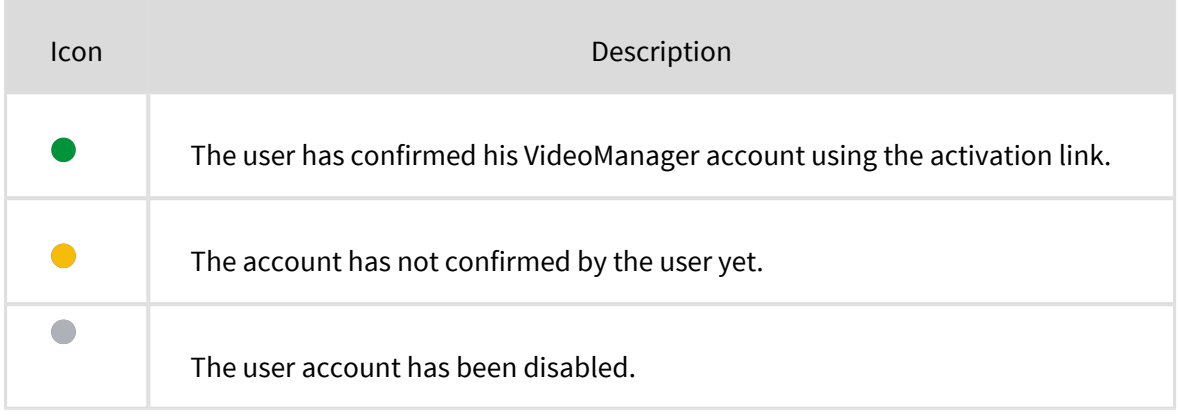

#### 5.2.2.1 Creating a User

To create a new user account, proceed as follows:

- 1. Click on the [Create] button in the action toolbar.
- 2. Enter the e-mail address of the user.

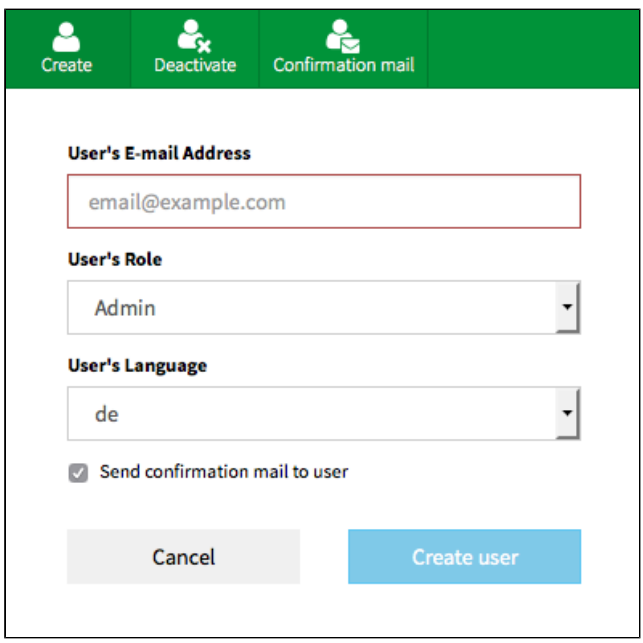

3. If user roles are already defined, you can select the desired from the drop-down menu. But you have also the opportunity to define roles and assign them to the user in the follow-up (see chapter [" Roles "](http://doc.movingimage24.com/display/VPM/Roles) ).
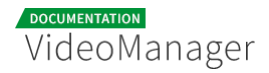

- 4. Select from the corresponding drop-down menu the user's language. The confirmation email to the new user will be sent in the language of your choice.
- 5. Activate the check box "Send confirmation to user". The recipient receives an e-mail with an activation link.
- 6. Click on the button [Create user], to create the user account. The entry will appear immediately in the list of users.

After you have successfully created the user account, you can make additional settings (see chapter " **Editing a User** ").

#### 5.2.2.2 Editing a User

In addition to the basic data of a user account, you can also assign different roles.

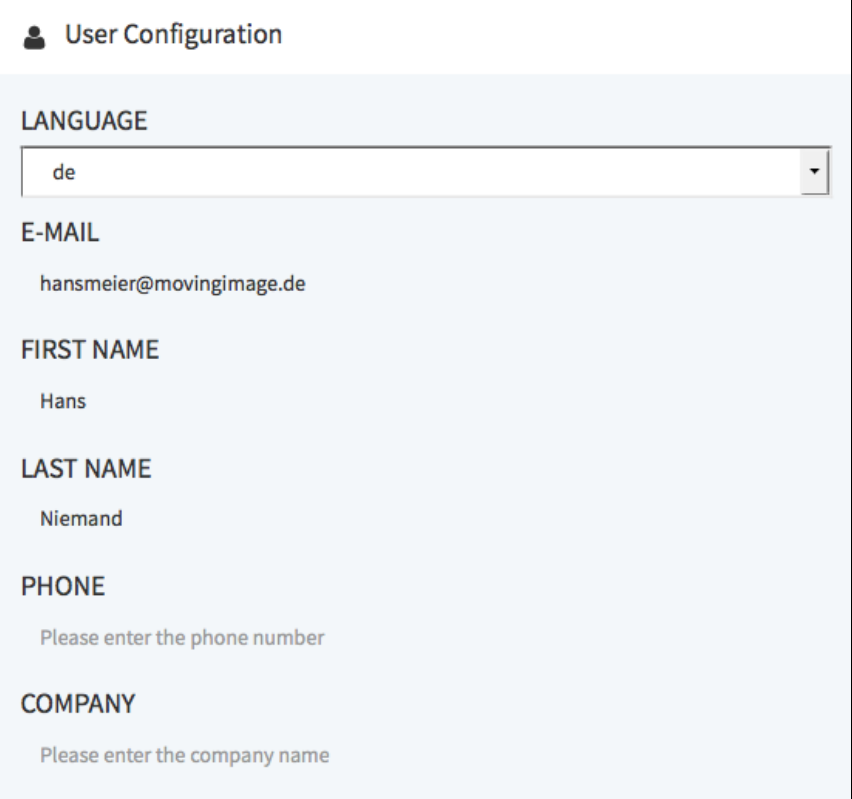

1. Highlight the entry you want to edit in the list of all created users. In the right pane, the following editing options are available:

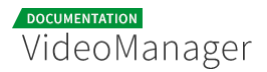

- **Language:** In the drop-down menu, select the language for the user account. The VideoManager is represented in the chosen language.
- **E-mail:** The e-mail that you specified when creating the user account, is subsequently not editable.
- First name: Optionally, enter the first name of the user.
- Last name: Optionally, enter the last name of the user.
- $\blacksquare$  Phone: Optionally, enter the user's phone number.
- **Company:** Optionally, enter the company name.
- **2.** You can now allocate roles to the user (see chapter " <u>[Assigning a Role to a User](http://doc.movingimage24.com/display/VPM/Assigning+a+Role+to+a+User) "</u>).

#### 5.2.2.3 Disabling a User

If you disable a user account, you deprive the user of his access permission to VideoManager, but all data of the user account are retained in your user management. In this way you can make a reactivation of the account at any time if necessary, without further settings - like role assignment etc.

**A** Please keep in mind that you can re-enable disabled user accounts only in the context of your reserved quota. Should this be exceeded, you will receive a notice.

Disabled user accounts are marked accordingly in the administration area; the respective metadata can be edited in this state.

To disable a user account, proceed as follows:

- 1. In the list of all created users, select the account that you want to disable.
- 2. Click on the [Deactivate] button in the action toolbar.

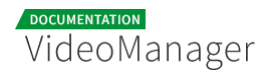

3. Confirm the deactivation in the dialog that opens by clicking on the [Deactivate] button.

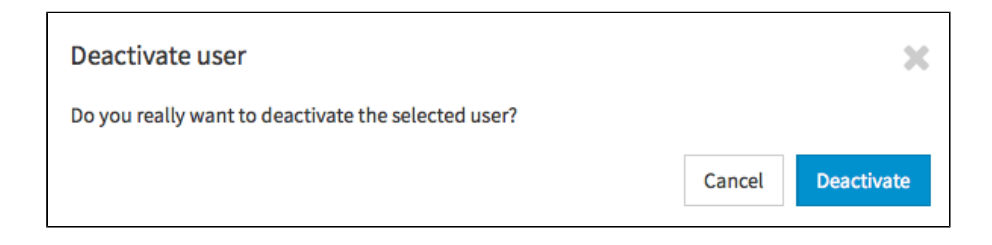

#### 5.2.3 Roles

Through the role concept in the VideoManager, you have the ability to assign certain properties and rights to a user. Typically, roles are in the context of the tasks that users perform. In this way, sets of rights are defined as user role, so that you can assign many users without having to set permissions for individual accounts. Working with user roles simplifies administration, if e. g. the rights structure changes.

Basically, the rights are subdivided into three categories:

- **deministration rights:** these permissions allow global settings for the VideoManager and also settings in the Player Generator
- video rights: these rights relate directly to videos, such as upload, edit or delete
- **E** channel rights: these rights allow, for example, editing of channels or adding videos to these channels.

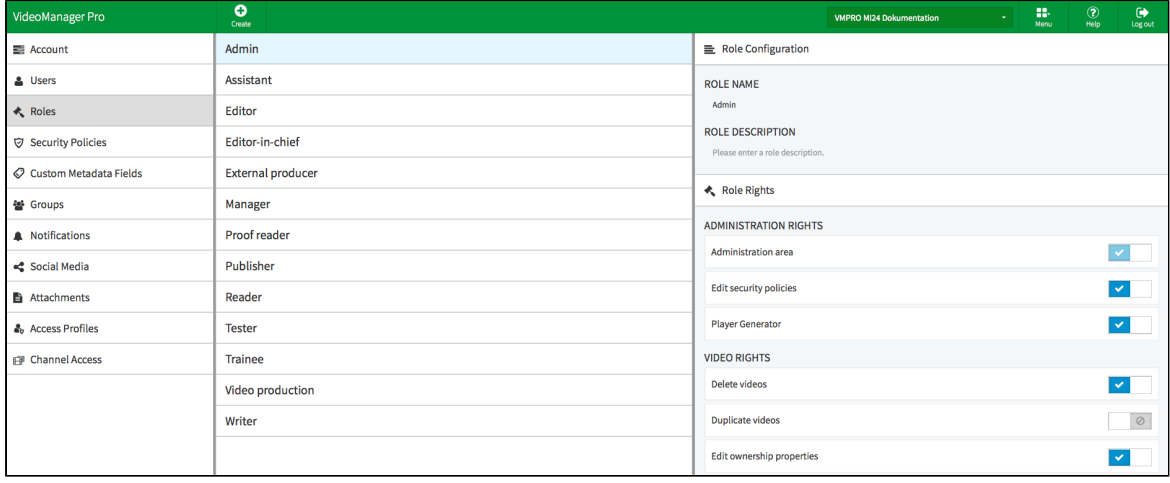

In this chapter, you learn how to create roles and assign these to user accounts.

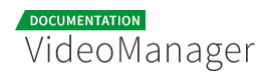

#### 5.2.3.1 Creating a Role

To create a new role, proceed as follows:

- 1. First click on the "Roles" entry in the navigation.
- 2. Click then on the [Create] button in the action toolbar. The dialog for creating a new role opens.

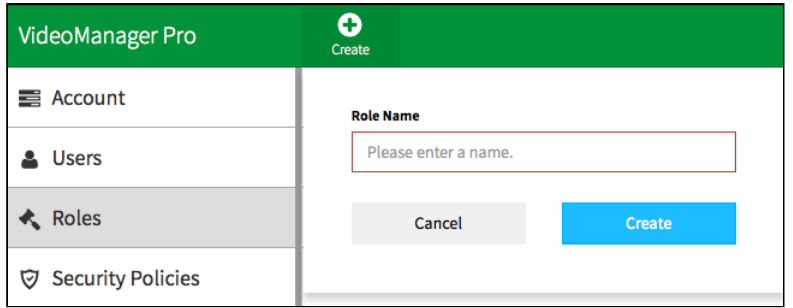

- 3. Enter the role name and then click on the [Create] button. The new role is created and appears immediately in the list of all roles.
- **4.** Make the required settings for the role now (see chapter " <u>[Editing a Role](http://doc.movingimage24.com/display/VPM/Editing+a+Role) ")</u>.

#### 5.2.3.2 Editing a Role

After you have created a new role or the right structure has changed in your company, you can adjust the role rights accordingly.

- 1. Highlight the entry you want to edit in the list of roles. In the right pane, in the accordion menu Role Configuration you can perform the following settings:
	- Role name: If necessary, edit the name of the role.
	- Role description: Optionally, enter a meaningful role description for the role.
- **2.** In the accordion menu **Role Rights** you can assign corresponding rights with the activation button. Further information about the rights can be found in the appendix, in chapter " [Rights in the VideoManage r](http://doc.movingimage24.com/display/VPM/Rights+in+the+VideoManager) ".

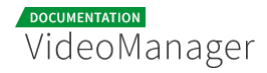

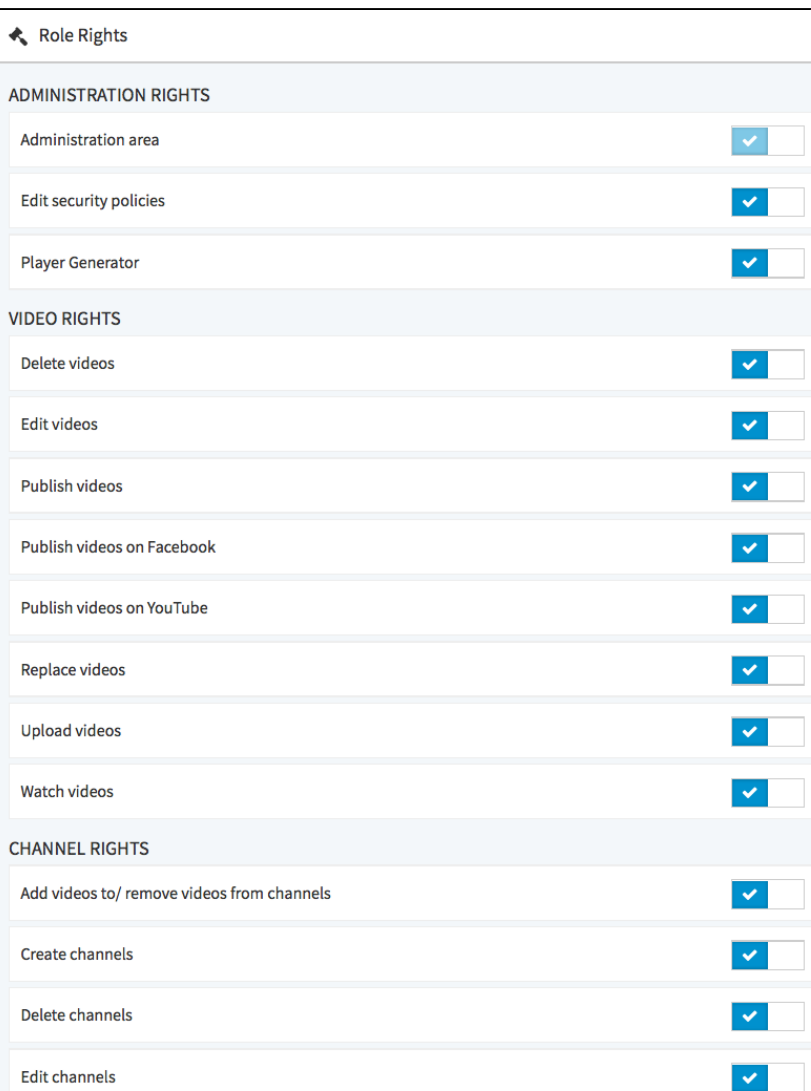

 $\mathbf \Theta$ By default, no rights are assigned to a newly created role.

#### 5.2.3.3 Assigning a Role to a User

If you have created the required roles and users in your user management, you can assign these roles to every single user.

In the standard group management the group "Company" is created by default, here you can assign the roles to users.

To assign one or more roles to a user, proceed as follows:

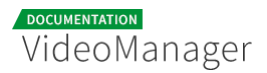

1. First click on the menu item "Groups" in the navigation pane. The list of all groups is located in the middle pane of the browser window, by default, the group "Company" is available.

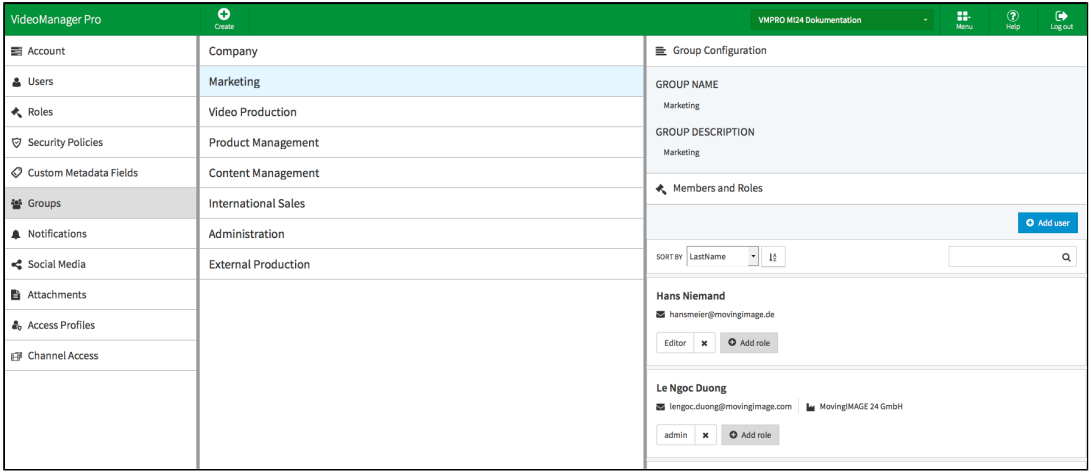

- 2. In the editing area, you can make following changes:
	- group name
	- **group description**
- **3.** All created users are listed under the menu **Members and roles**. Here, all entries are listed by default in alphabetical order. You can use the search function to find the desired user entry faster, or, alternatively you can sort the user list according to following criteria:
	- $\blacksquare$  e-mail
	- company name
	- last name
	- $\blacksquare$  first name
	- **P** phone number

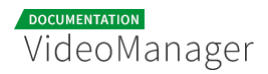

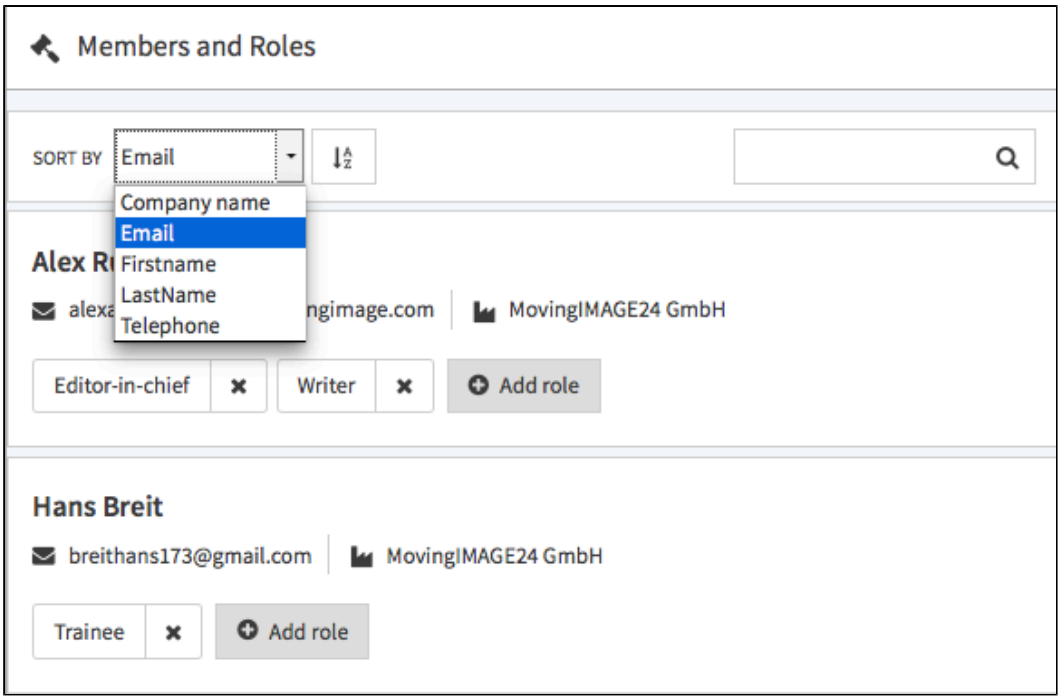

4. For each user entry, all already assigned roles are displayed next to the corresponding email and company name (if one is defined in der users administration). To assign a role to a user account, click on the [Add role]-button. This opens a selection box where you can select other roles.

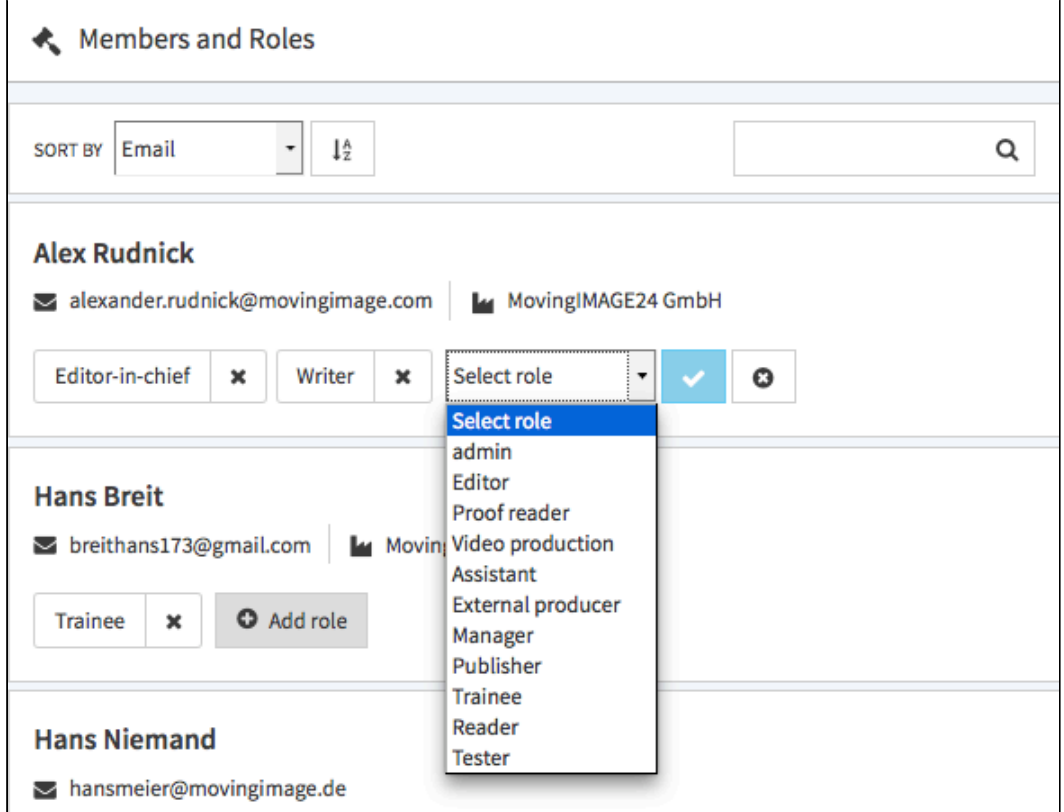

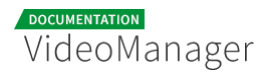

- **5.** Confirm your selection by the  $\blacktriangledown$  -icon. Add more roles as described to this user account as needed.
- **6.** You also have the option, to remove any user assigned roles. To do this, click the  $\blacktriangleright$  -icon of the appropriate role.

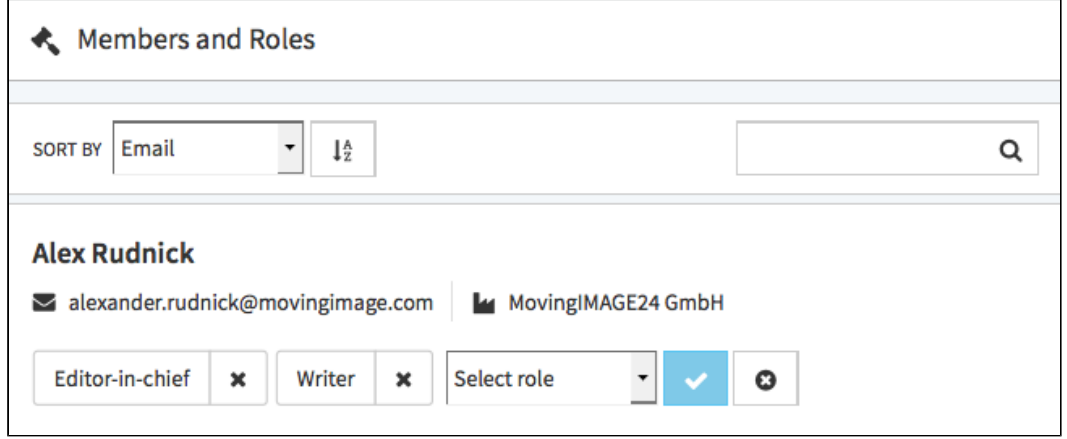

 $\triangle$  Please keep in mind that it is not possible to withdraw the last role with the administration area right as an administrator.

#### 5.2.3.4 Deleting a Role

Please keep in mind that a role can only be deleted if it is currently not in use.

To delete a role, perform the following steps:

- 1. Highlight the entry you want to delete in the list of roles.
- 2. Then, click the [Delete] button in the actions toolbar. A confirmation dialog box opens.

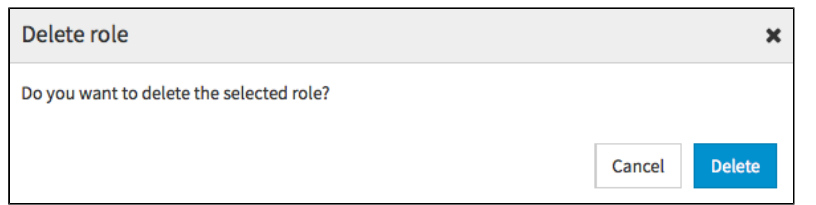

3. Confirm with the [Delete] button. The role is deleted.

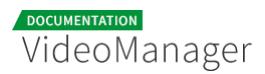

4. If the role is still in use, it cannot be deleted. In the appropriate warning dialog, click [Cancel] . The delete action is canceled.

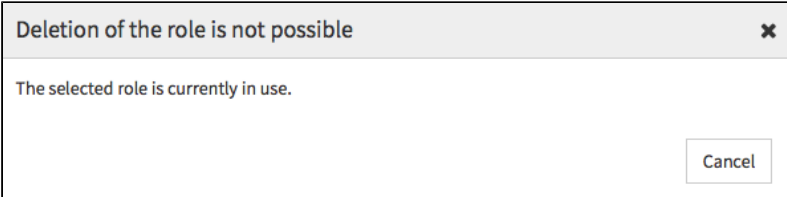

#### 5.2.4 Groups

In the group management, a random number of groups, which combine multiple users within a company can be created. This simplifies the administration of all users, since these can be better classified in terms of their rights.

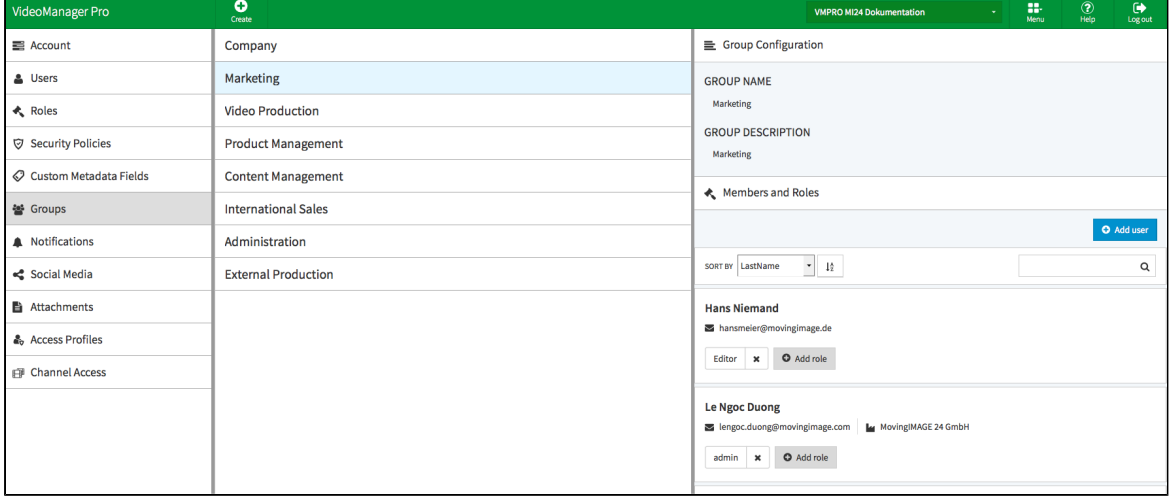

## 5.2.4.1 Creating a Group

A group represents a business unit and can be a department, a subsidiary company or similar.

Every video and every channel in the VideoManager has a group as owner. Newly uploaded videos belong to the group "Company" by default if it is not directly uploaded in a channel that maps to a specific group. This can be modified at any time if other groups were created (see chapter " [Security "](http://doc.movingimage24.com/display/VPM/Security)). A video can only be assigned to exactly one group.

To create a new group, proceed as follows:

- 1. First click on the menu item "Groups" in the navigation pane.
- 2. Click the [Create] button in the action toolbar.

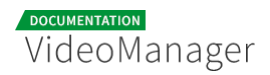

3. Enter the group name and a description for this group.

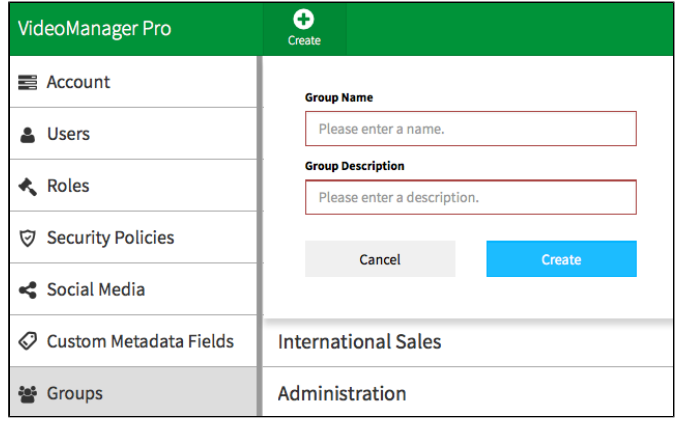

4. Click the [Create] button. The group is created and appears in the list of all groups.

#### 5.2.4.2 Adding Users to a Group

**A** Please keep in mind that it is possible to assign users to self-created groups. Initially, all newly created users are automatically assigned to the default group "Company".

After you have created a new group, you add as follows the user to this group:

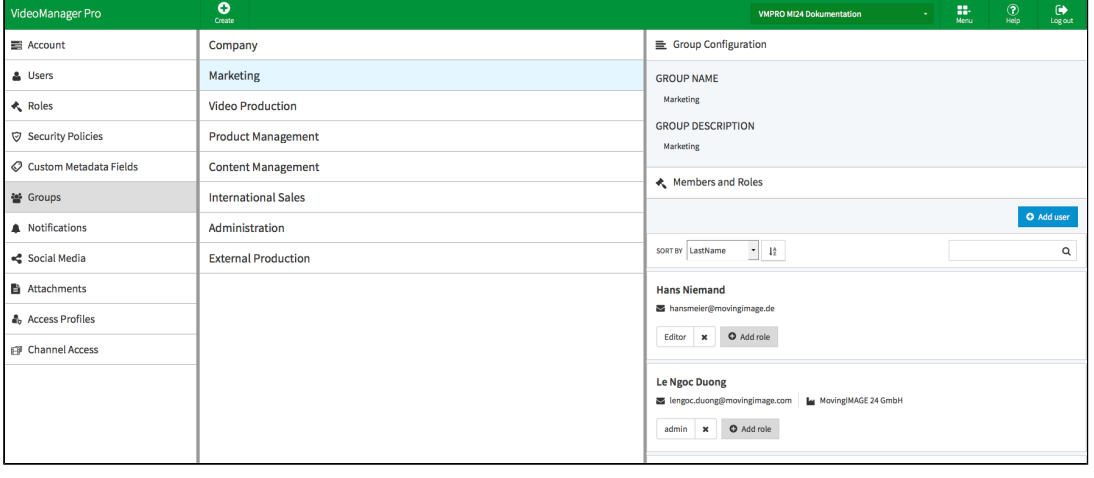

1. First, select the group in the group list, which you want to assign users.

2. In the editing pane, click on the [Add user] button. This opens a dialog box to add a user.

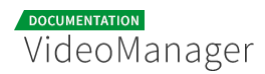

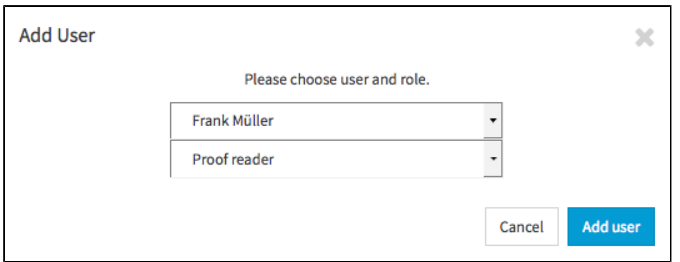

- 3. Now, select the desired user, as well as the role from the respective drop down menus.
- 4. To confirm your selection, click again the [Add user] button . The entry appears in the list "Members and Roles" with the selected roles. In this way, you can assign any desired number of members to this group.

#### 5.2.4.3 Deleting a Group

 $\triangle$  Please note that a group can only be deleted if it contains any user, videos or channels. Deletion of the default group "Company" is also not possible.

To delete a group, perform the following steps:

- 1. Select the entry in the list of groups that you want to delete.
- 2. Then, click the [

## $\boldsymbol{\Theta}$

Delete] button in the actions toolbar. A confirmation dialog box opens.

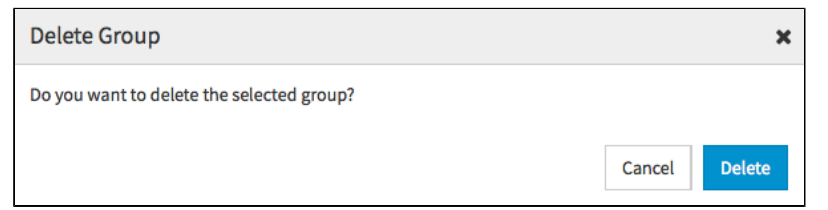

3. Confirm with the [Delete] button. The group is deleted.

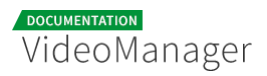

4. If the group is currently in use, it cannot be deleted. In the appropriate warning dialog, click the [Cancel] button. The delete action is canceled.

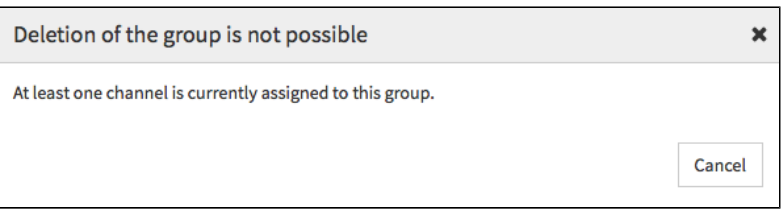

#### 5.2.5 Access Profiles

Managing videos in the VideoManager is structured on the basis of the channels and additionally protected by group affiliation. It is still possible that users who are not members of this group are able to work with the protected videos. This is enabled via access profiles depending on the specified rights, non-members are granted to view, edit or manage videos of different groups.

In chapter " [Assigning an Access Profile to a Video "](http://doc.movingimage24.com/display/VPM/Assigning+an+Access+Profile+to+a+Video) you will learn how to assign an access profile to a video.

#### 5.2.5.1 Creating an Access Profile

Perform the following steps to create a new access profile:

- 1. Click the entry "Access profile" in the navigation pane.
- 2. Click the [Create] button in the action toolbar.
- 3. Enter the profile name and a description for this profile.

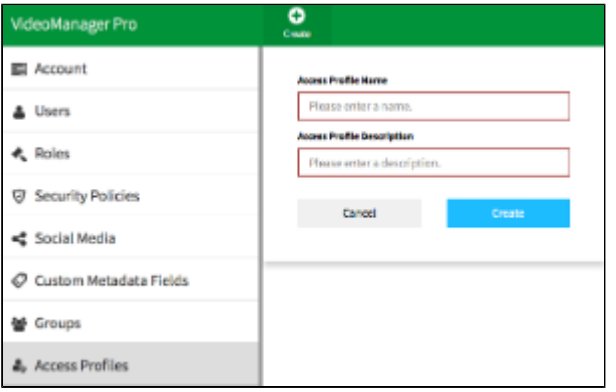

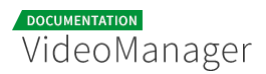

- 4. Click the [Create] button. The new access profile is created and appears in the list of all access profiles.
- **5.** Next, assign the desired rights to this access profile (see chapter " <u>Editing an Access</u> [Profile](http://doc.movingimage24.com/display/VPM/Editing+an+Access+Profile) ").

#### 5.2.5.2 Editing an Access Profile

After the creation of new access profile, you can assign the appropriate rights .

1. Highlight the entry you want to edit in the list of access profiles . In the right editing pane, you can make the following settings:

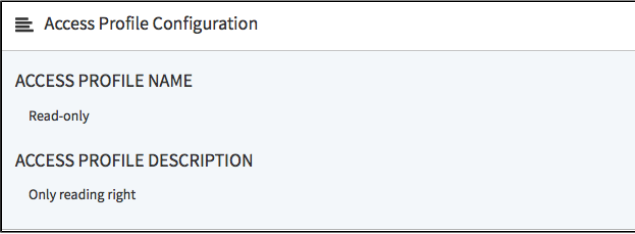

**2.** In the menu **Permissions**, you can now enable the desired rights for this access profile.

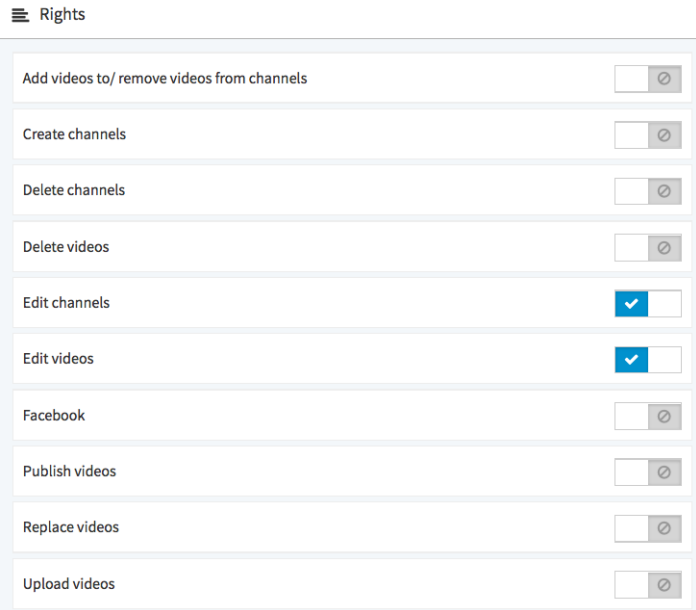

#### 5.2.5.3 Global Access Profile

The default access profile applies to all videos in the VideoManager. Users can access nongroup videos in accordance with the standard access profile.

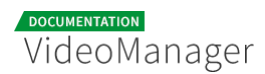

To set the default access profile, go to the account overview. Select the desired access profile from the drop down menu in the global settings.

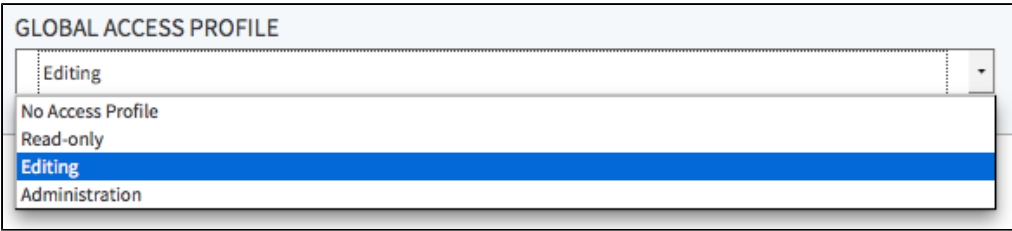

#### 5.2.5.4 Deleting an Access Profile

Please note that you can only delete an access profile if it is currently not assigned to any video.

To delete an access profile, proceed as follows:

- 1. Select the entry in the list of access profiles that you want to delete.
- 2. Then, click the [ Delete] button in the actions toolbar. A confirmation dialog box opens.

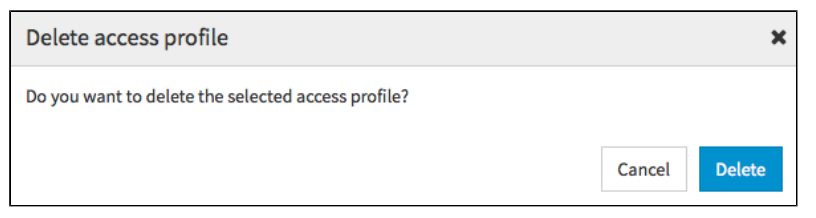

- 3. Confirm with the [Delete] button. The access profile is deleted.
- 4. If the selected access profile is still in use, it cannot be deleted. In the appropriate warning dialog, click the [Cancel] button. The delete action is canceled.

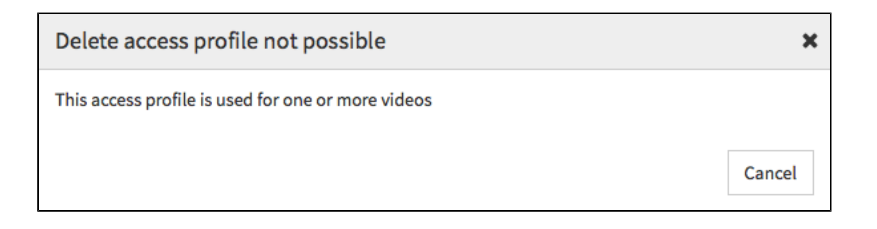

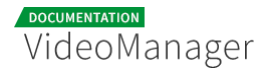

### 5.2.6 Channel Access Rights

⚠ The "Channel access"-feature is an optional function and may not available in your VideoManager.

Access to channels can be controlled in the administration area of VideoManager. Main channels including its sub-channels can be protected. With the status of "protected", the channels and related videos in the video management are basically invisible.

Channels (and any sub-channels) and the related videos are assigned to a group by the administrator. This group is then the owner of the channel.

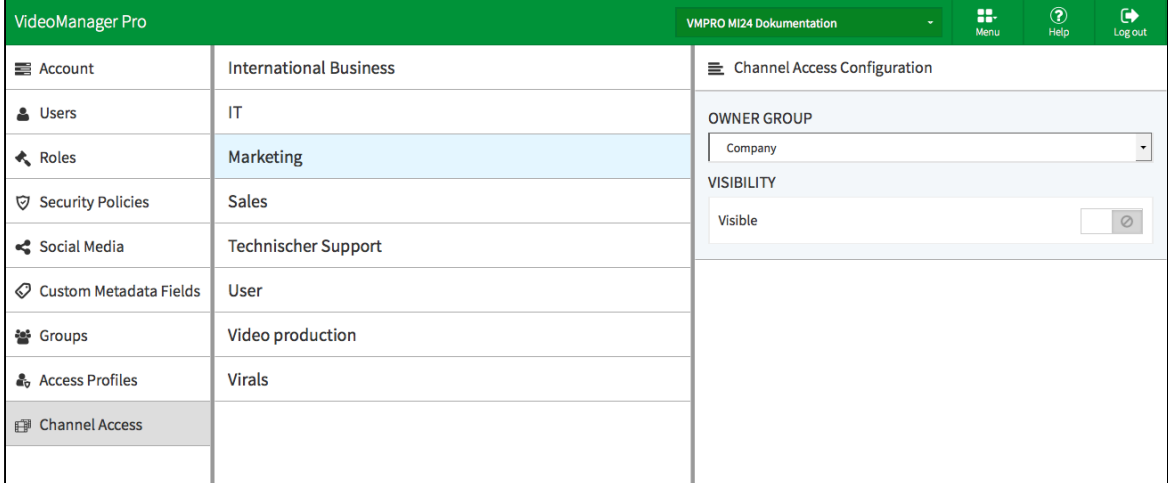

To assign a channel to a group, proceed as follows:

- 1. In the navigation pane of the administration area, select the "Channel access" entry.
- 2. In the center pane, you see all available main channels of your VideoManager. Highlight the channel that you want to assign to group by clicking on the appropriate entry.
- 3. In the editing area on the right side of the browser window, select from the drop down menu the owner group.

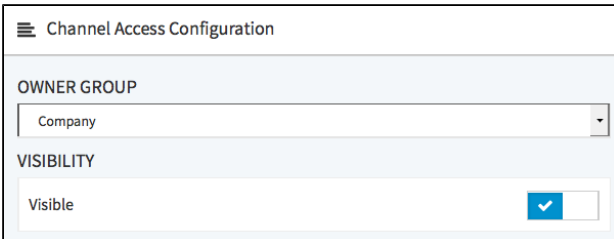

4. Then enable the visibility if necessary to visualize the channel for non-members of the owners group.

## 5.3 Attachments to a Video

 $\triangle$  The function "Upload attachments to a video" must be booked separately. It might not be available in your VideoManager.

The video asset management provides a way to create different attachments to a video. The management of your video collection can be arranged very comfortably: if, for example, external production companies produce video footage, you can make available additional information to this video - such as invoices, licenses, etc.

As an administrator, you have the possibility to configure different types of documents as an attachments to a video. For each type, the video editor can upload one document to a video in the video asset management.

#### 5.3.1 Setting up Attachment Types

To create a type of attachment, proceed as follows:

- 1. Select the entry "Attachments" in the navigation pane of the administration area.
- 2. Click the [Create]-button in the action toolbar.

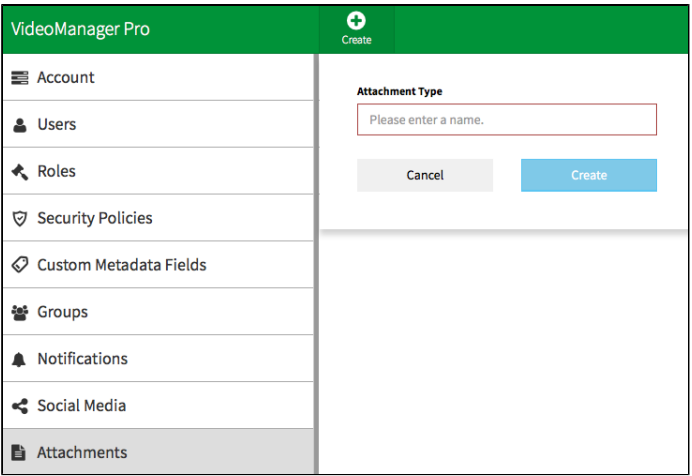

3. Enter the desired name for the attachment type in the text box provided for this purpose.

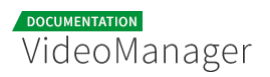

4. Click on the [Create] button. The new attachment type is created and appears in the list of attachments types.

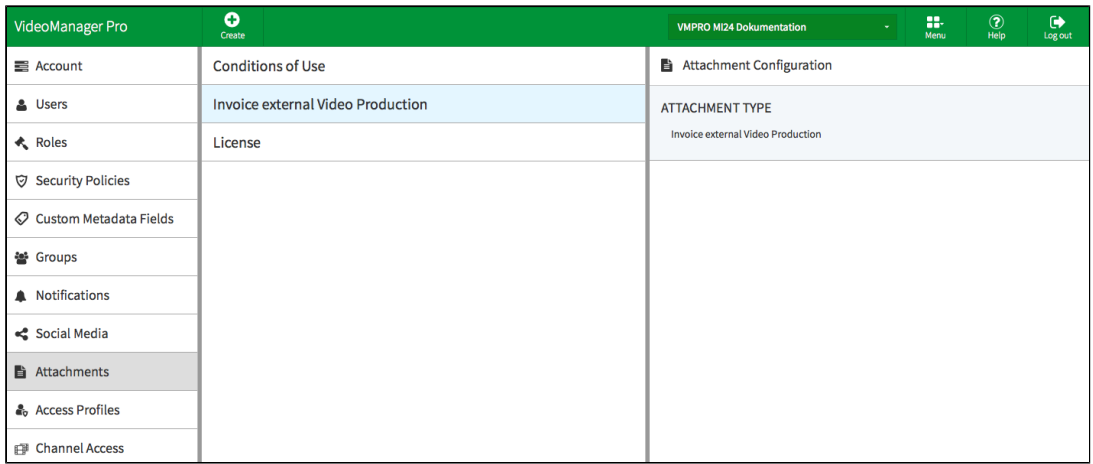

5. To change the name of the attachment type, click the appropriate entry in the list. In the editing area, you can change the name. All attachment types created here are available to any video in the video asset management, see chapter " [Upload Attachments to a](http://doc.movingimage24.com/display/VPM/Upload+Attachments+to+a+Video)  [Video "](http://doc.movingimage24.com/display/VPM/Upload+Attachments+to+a+Video)).

#### 5.3.2 Deleting Attachment Types

You can delete exisiting attachment types as follows:

- 1. In the list of all attachment types, select the entry you want to delete.
- 2. Click on the [Delete] button in the action toolbar. A confirmation dialog box opens.

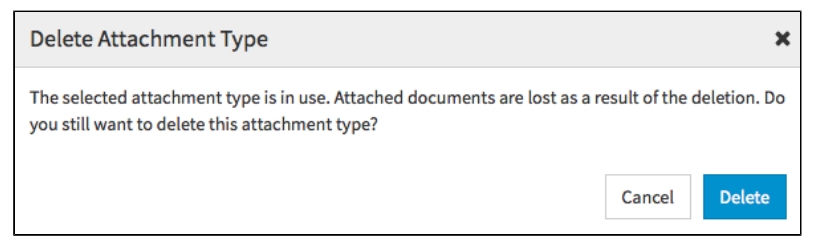

3. If the attachment type is currently in use, you will be noted accordingly. Confirm with the [Delete] button if you want to delete nevertheless.

If to this attachment type a document has been already uploaded, this document is lost.

# 5.4 Notifications

Notification rules can be set up in the VideoManager for various events to automatically send targeted information about certain events. So you can send, for example, a notification to any e-mail address, if an automatic video release expires. The date of notification can be defined as well as the addressee.

## 5.4.1 Setting up a Notification Rule

To set up a notification rule, proceed as follows:

- 1. Select the entry "Notifications" in the navigation.
- 2. Click on the [Create]-button in the action toolbar.

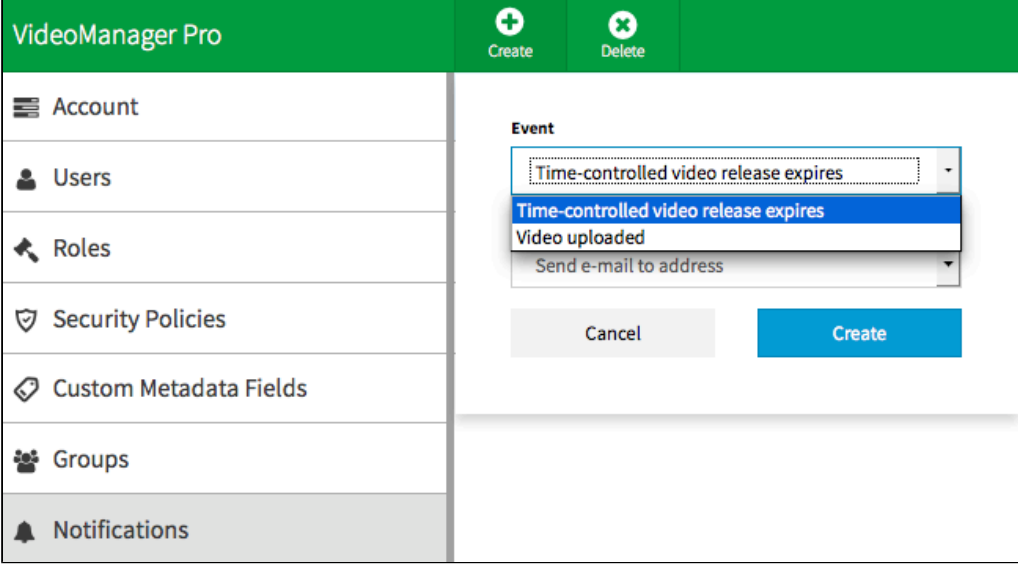

- 3. Now select the event in the dropdown menu, to which an action will be carried out. Currently, you can choose the following event:
	- time-controlled video release expires
	- video uploaded

4. Then select the desired action. Currently, you can choose the following actions:

Send e-mail to address: When the selected event occurs, an e-mail will be sent to the registered e-mail address.

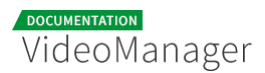

- Call up URL with GET: When the selected event occurs, the specified URL will be called up.
- Call up URL with POST: When the selected event occurs, information regarding the selected event is passed in a JSON-file to the specified URL.
- 5. Click on the [Create]-button. The notification rule is created and appears in the list of all notification rules.

Please note that you must make other input, so the notification rule can be enabled (see " [Editing Notification a Rule "](http://doc.movingimage24.com/display/VPM/Editing+a+Notification+Rule)).

#### 5.4.2 Editing a Notification Rule

After you have created a notification rule, more information have to be added in the editing area, so that the notification rule can be activated.

1. Select first in the list of all notification rules, the newly created rule by clicking on the appropriate entry.

Newly created and thus not yet enabled notification rules are marked with the -icon in the list.

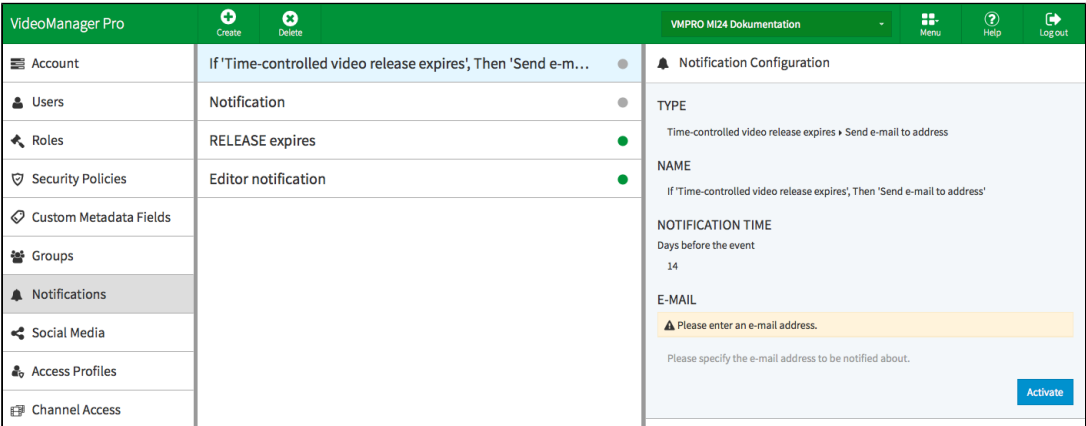

- 2. Make the following configurations:
	- **Type:** The notification type is automatically entered by the system and cannot not be edited. It consists of the selected event and the action.

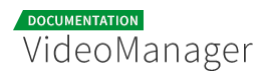

- Name: Optional. Enter the desired name for the notification rule in the text box provided for this purpose.
- Notification time: Enter the desired time for the notification (days before the occurence of the event). 14 days is predefined by default.
- E-mail: If you have selected the action "Send e-mail to address", then enter a valid e-mail address. To this address, a notification will be sent when the specified event occurs.
- URL: If you have chosen the action "Call up URL", enter the URL that should be called up when the selected event occurs.
- 3. Click finally on the [Activate]-button, to enable the notification rule.

# 5.5 Geo-Blocking

In some cases, the playback of certain video content, for example, due to country-specific copyright must be prevented. Because technically, the origin of the viewers can be identified, it is possible to restrict access to your video content by geo-blocking on specific countires or regions.

In the administration of security policy, you have the option to provide or prevent access to viewers from certain countries or regions.

To enable the feature "geo-blocking", proceed as follows:

- 1. In the navigation bar, click the entry "Security Policies".
- 2. If you want to add an already existing security policy with geo-blocking, select the corresponding entry in the list of security policies, otherwise set a new security policy (see [" Setting up a Security Policy](http://doc.movingimage24.com/display/VPM/Setting+up+a+Security+Policy) ").
- 3. In the editing area on the right side, select geo-blocking for this security policy with the corresponding activation button.

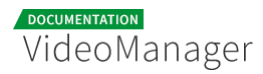

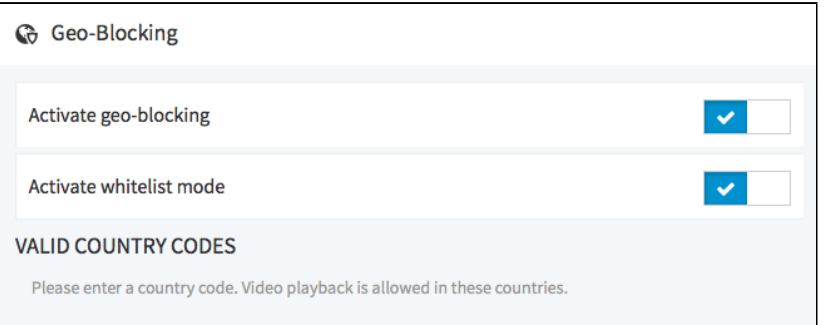

4. Optionally, you can enable the 'whitelist mode".

 $\triangle$  If the white list mode is enabled, viewers from the listed countries and regions have access to your video content.

5. Then enter the desired country codes. In whitelist mode, the playback of videos is allowed in these countries.

# Appendix

The appendix offers further information on the VideoManager Pro that will assist you in setting up your system.

# 6.1 Video Formats and Codecs

Videos can be saved in many formats. Formats are actually rules prescribing how to store digital data for videos. For example, formats specify the maximum resolution and color depth, the aspect ratio, or the number of images per second.

Application programs, such as player, must read out these formats to play out videos properly. For this purpose, codecs are used. Codecs know the format rules, and can encode or decode video files according to these rules. They form the interface between the video format and the application program. Codecs compress and also decompress usually video, audio or images in a desired format: when you play a video codecs ensure that certain information, such as duration, resolution or aspect ratio is correctly implemented.

Analogous to the various video formats, there are a variety of codecs available. The playback program must the find the matching codec from a list of existing codecs to reproduce the corresponding video file. While the player determines parameters such as position and size of the video window, the video resolution can be adjusted during playback by a codec.

#### 6.1.1 Supported Codecs

The following table lists all the codecs supported in VideoManager Pro.

- D..... = Decoding supported
- .E.... = Encoding supported
- ..V... = Video codec
- $.A... =$  Audio codec
- ..S... = Subtitle codec
- ...I.. = Intra frame-only codec
- ....L. = Lossy compression

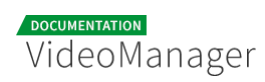

**COL** 

#### .....S = Lossless compression

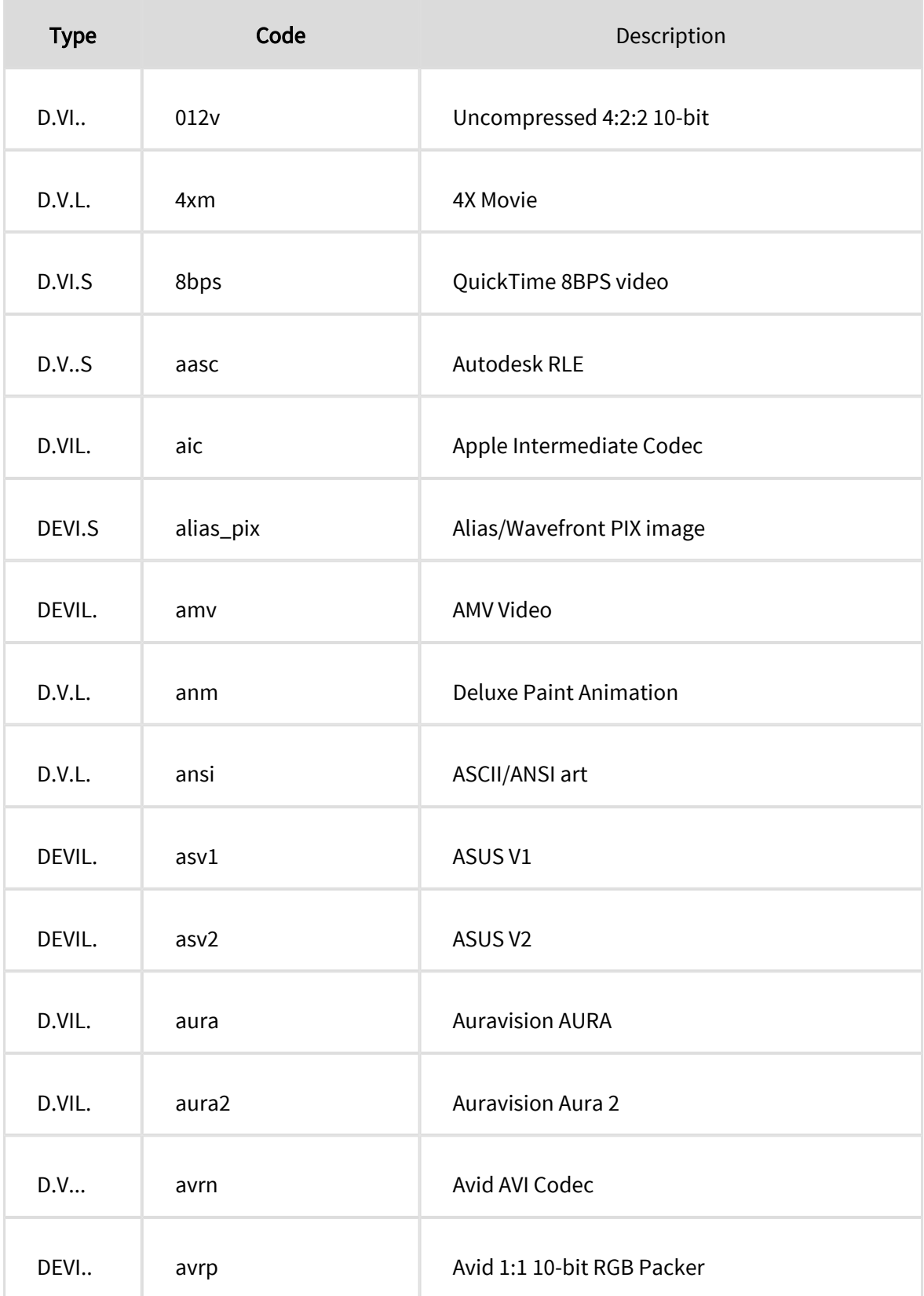

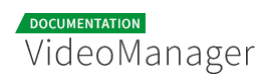

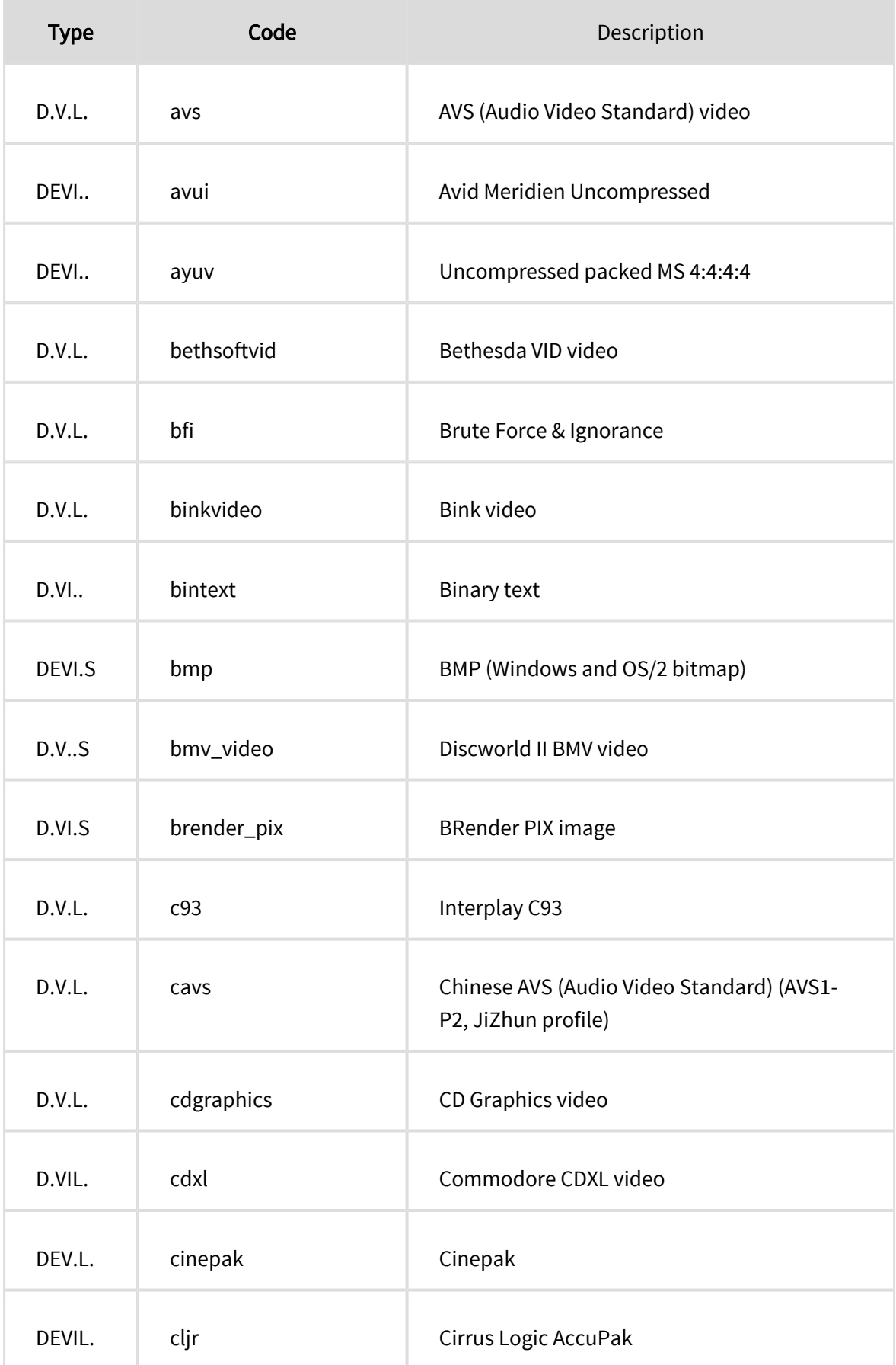

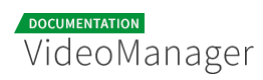

÷

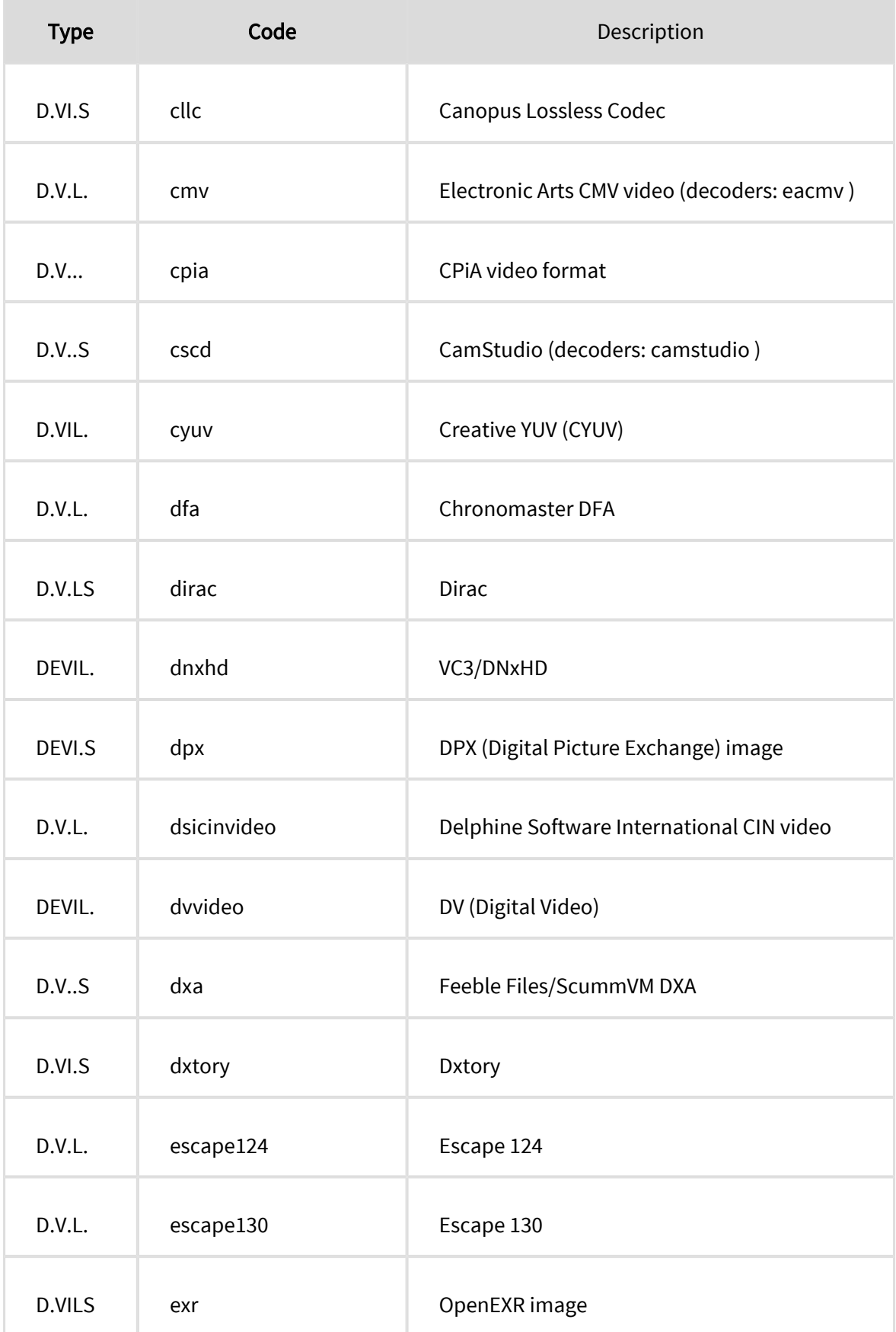

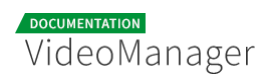

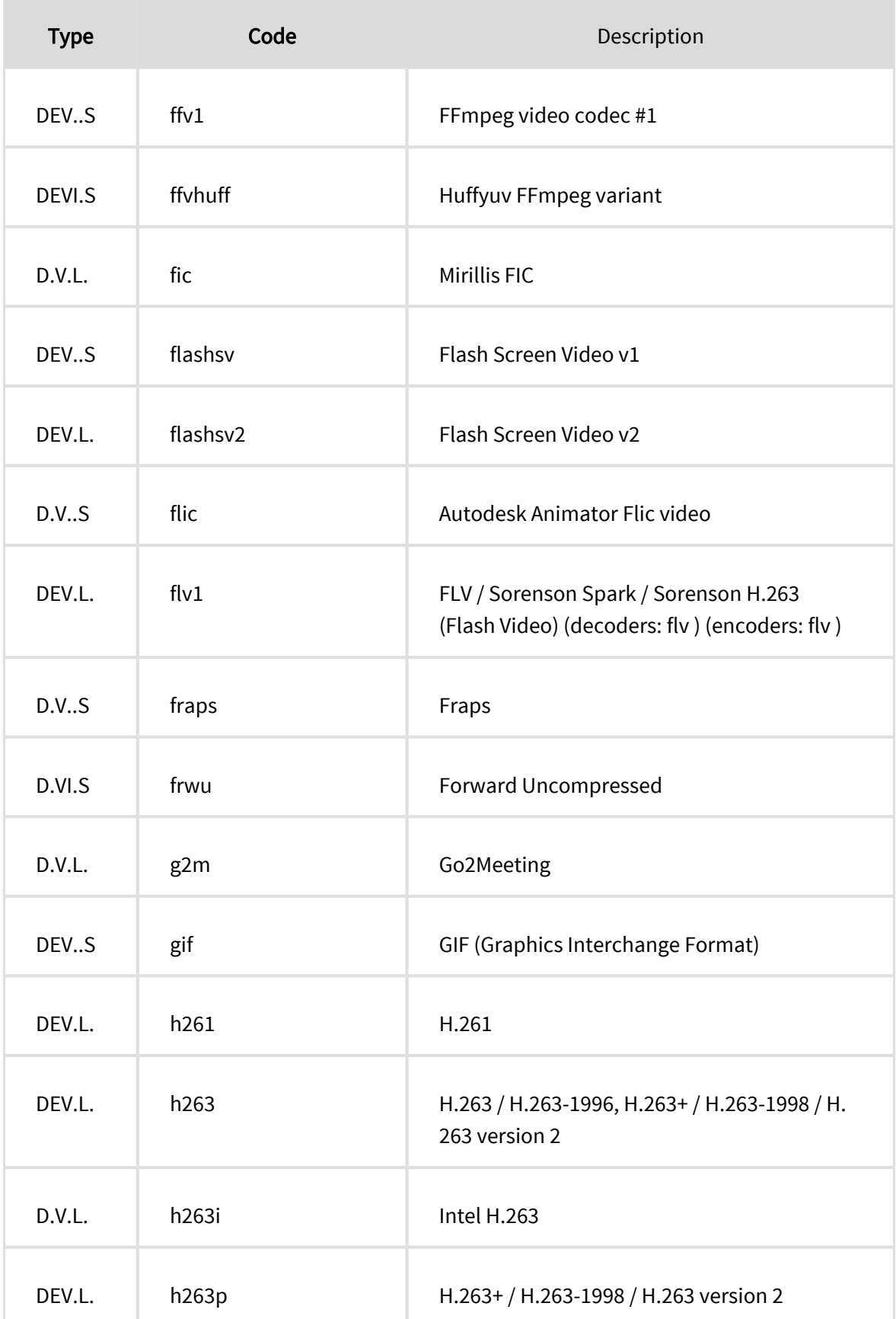

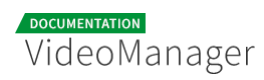

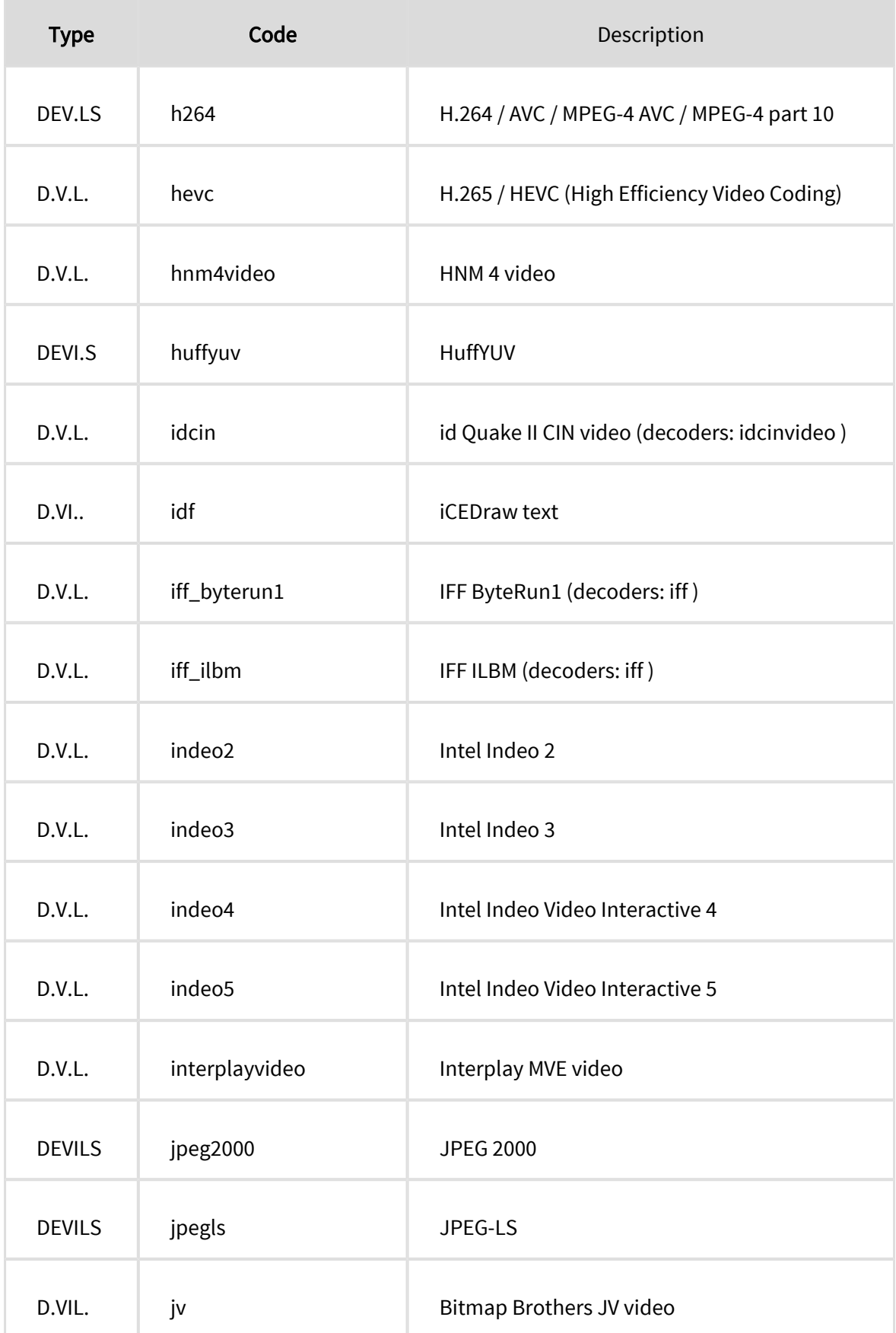

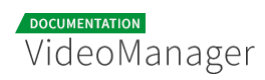

÷

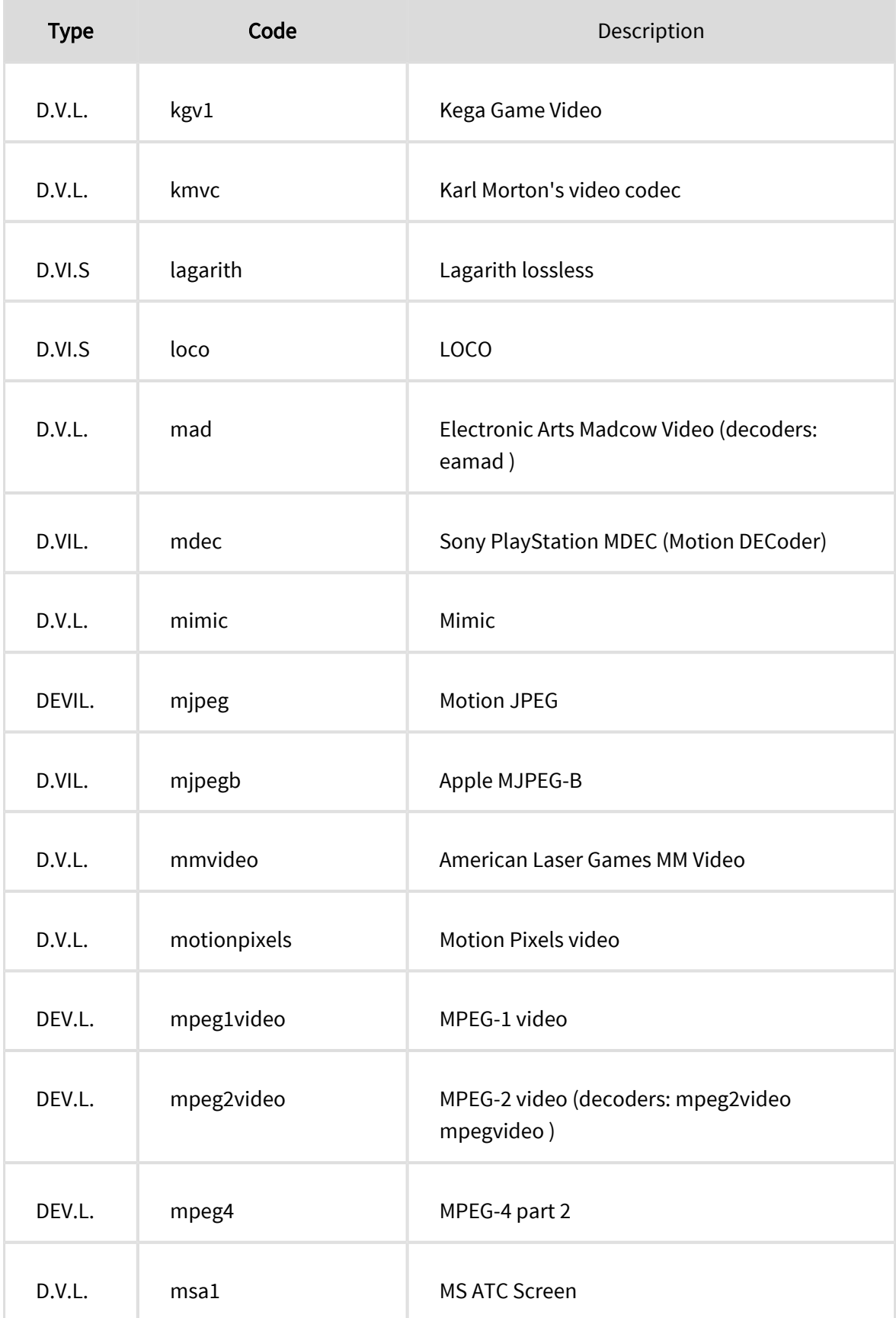

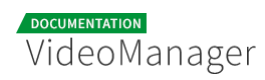

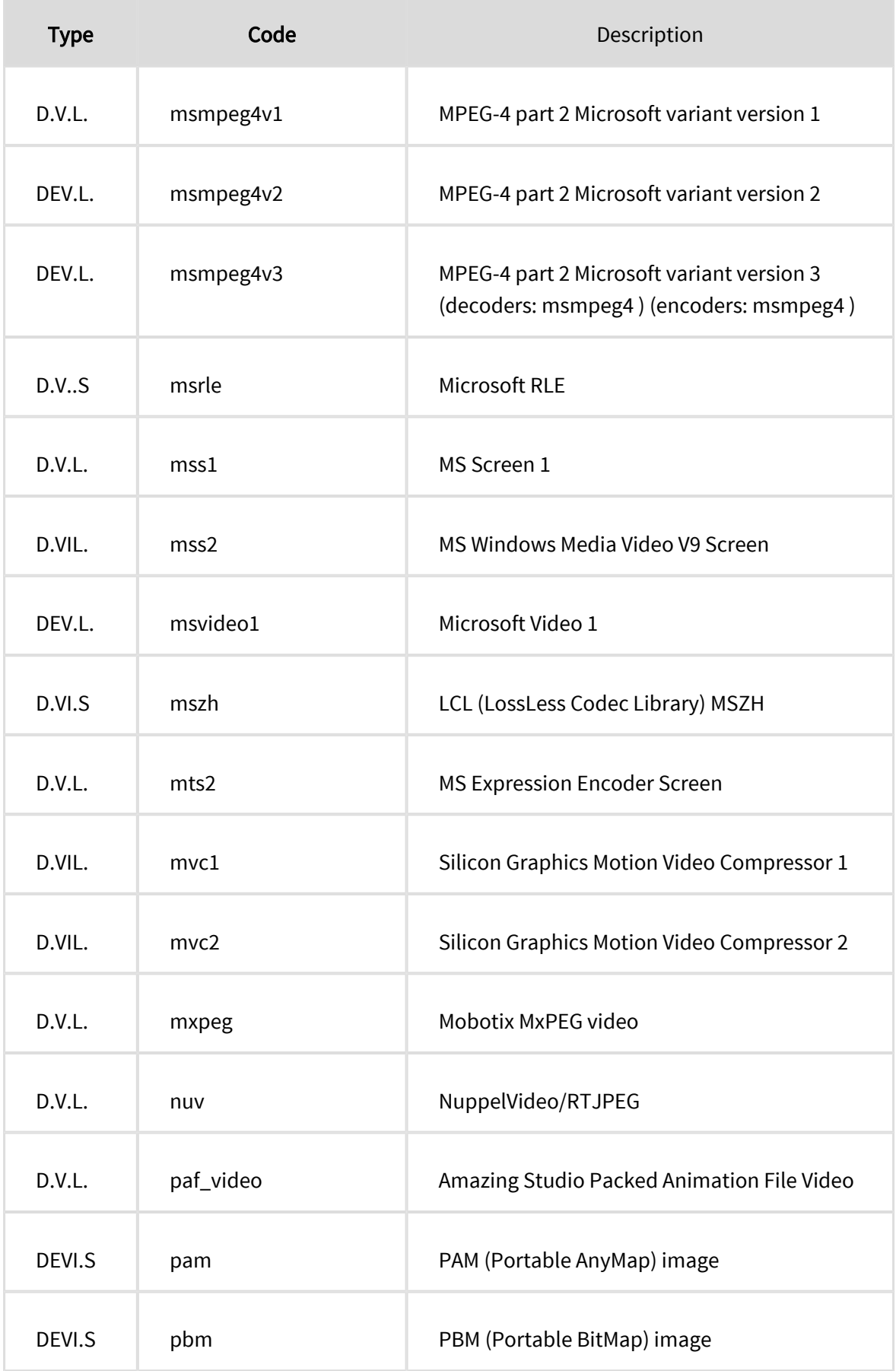

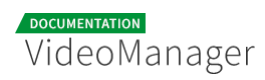

 $\sim$ 

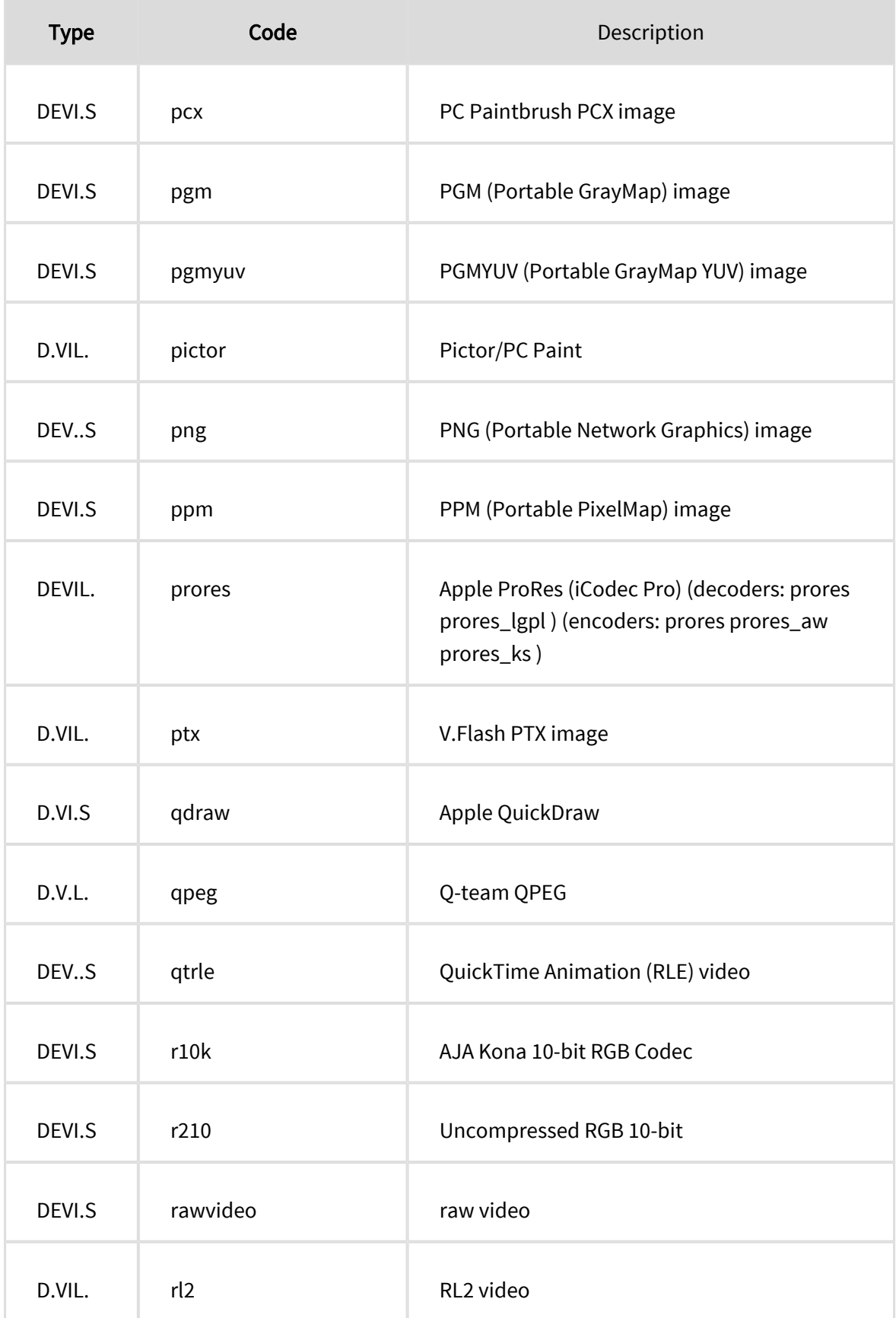

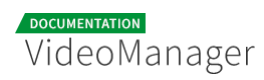

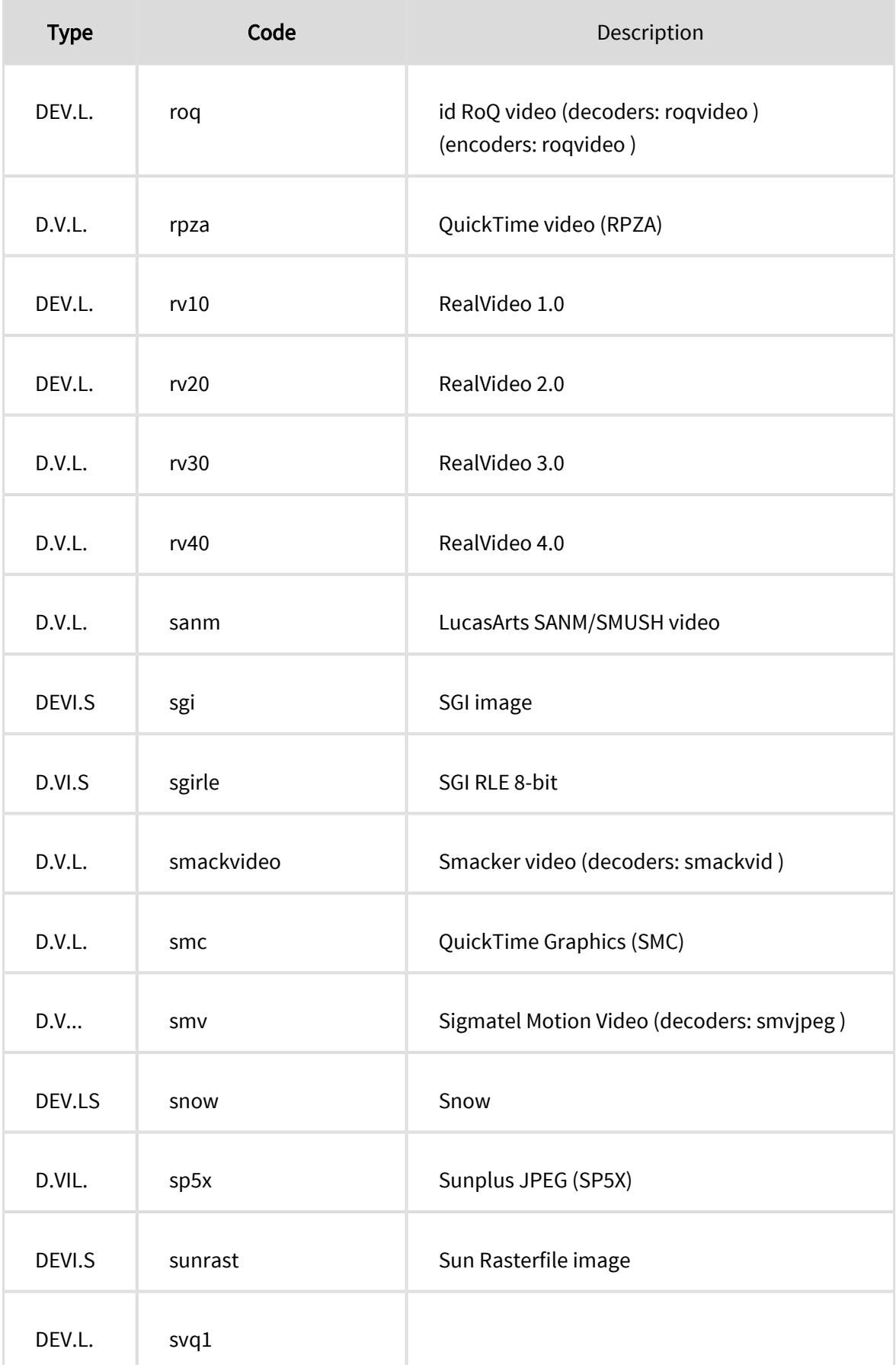

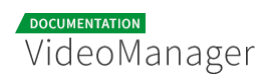

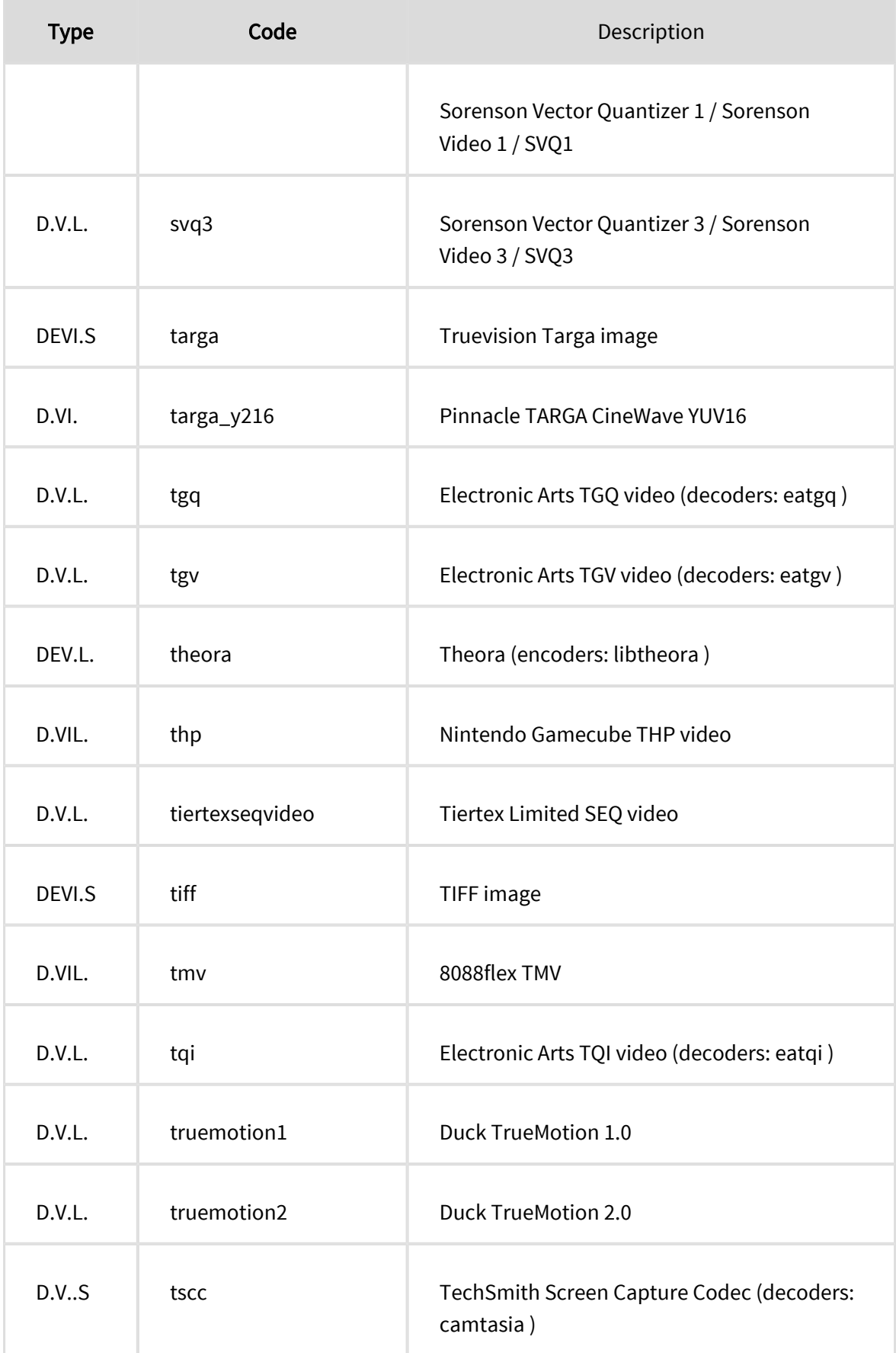

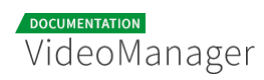

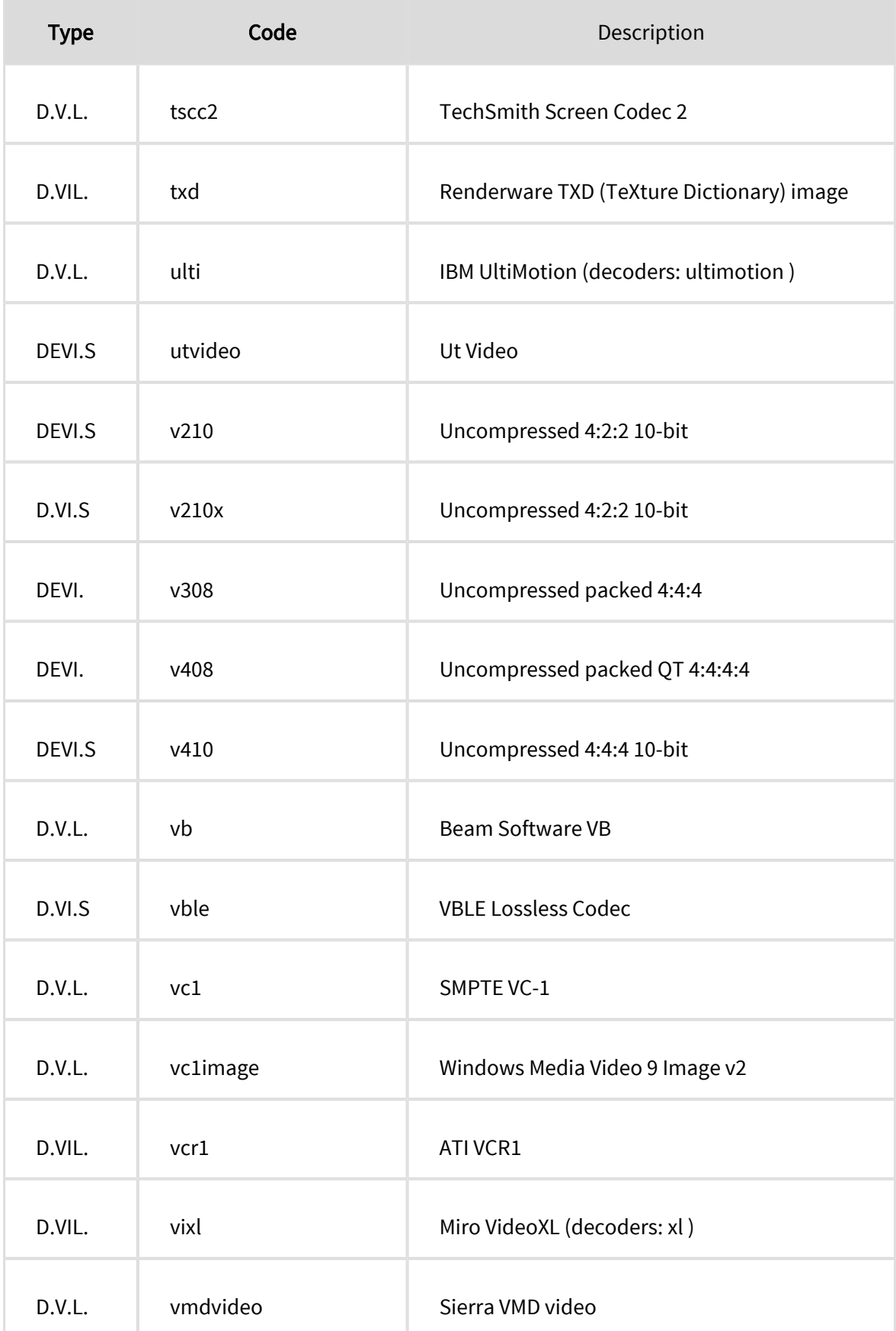

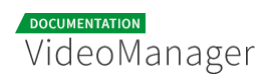

÷

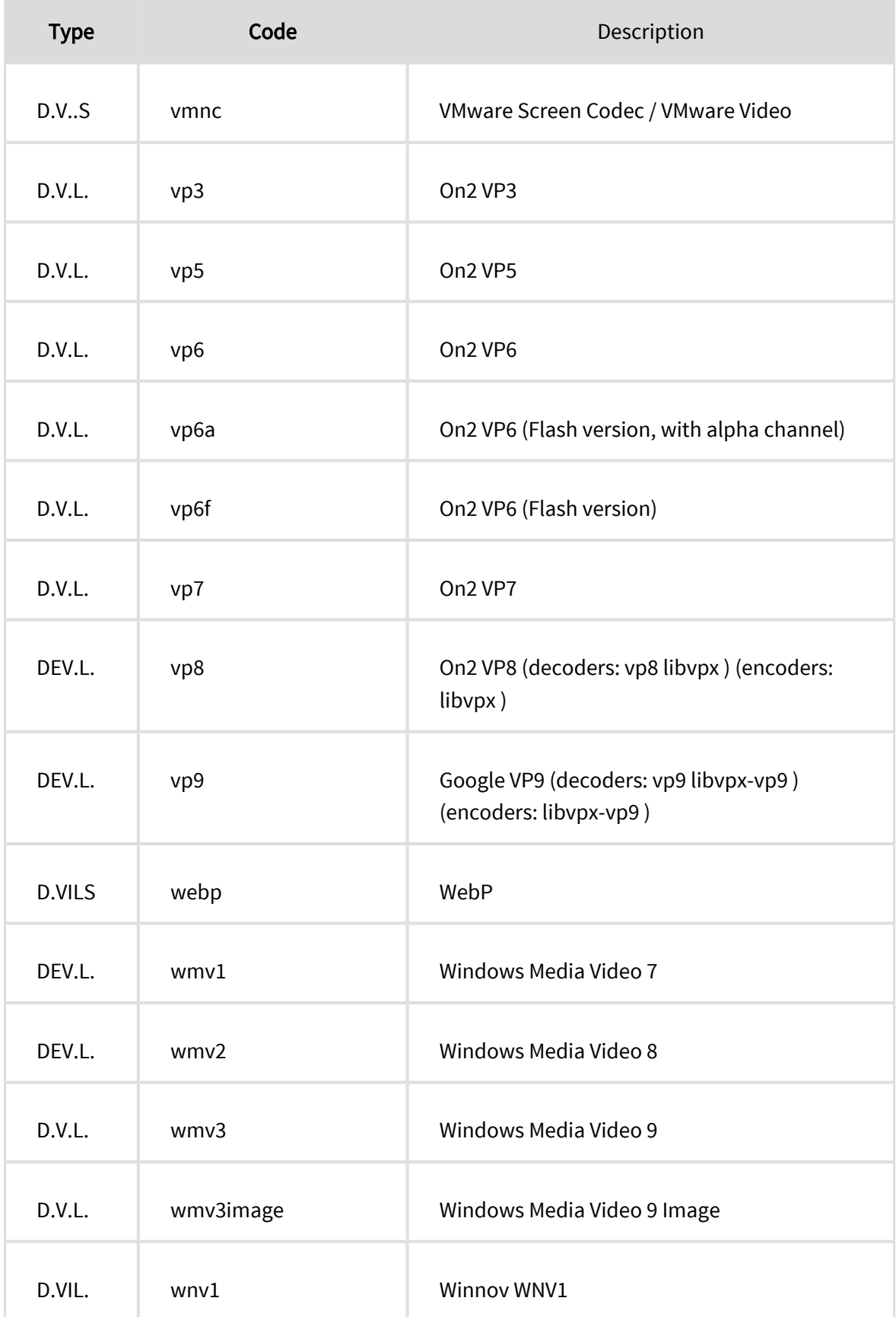

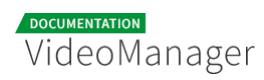

÷

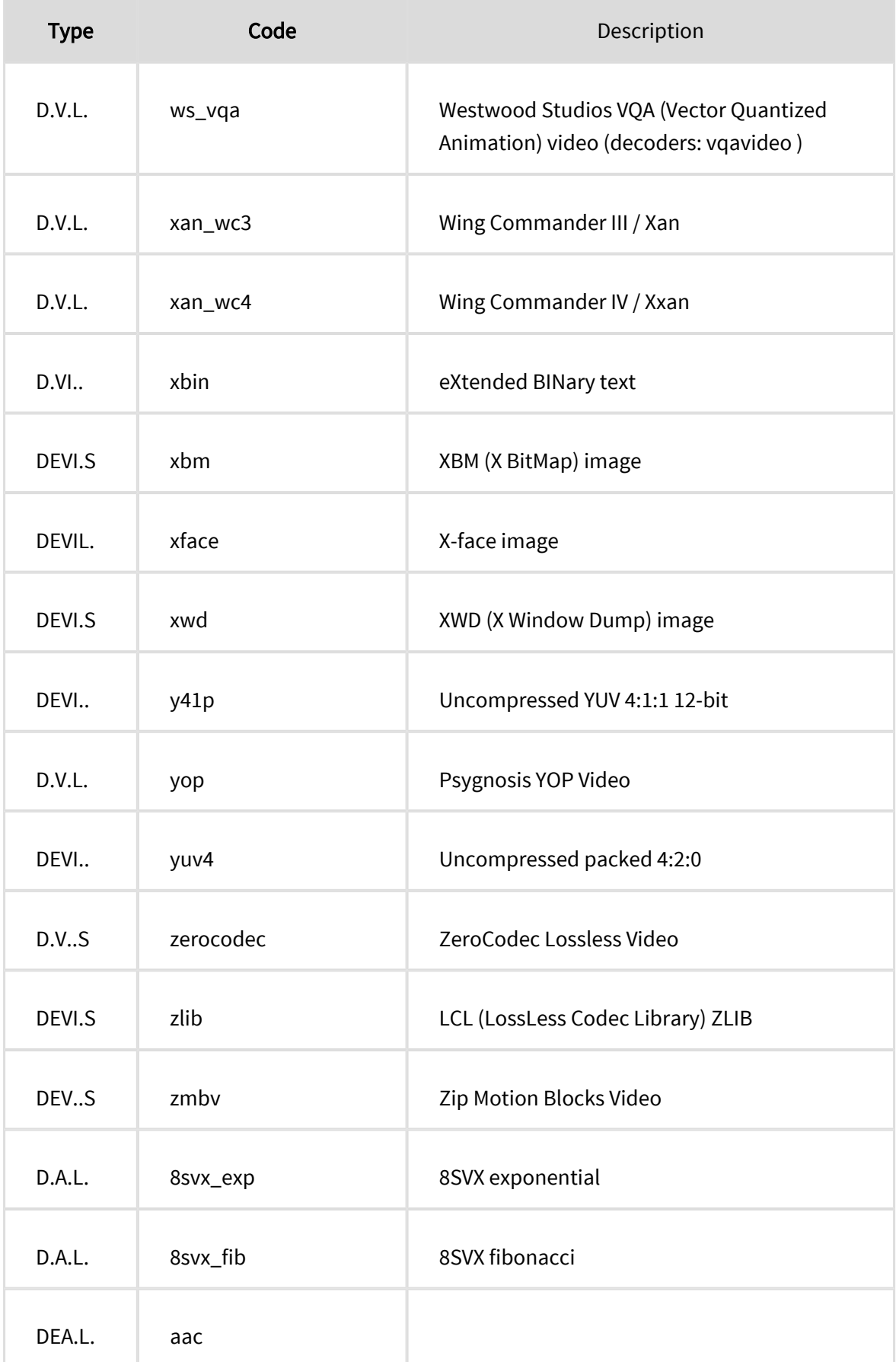

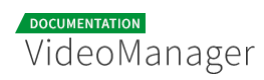

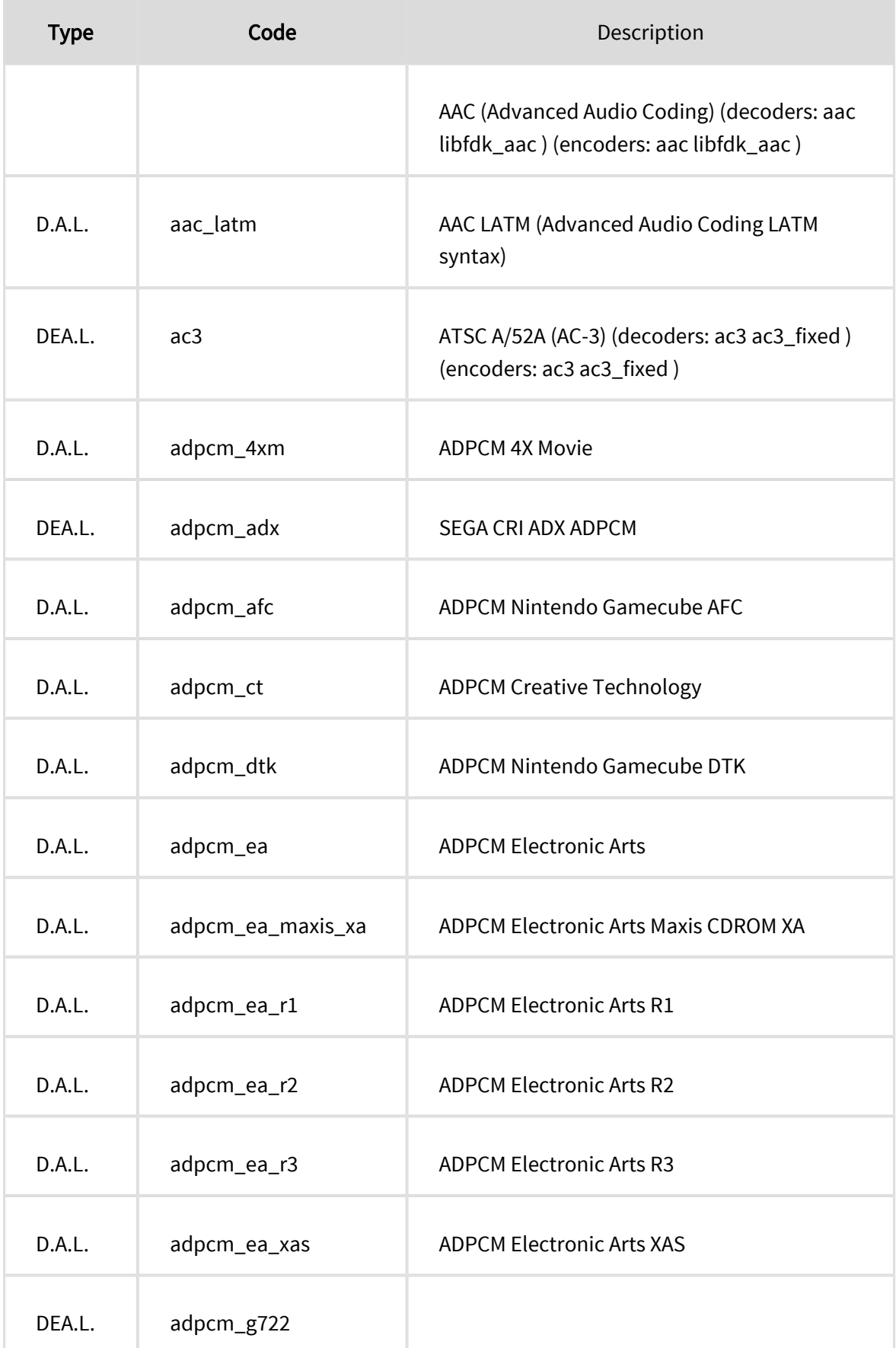
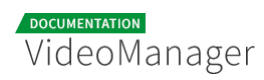

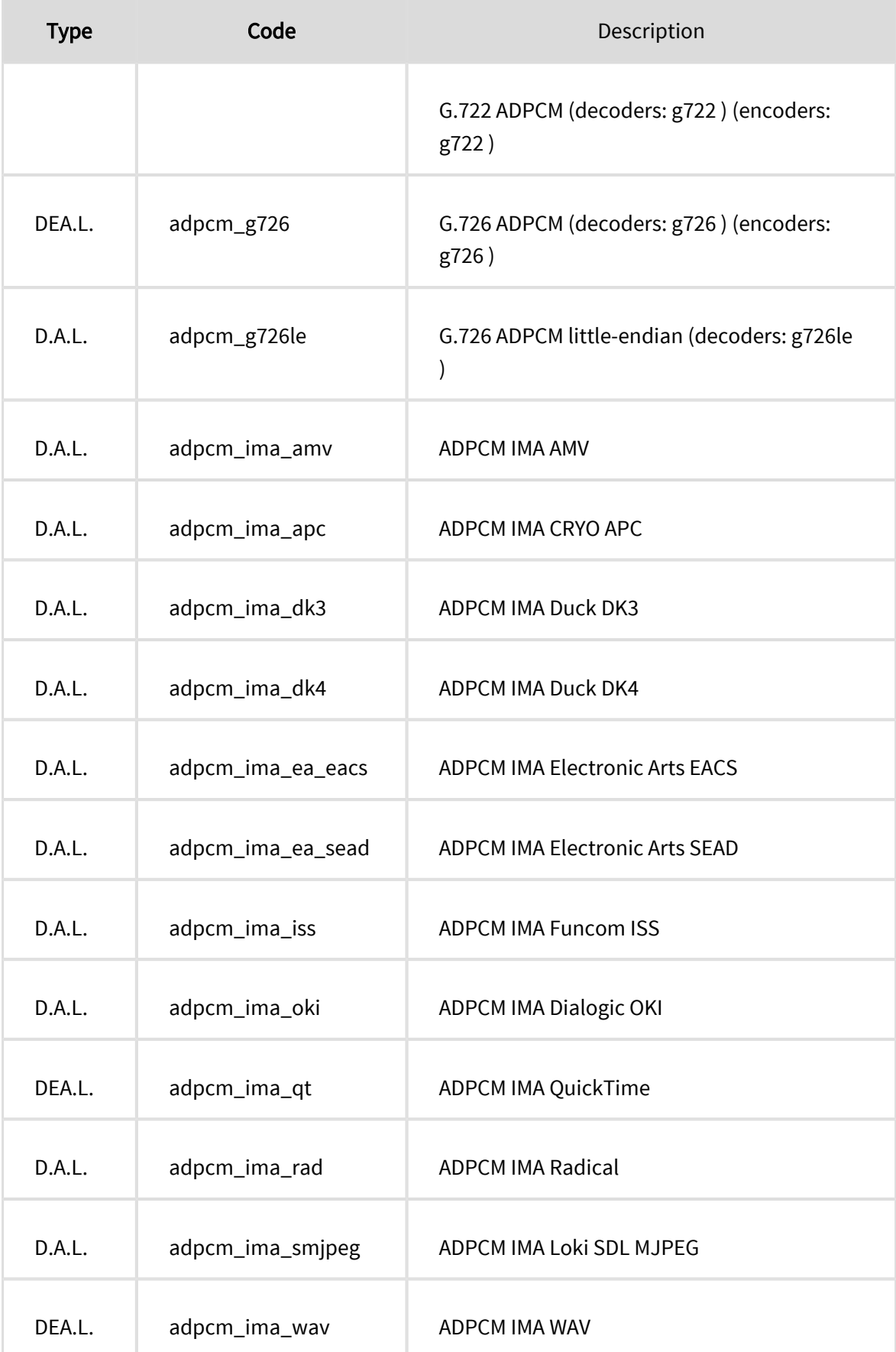

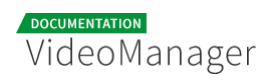

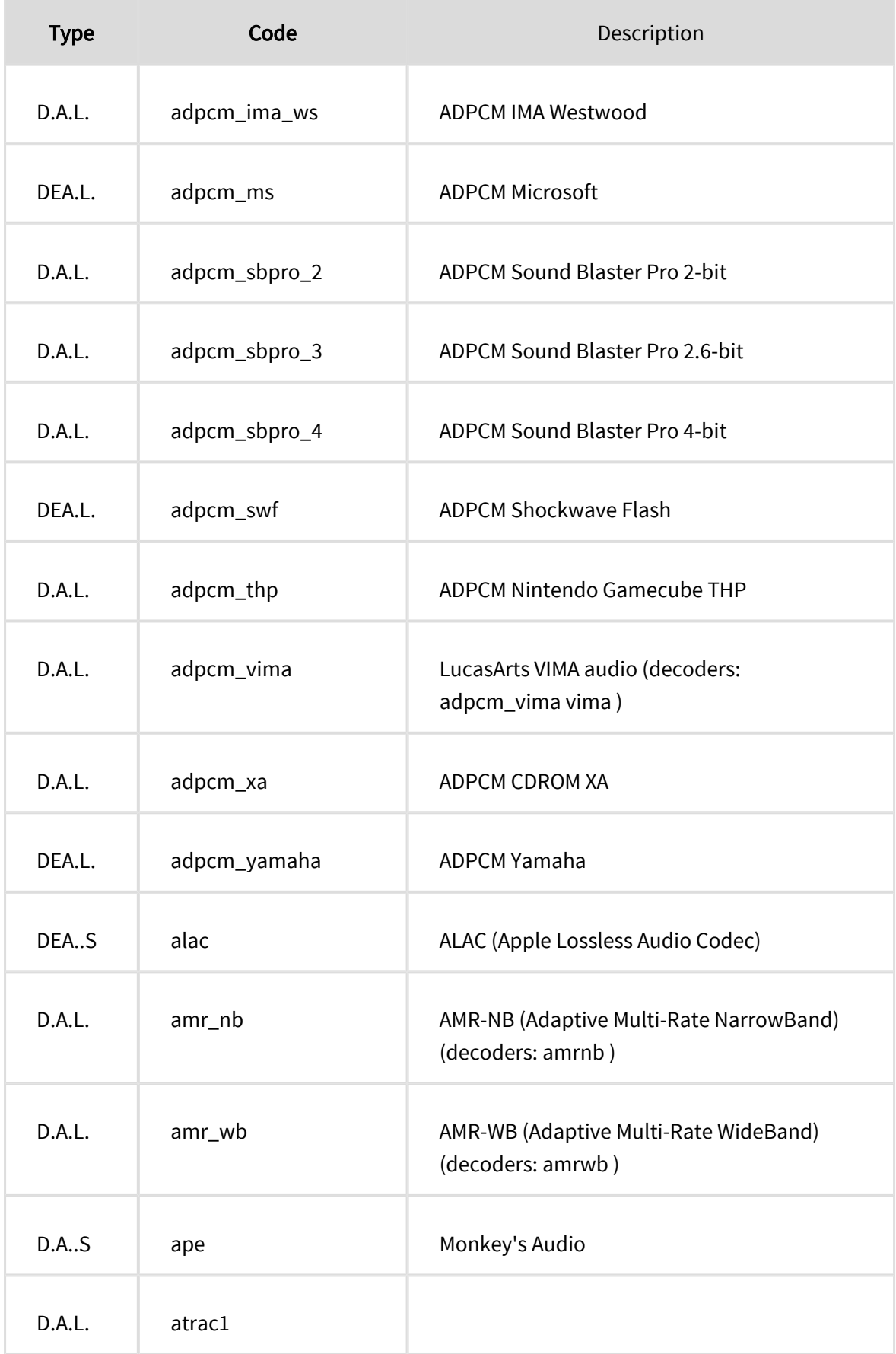

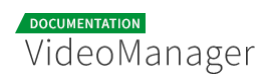

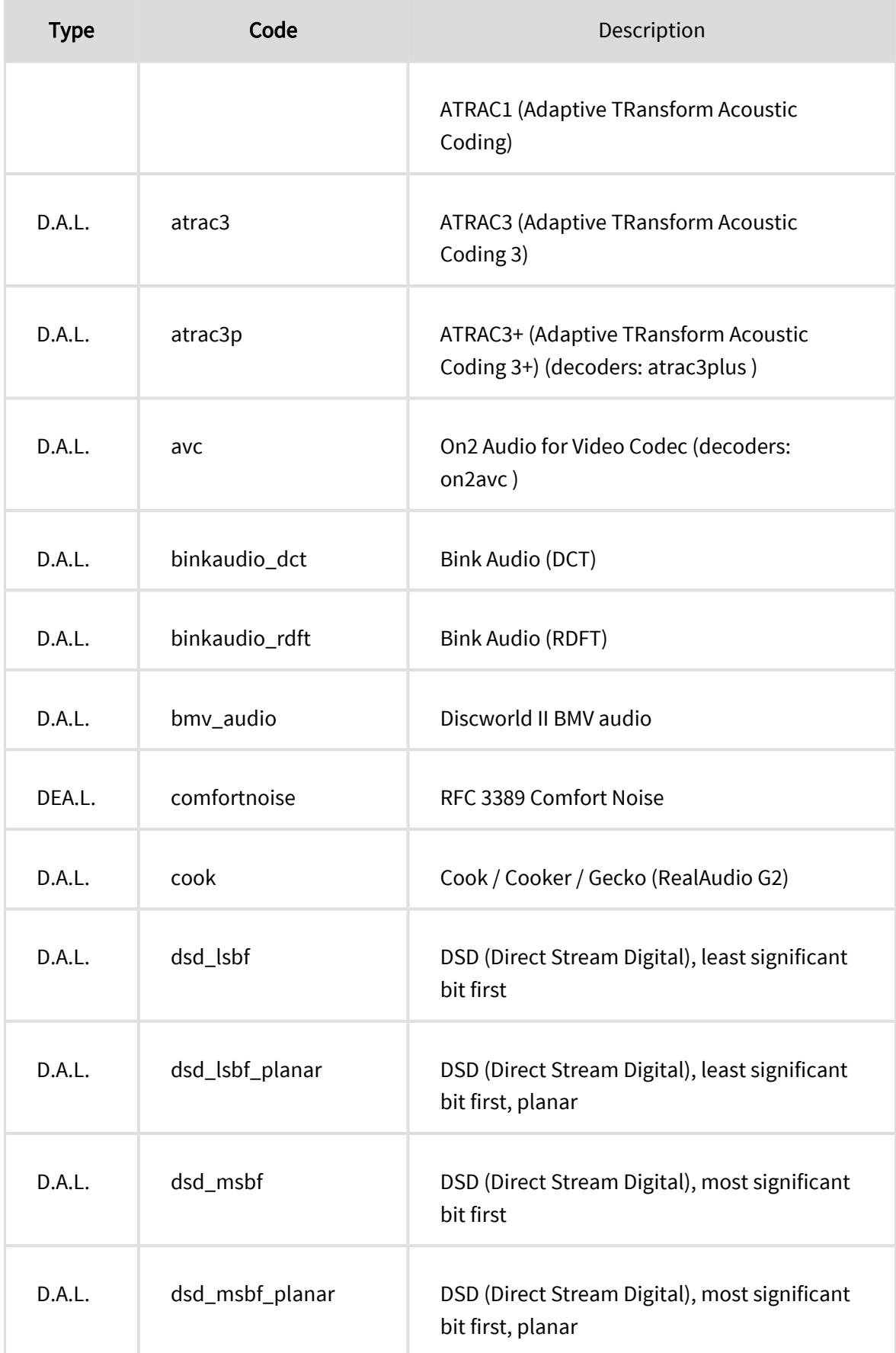

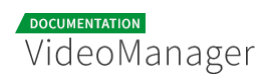

 $\sim$ 

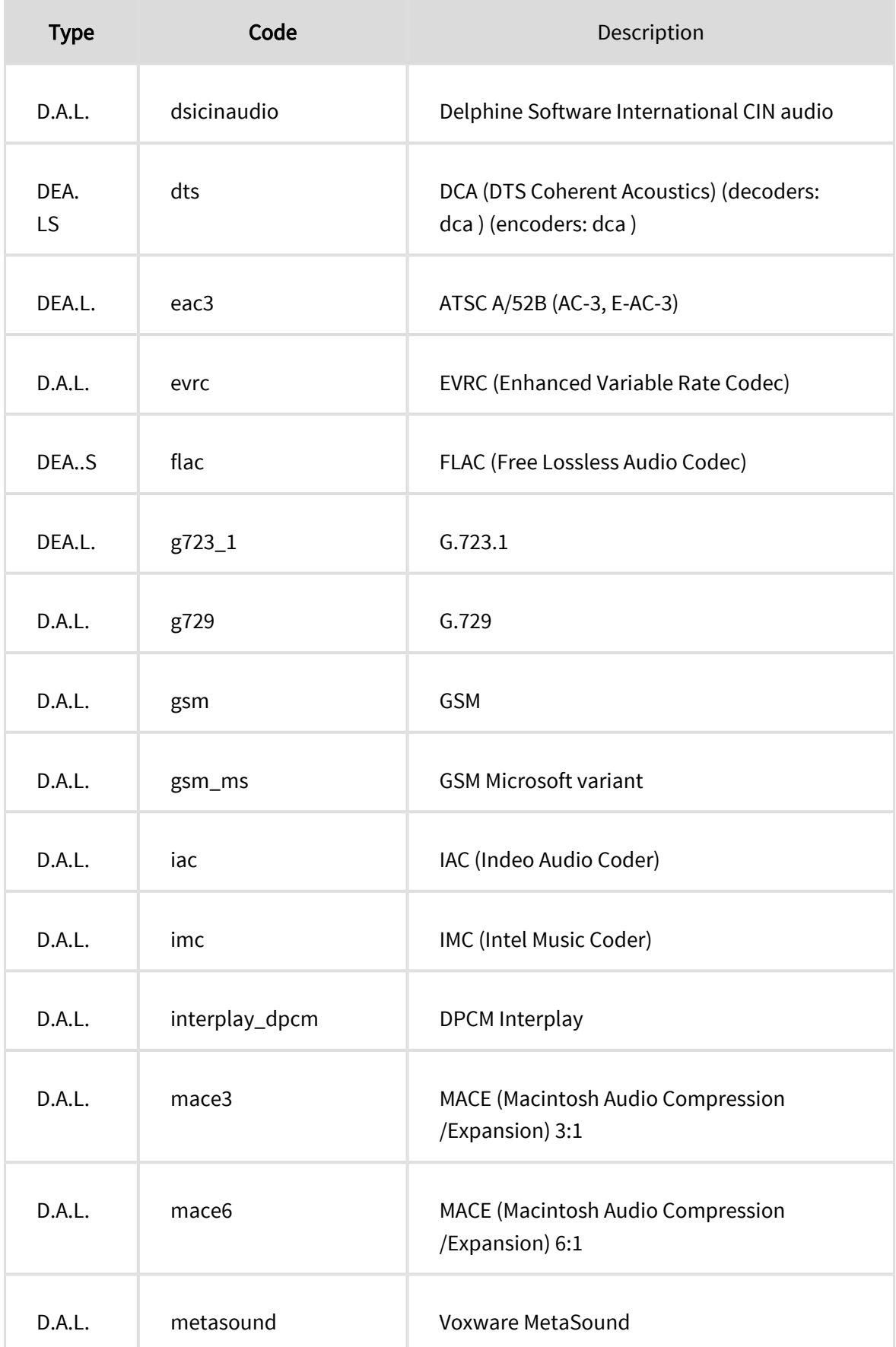

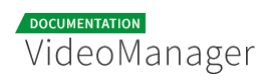

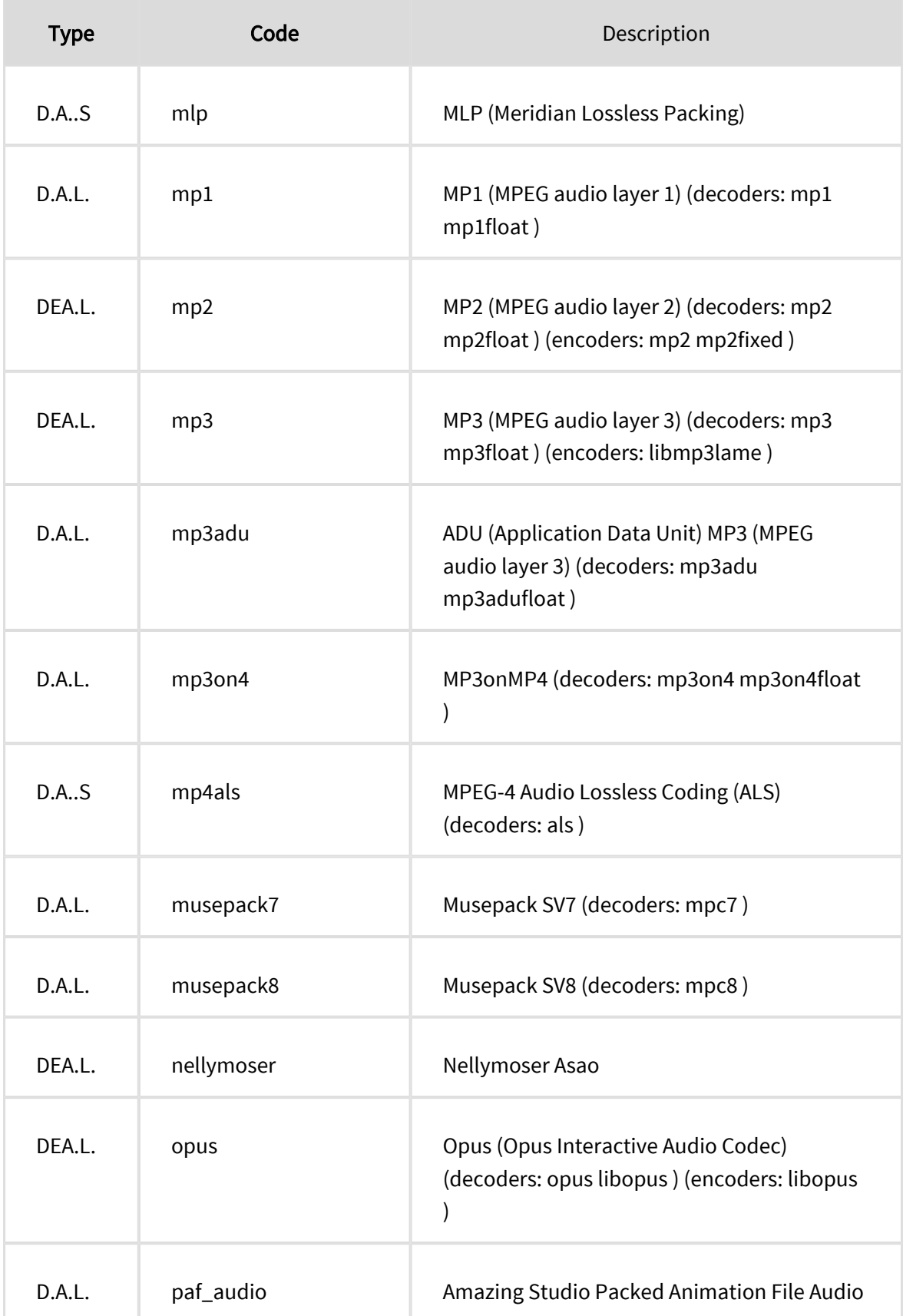

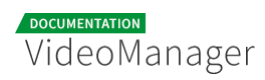

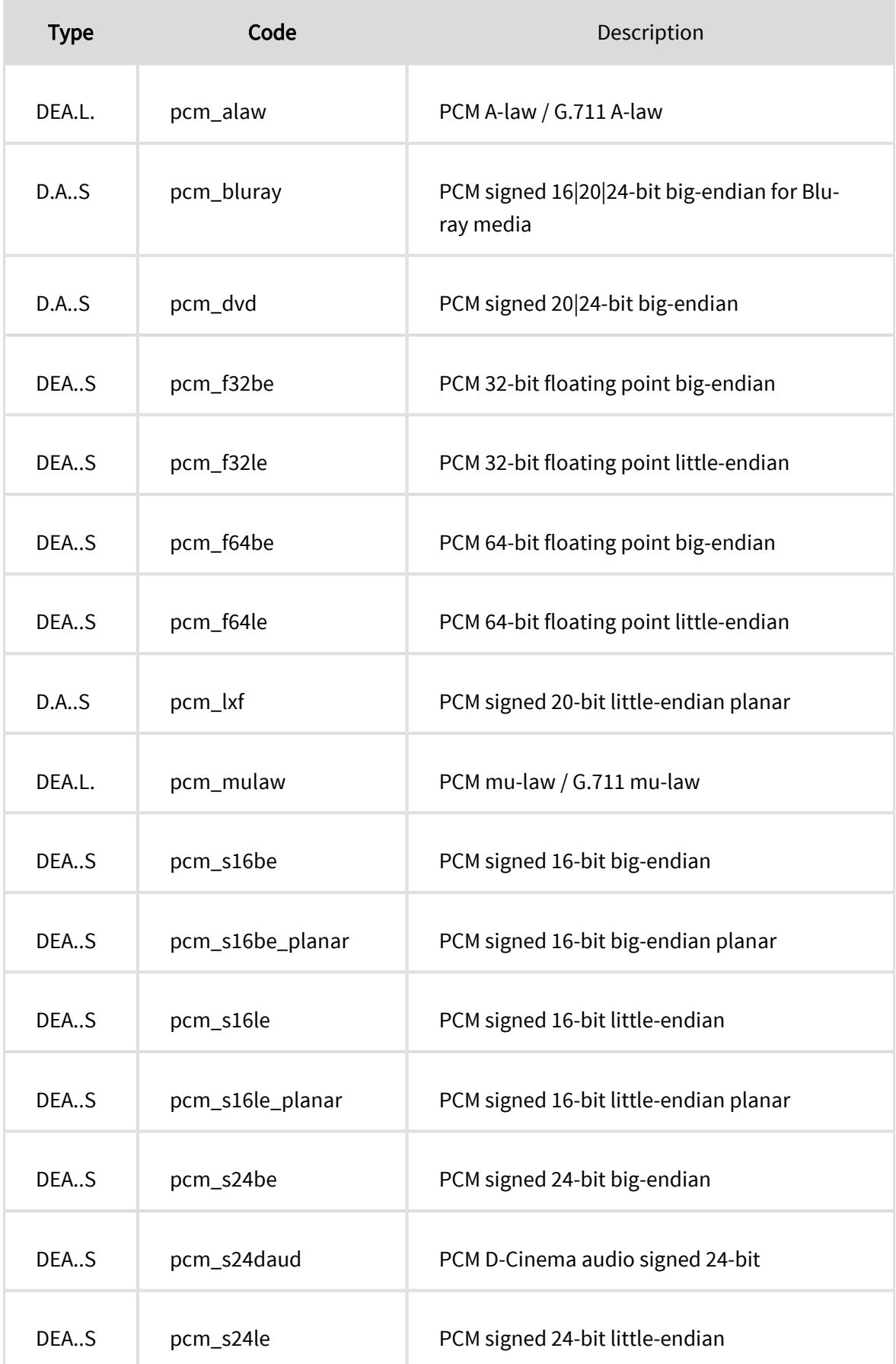

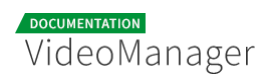

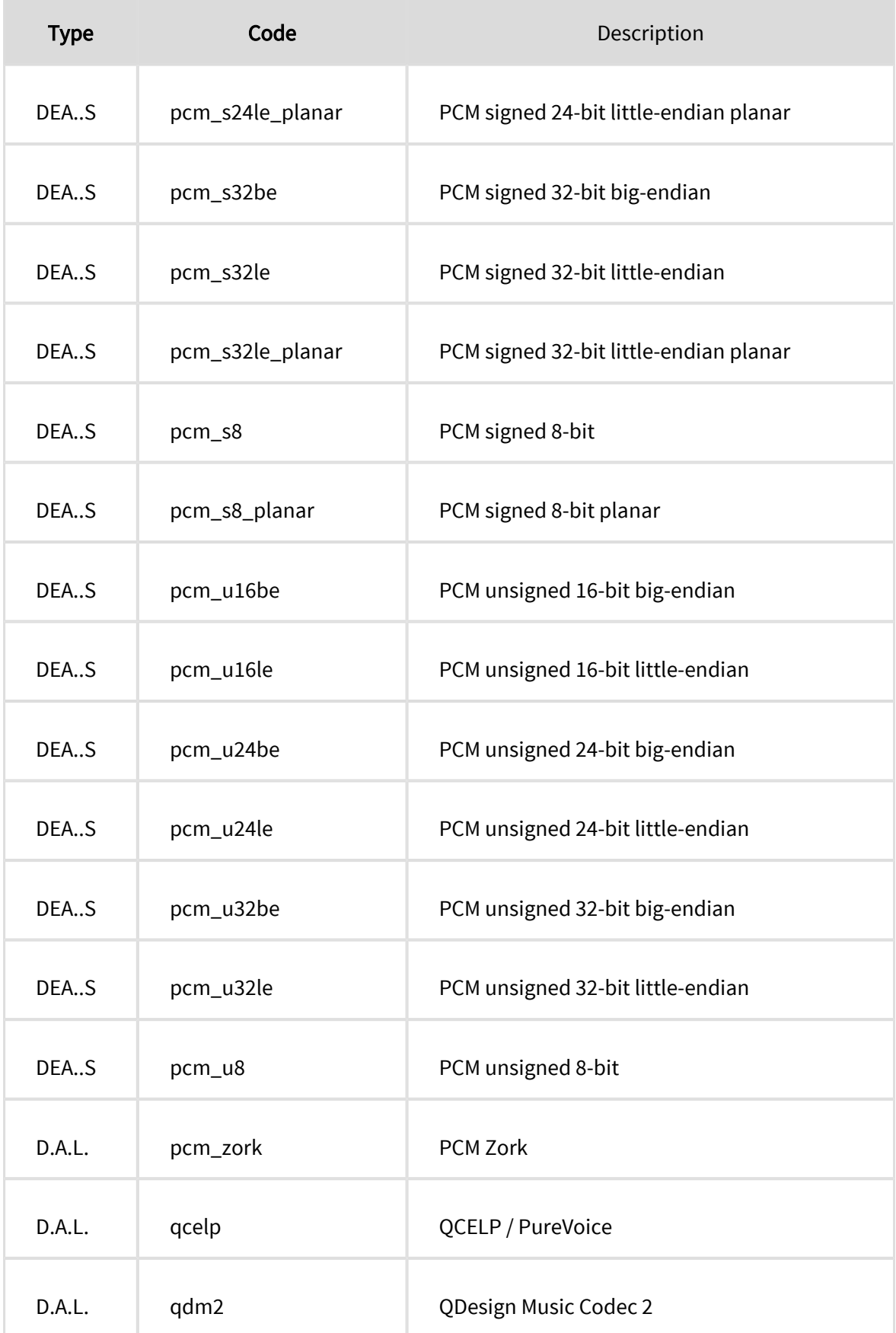

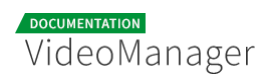

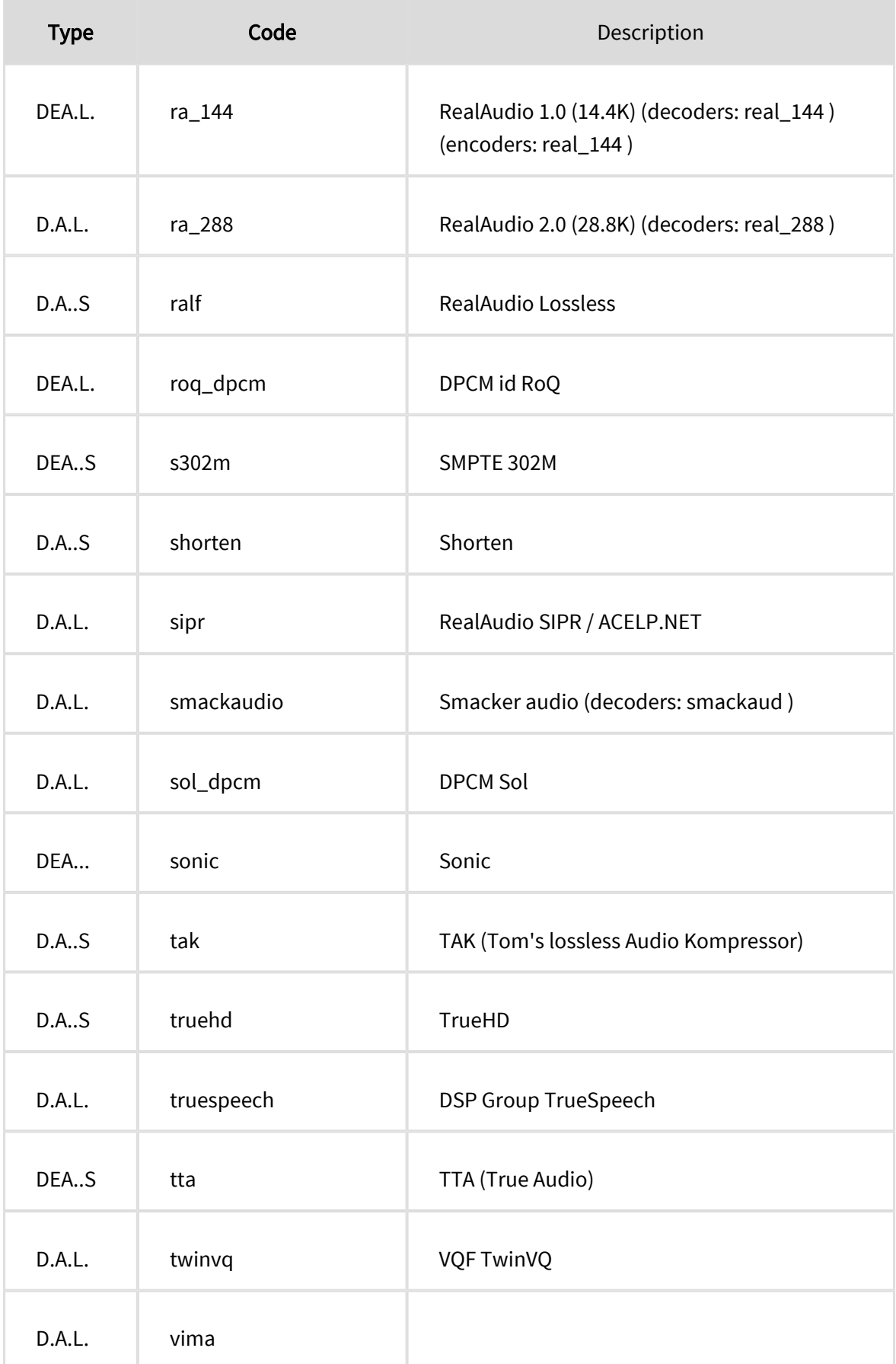

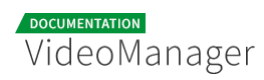

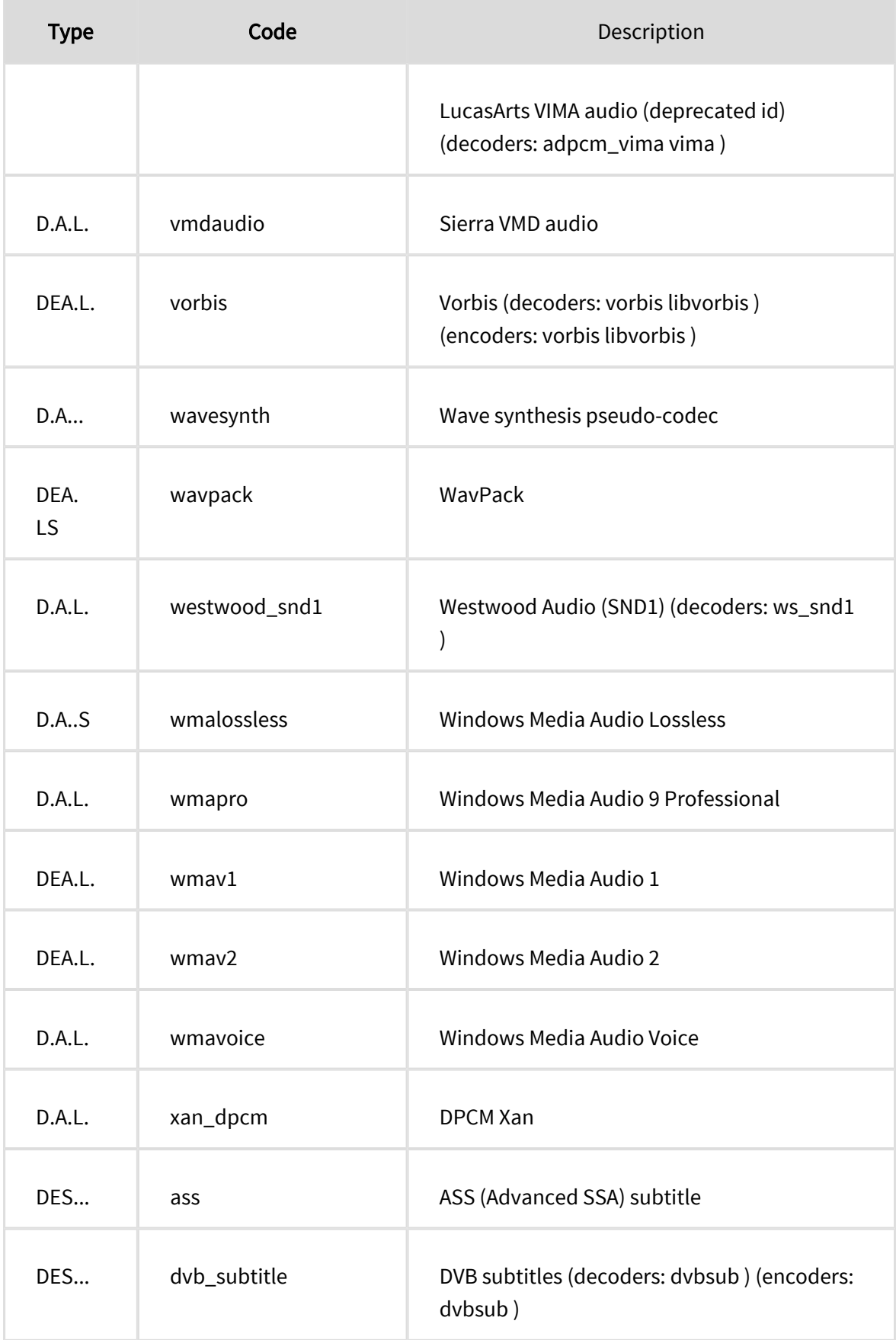

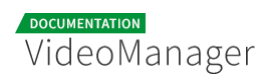

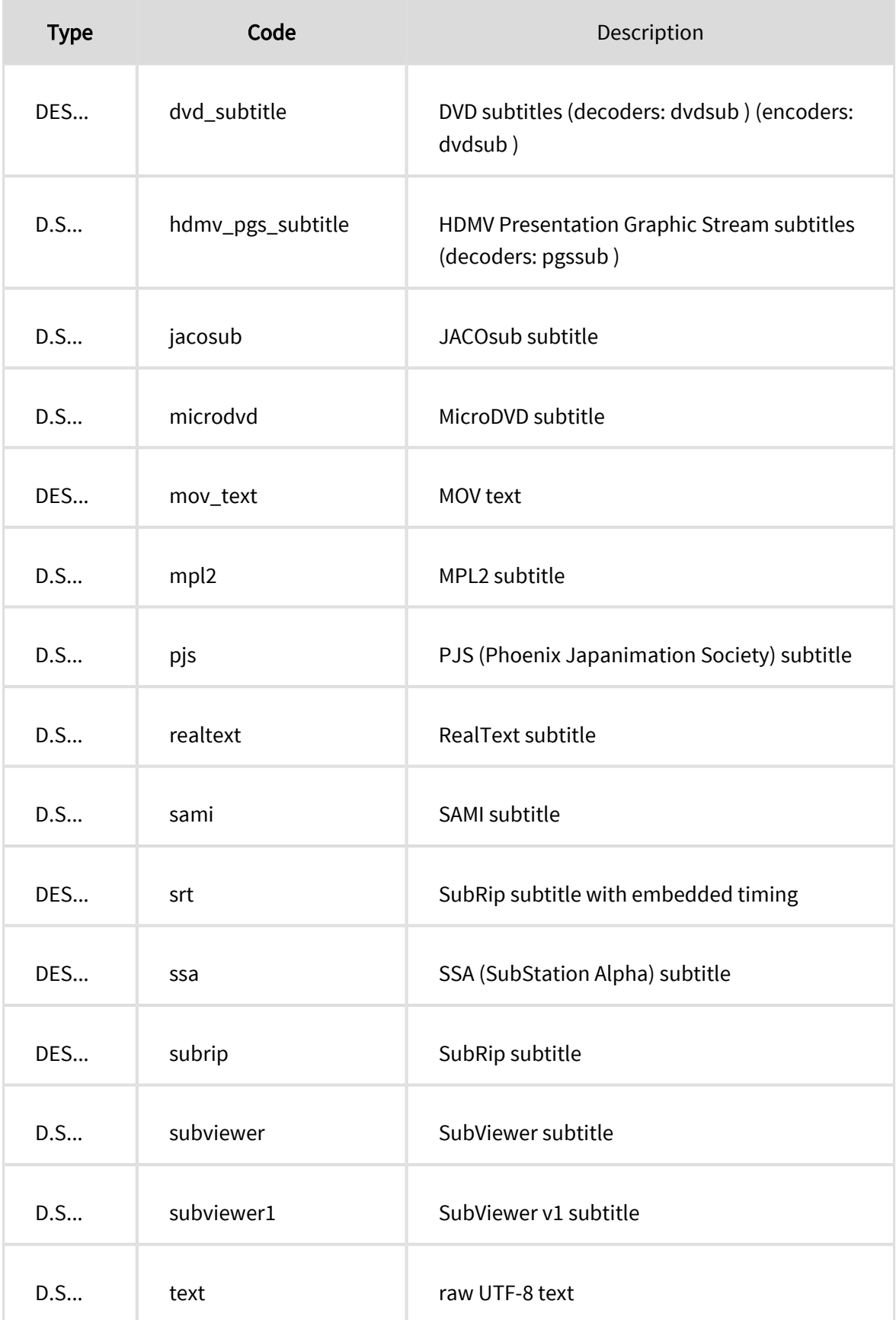

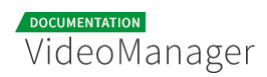

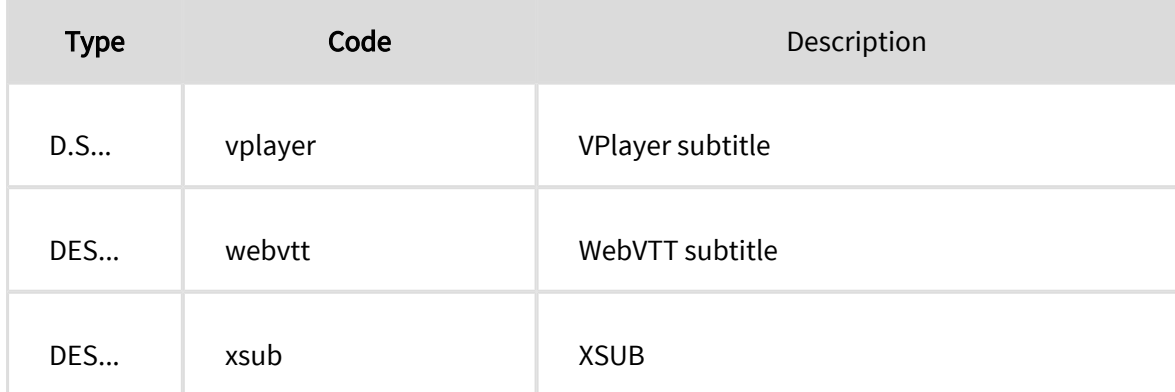

# 6.1.2 Supported Video Formats

The following table lists all the video formats supported in VideoManager Pro.

#### Types

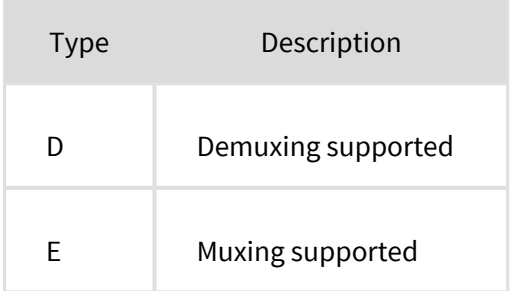

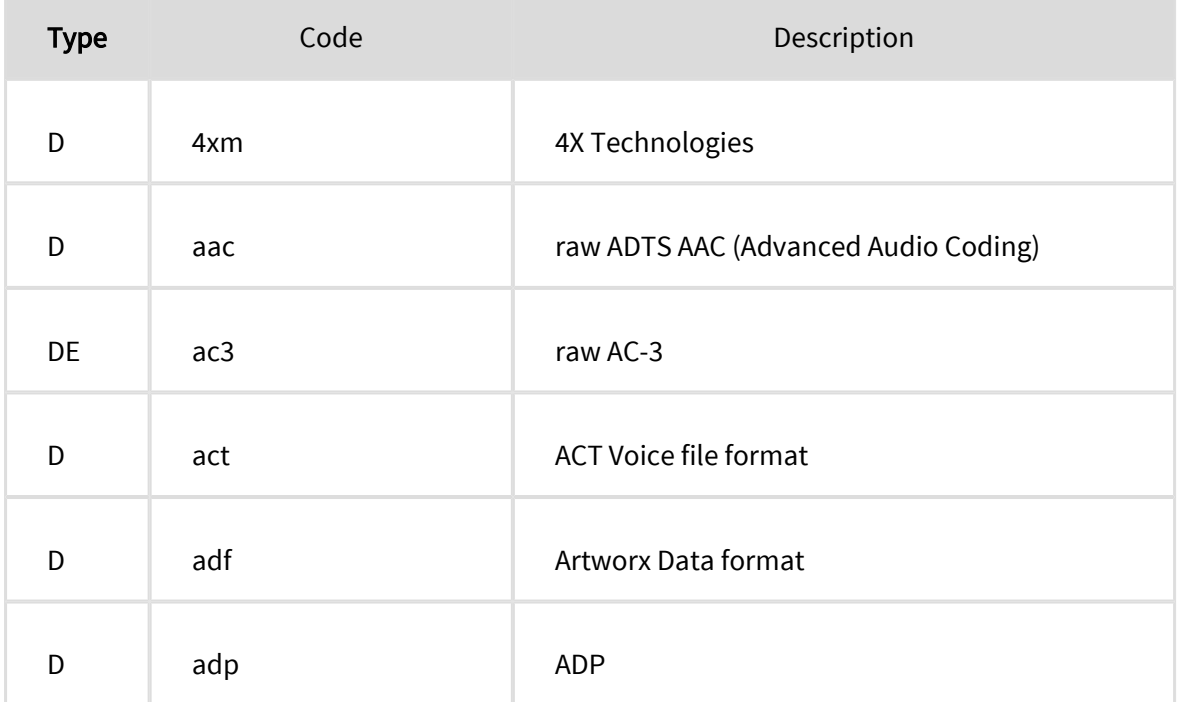

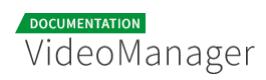

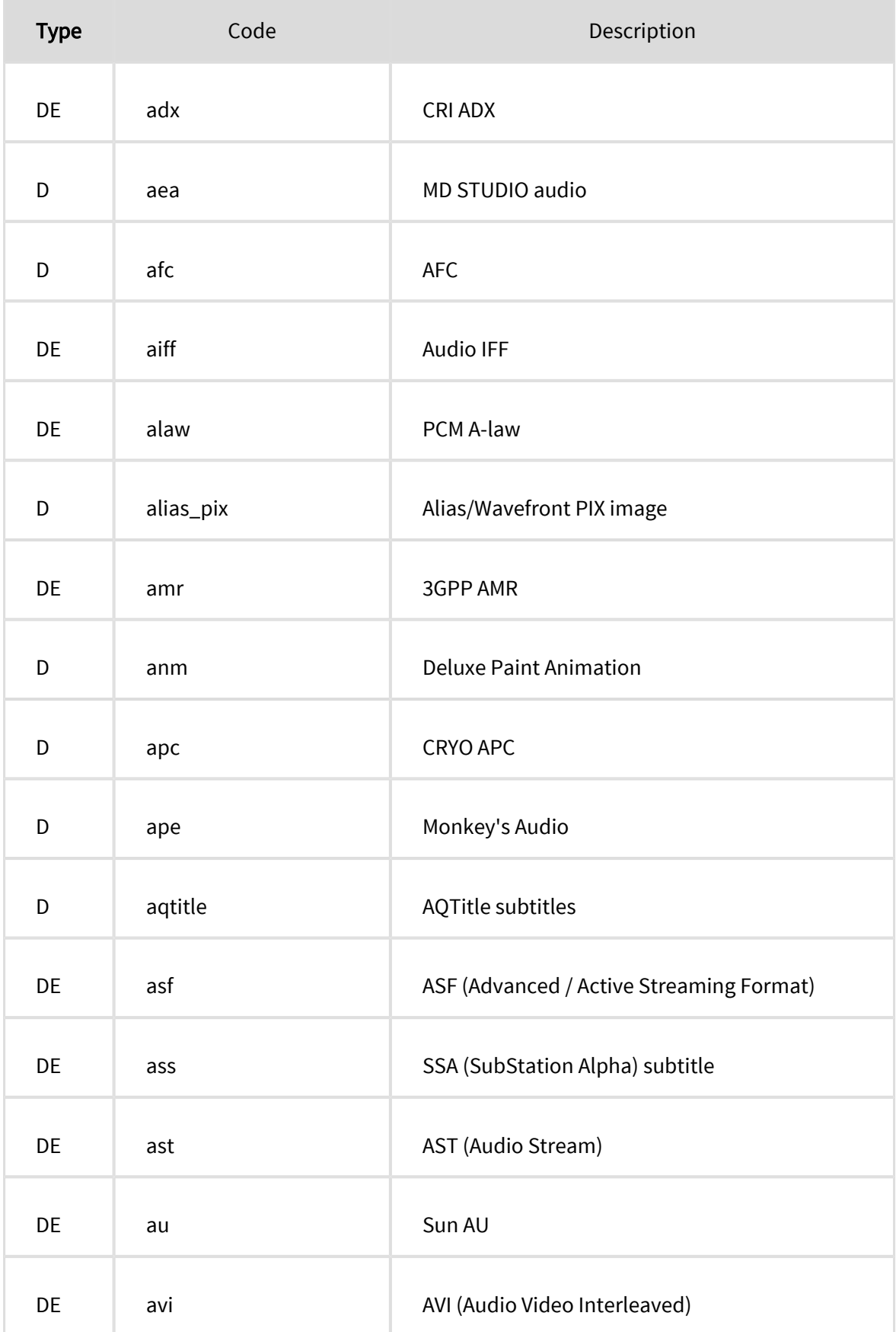

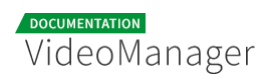

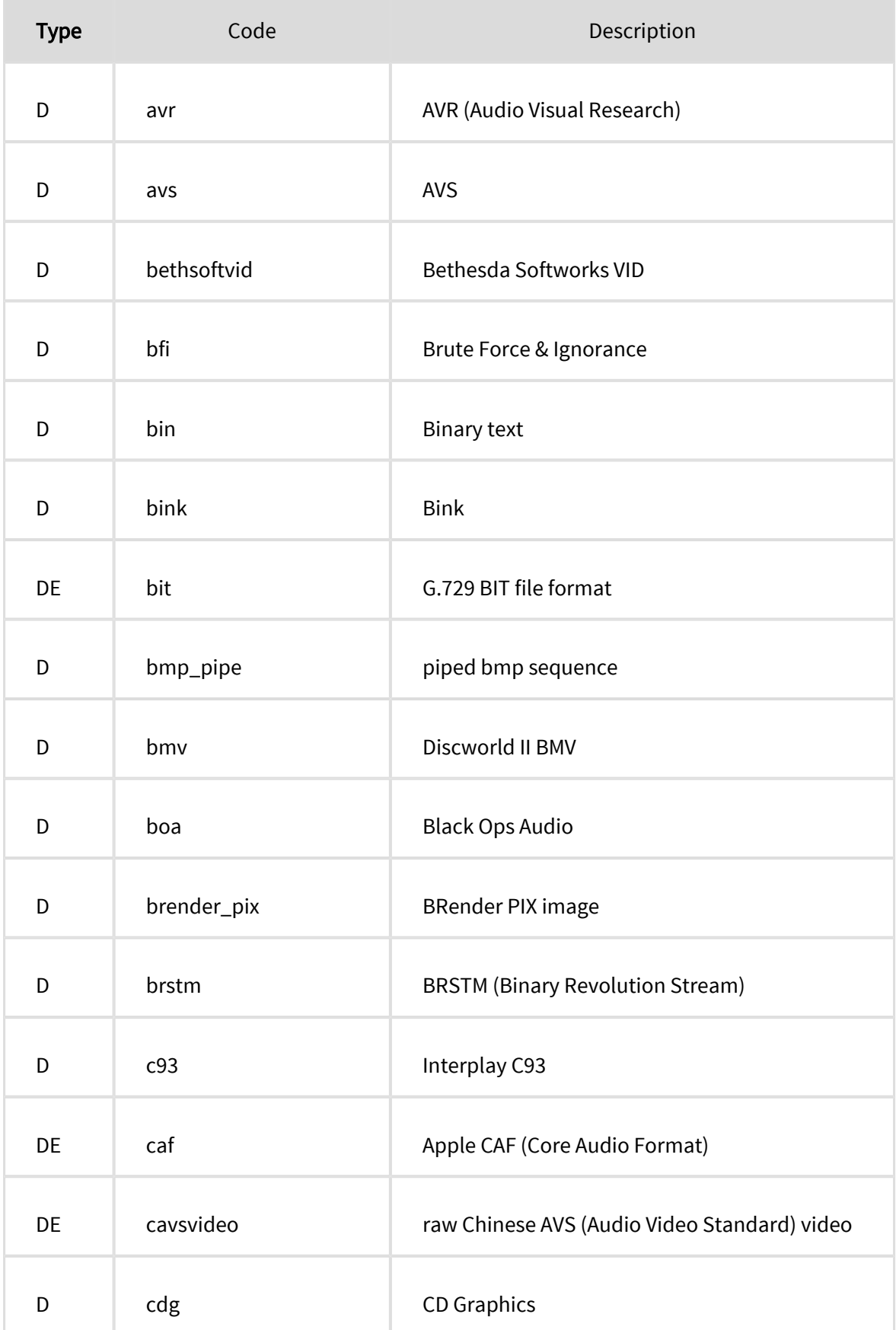

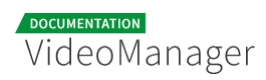

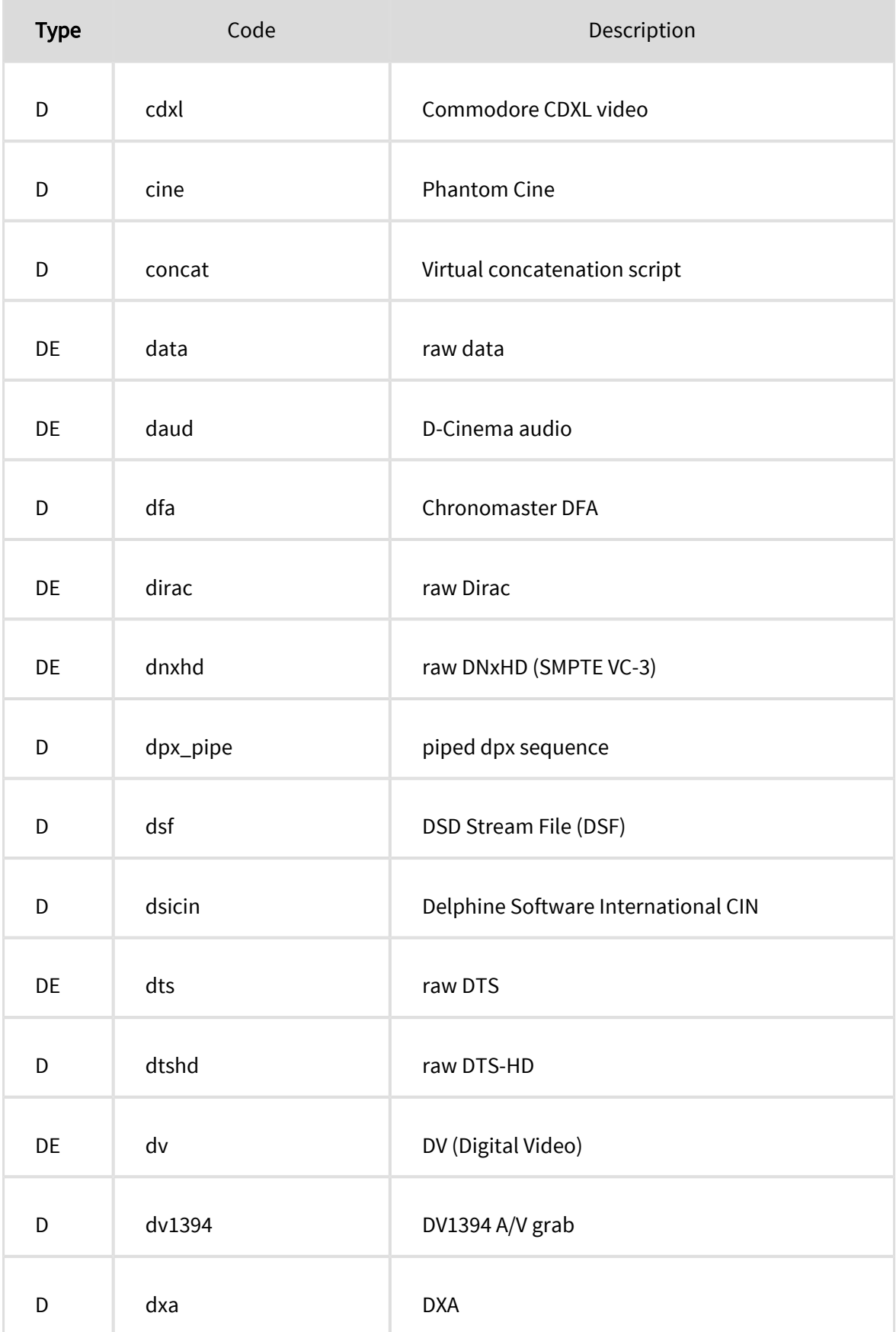

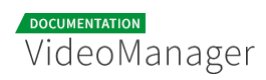

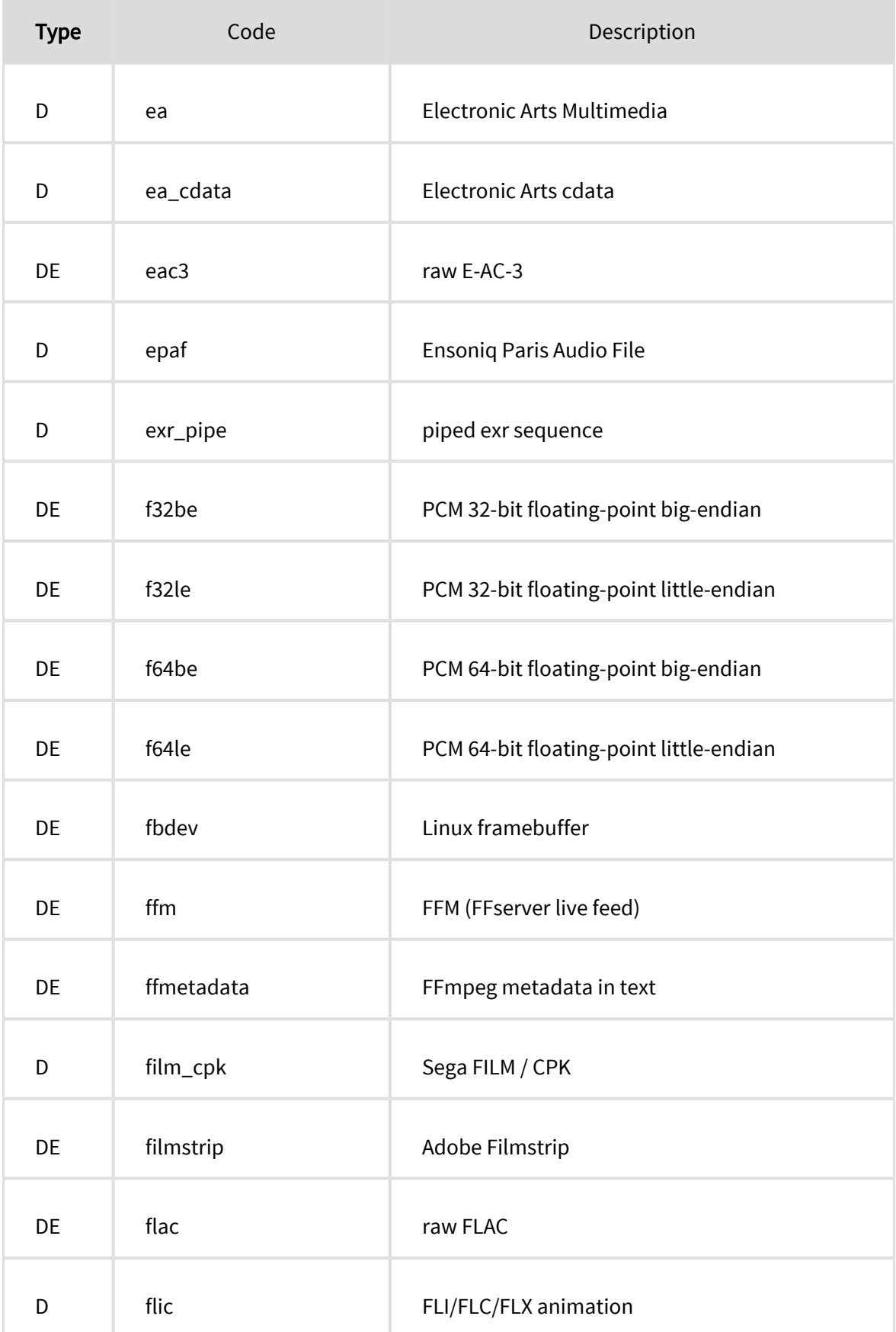

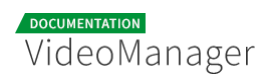

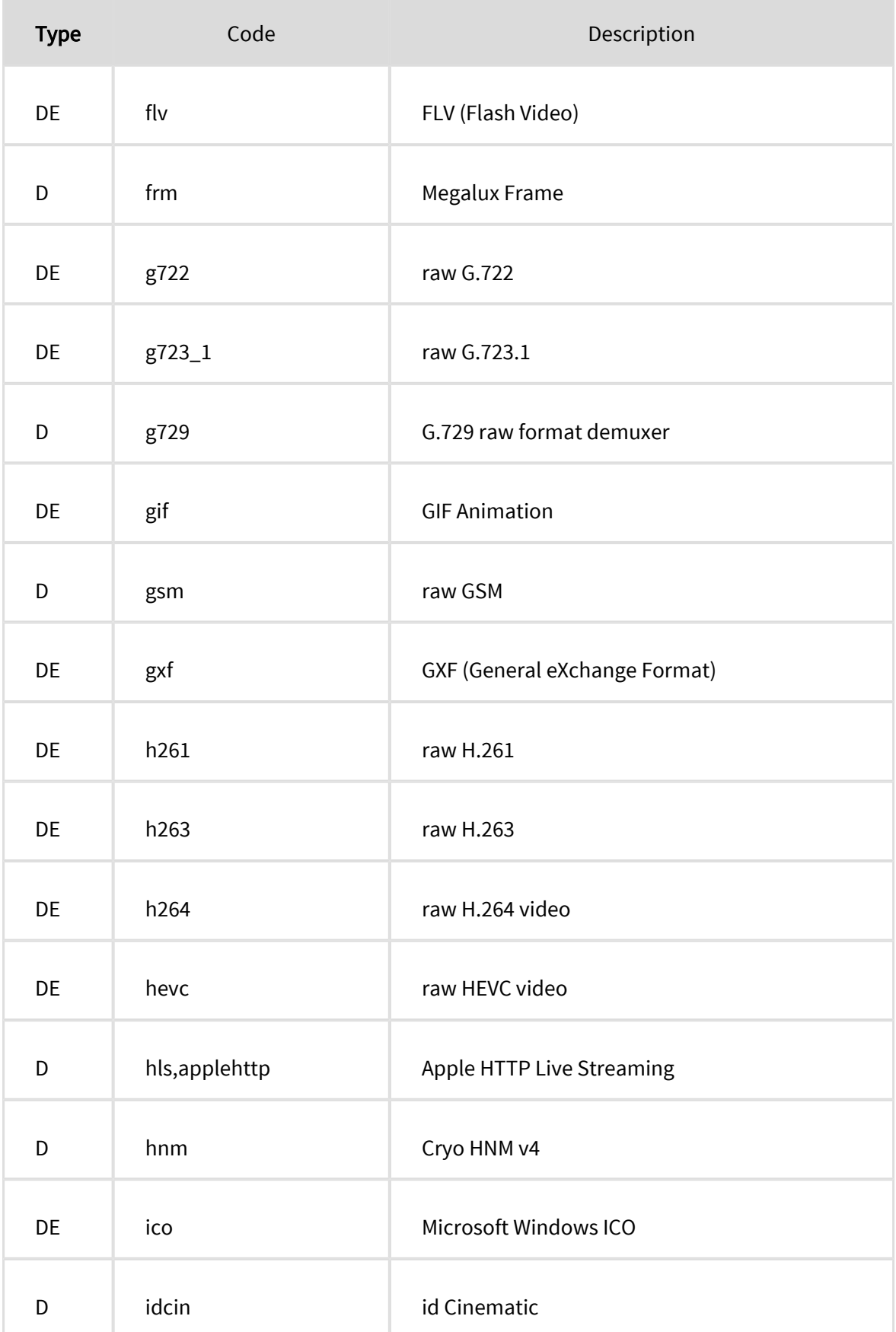

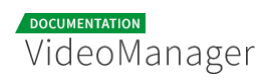

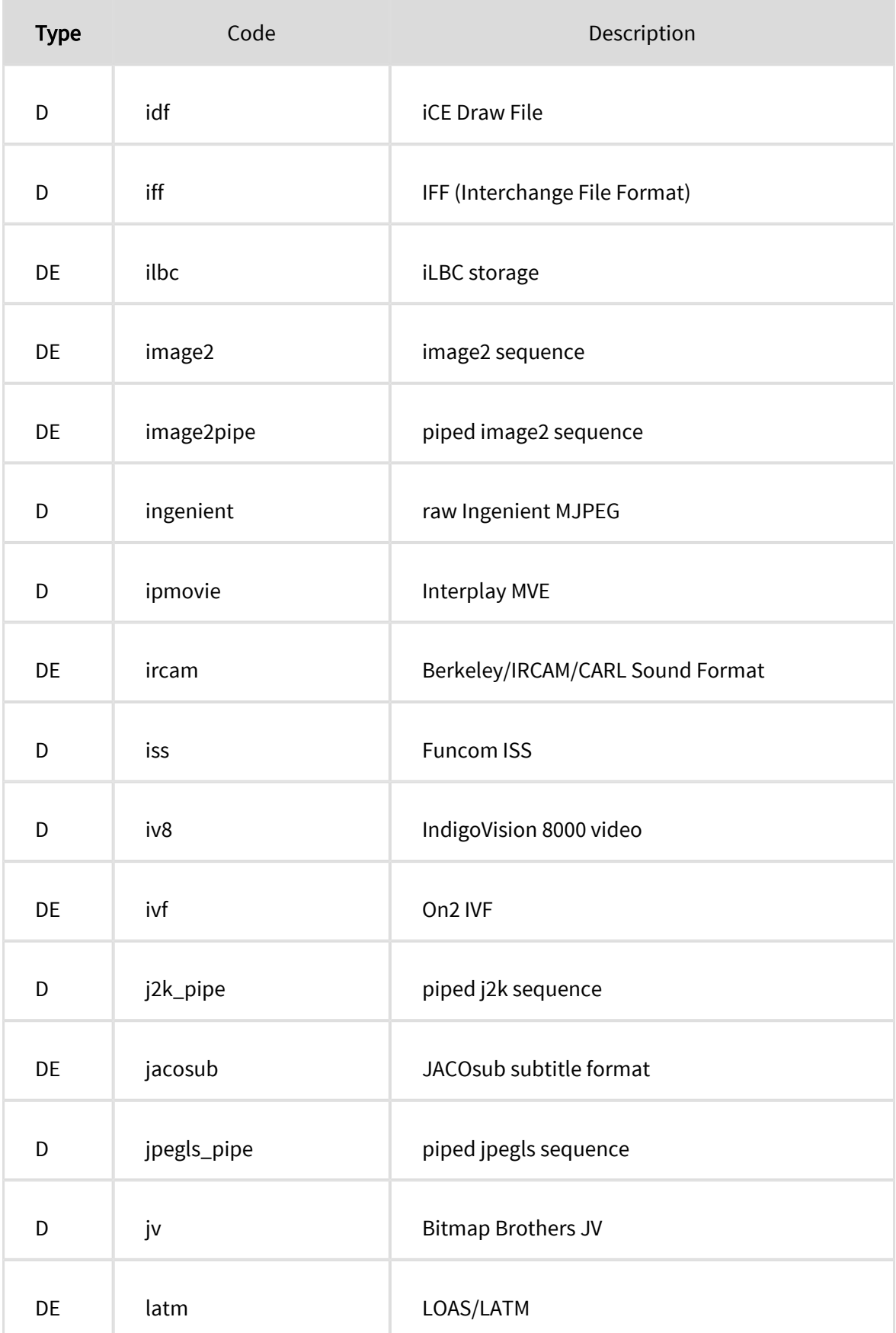

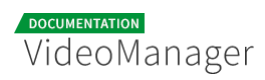

**Contractor** 

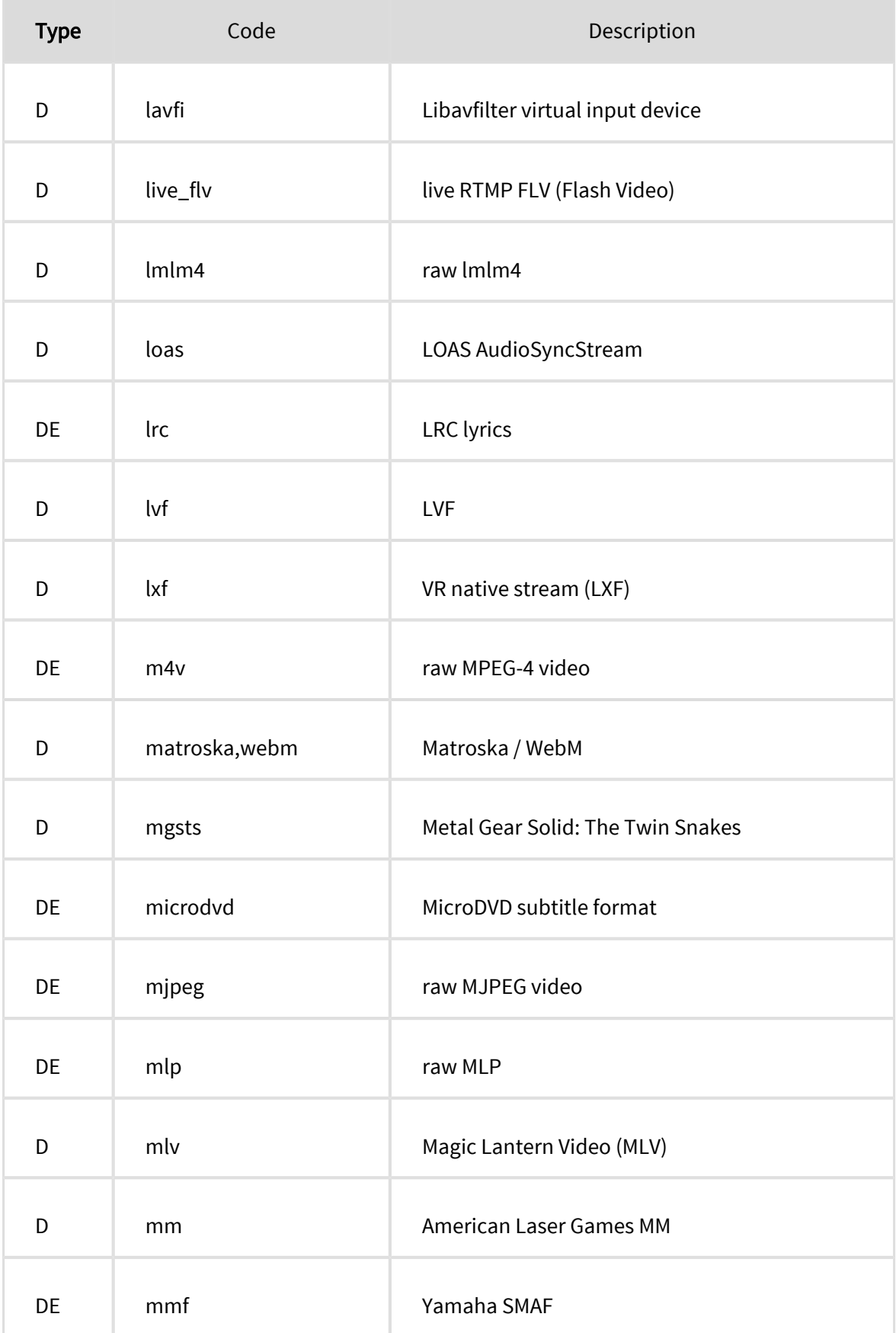

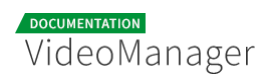

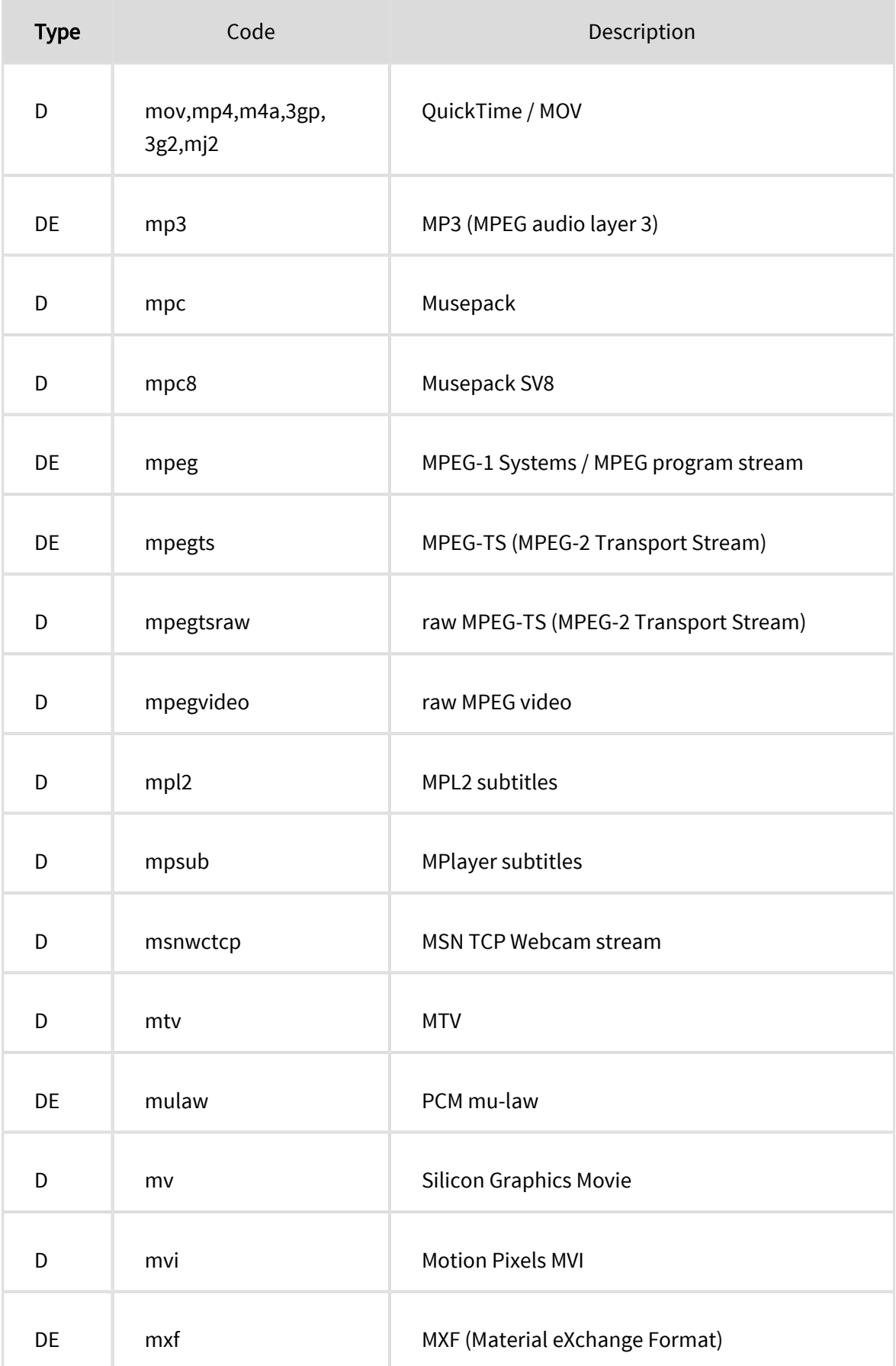

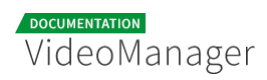

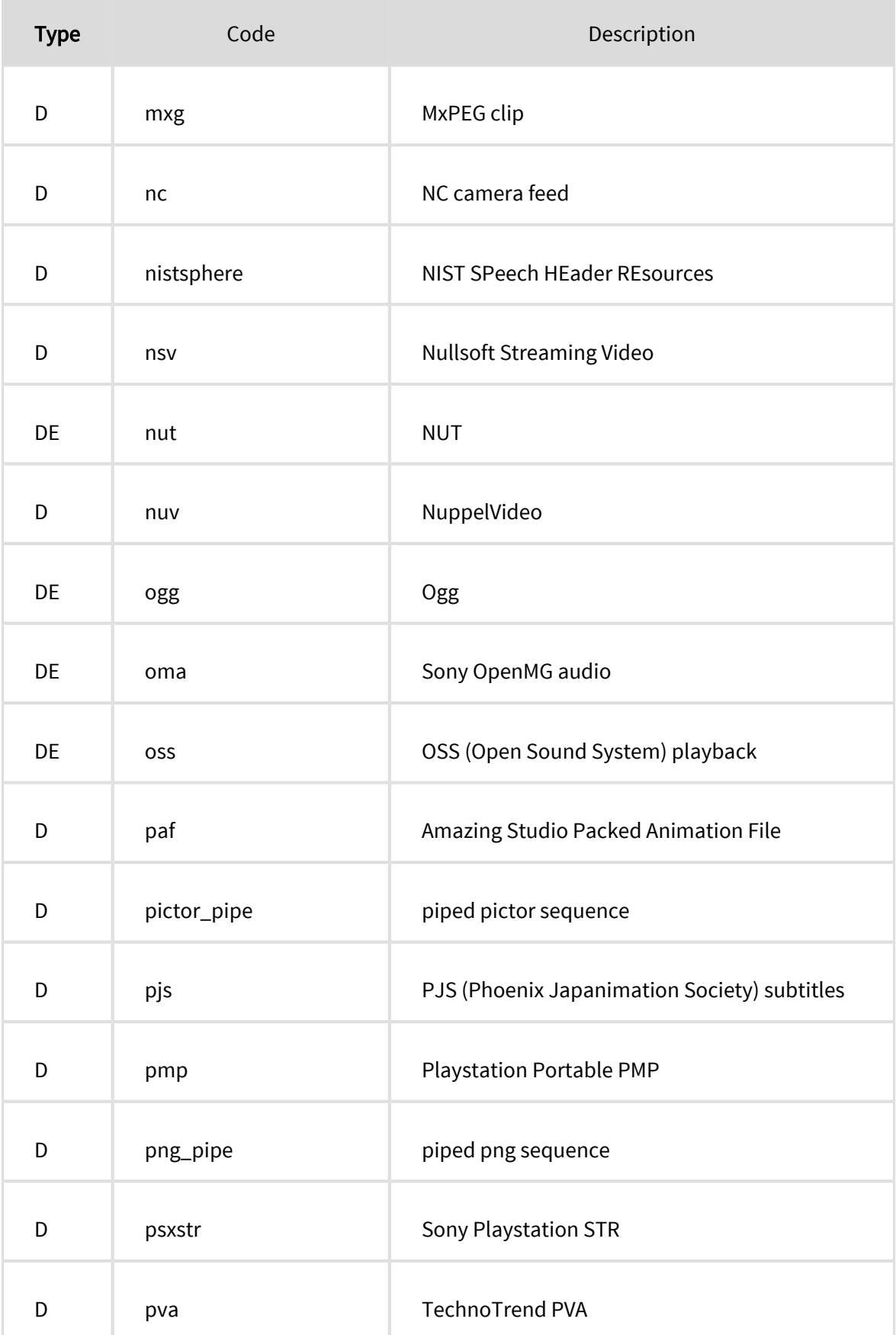

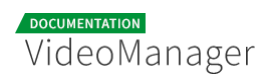

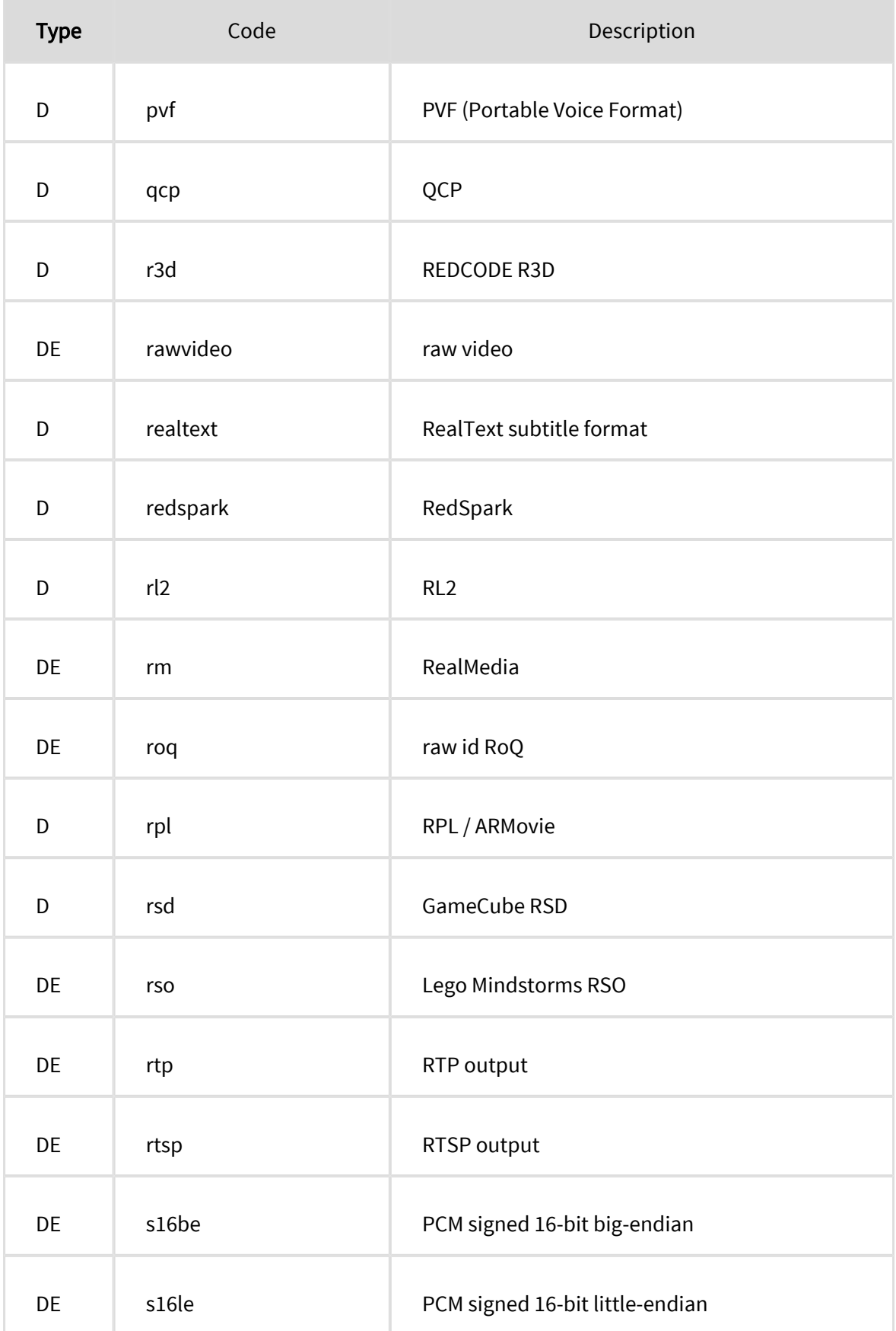

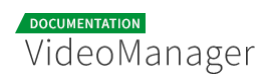

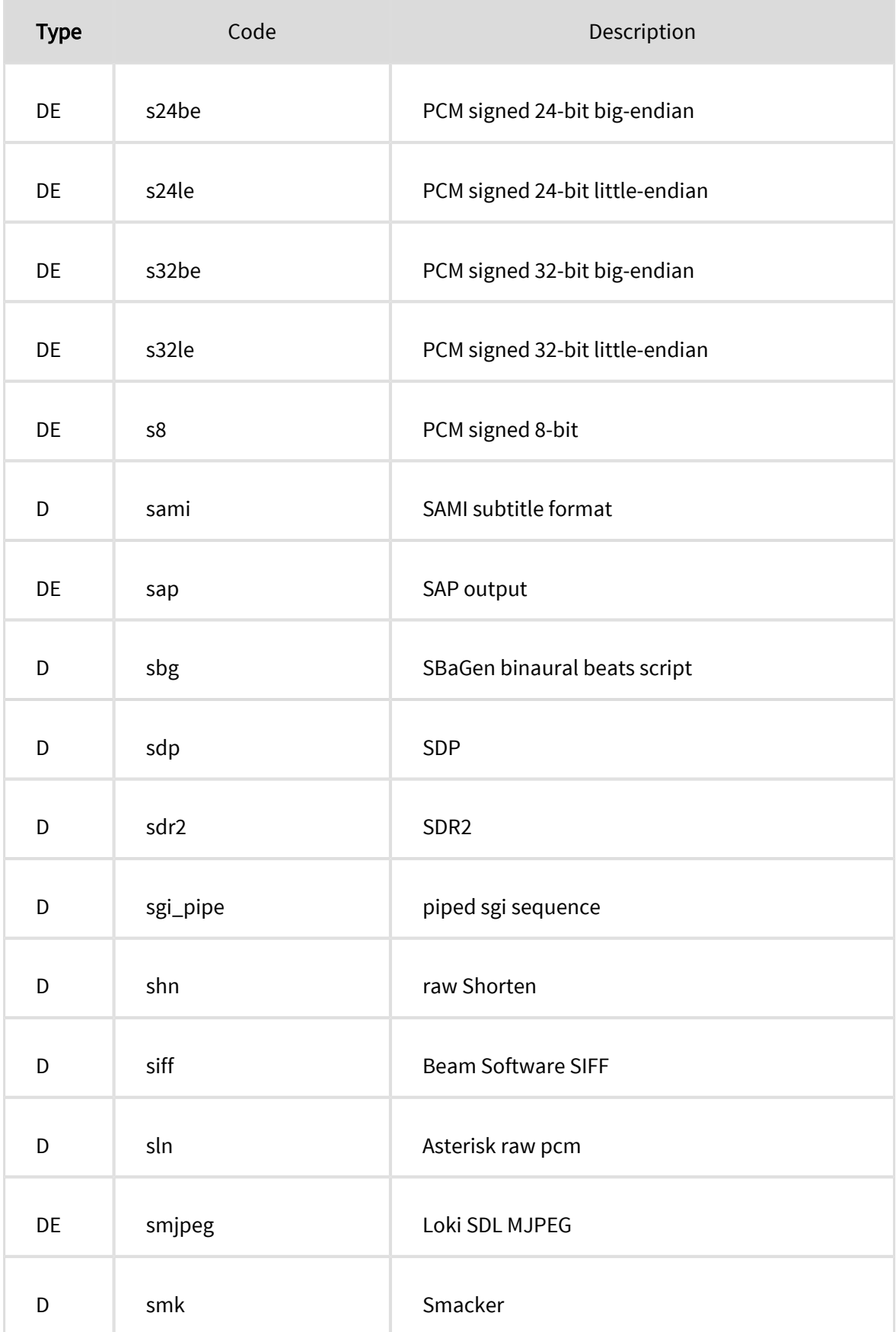

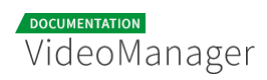

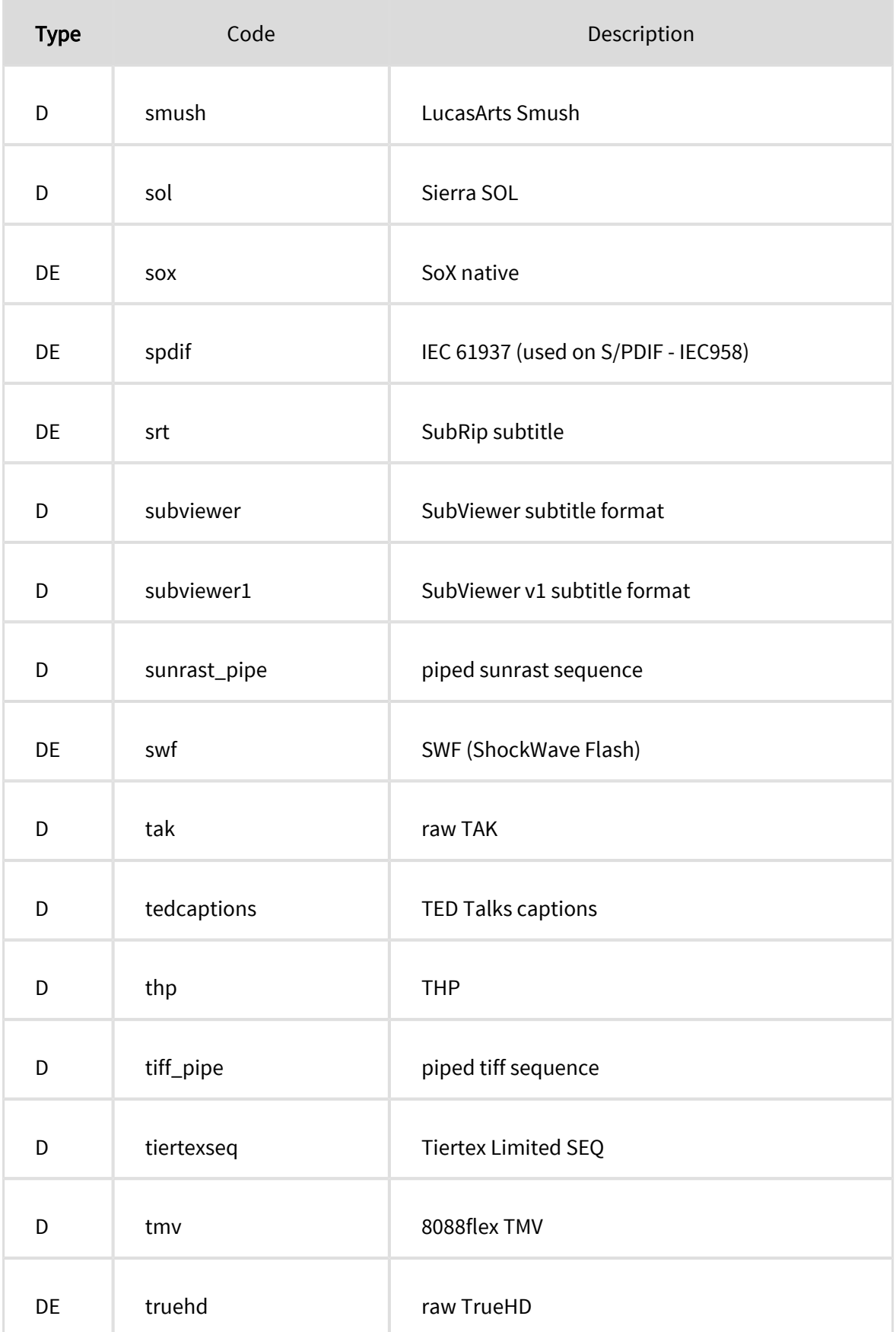

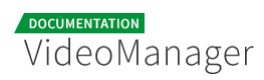

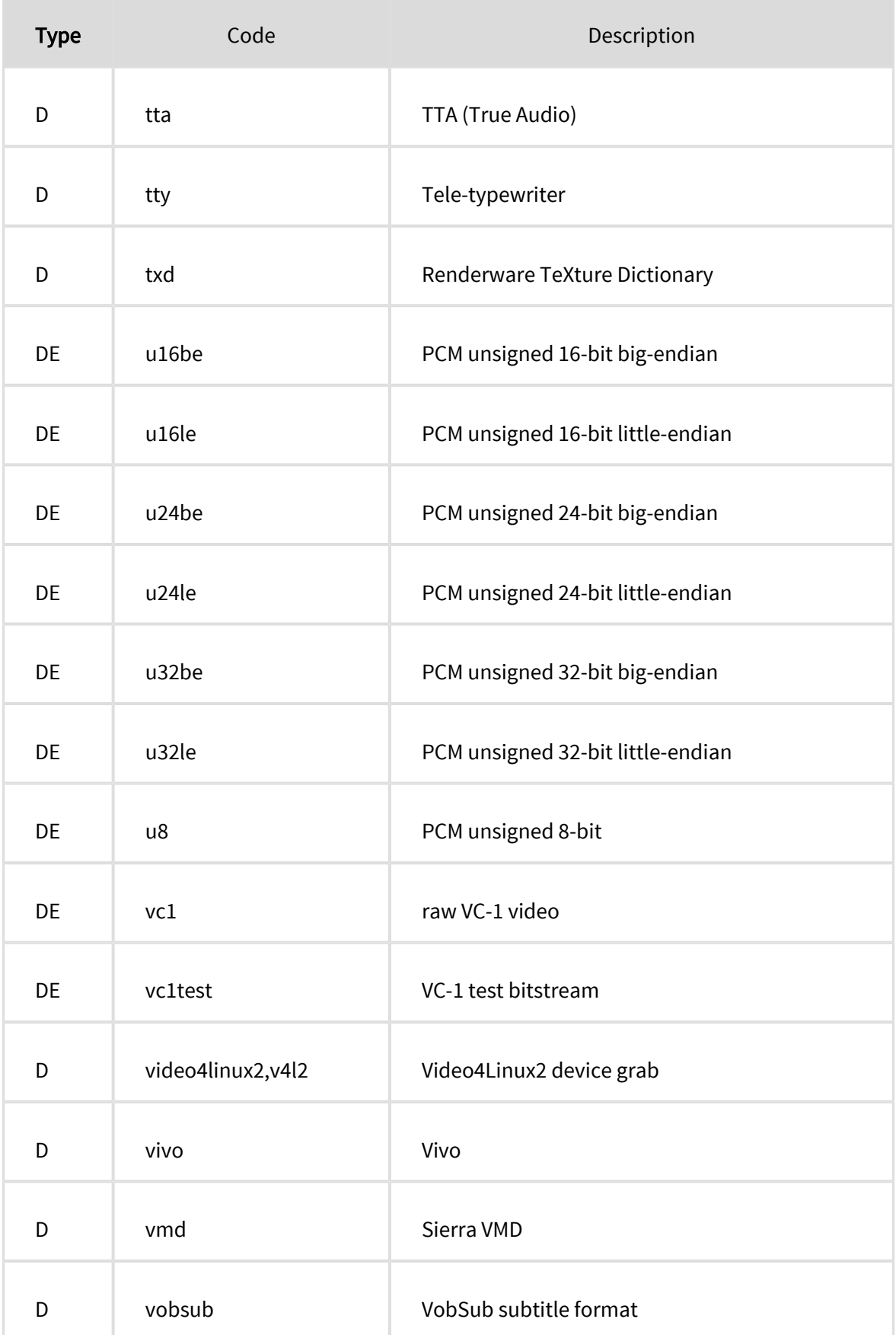

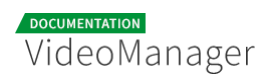

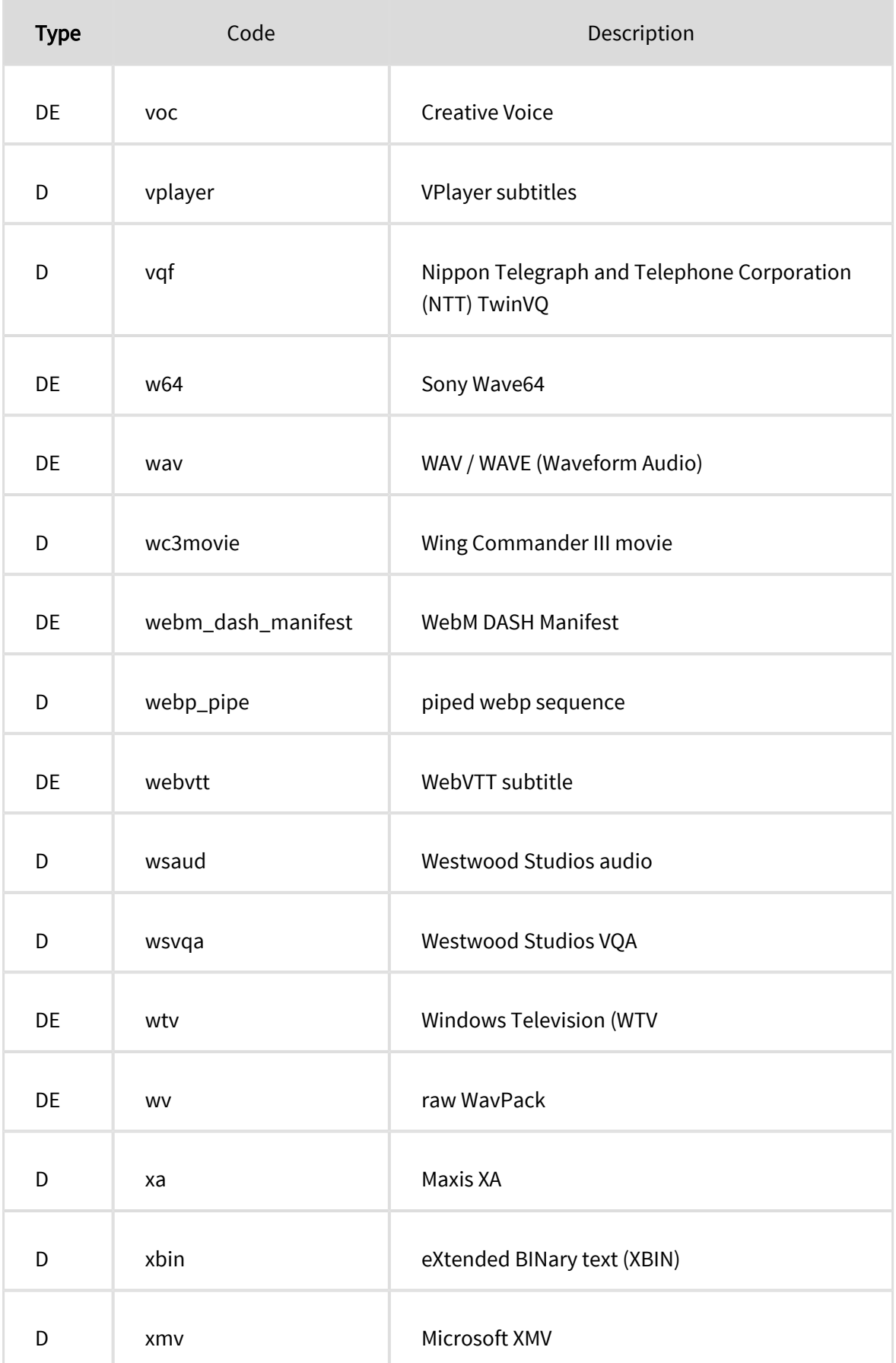

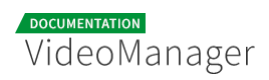

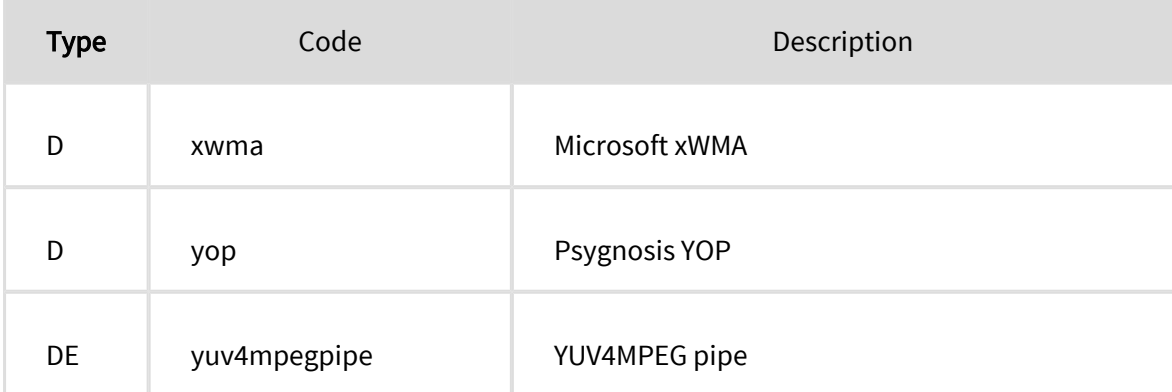

# 6.2 Rights in the VideoManager

The following table lists all roles -, videos -, and channel rights of the VideoManager.

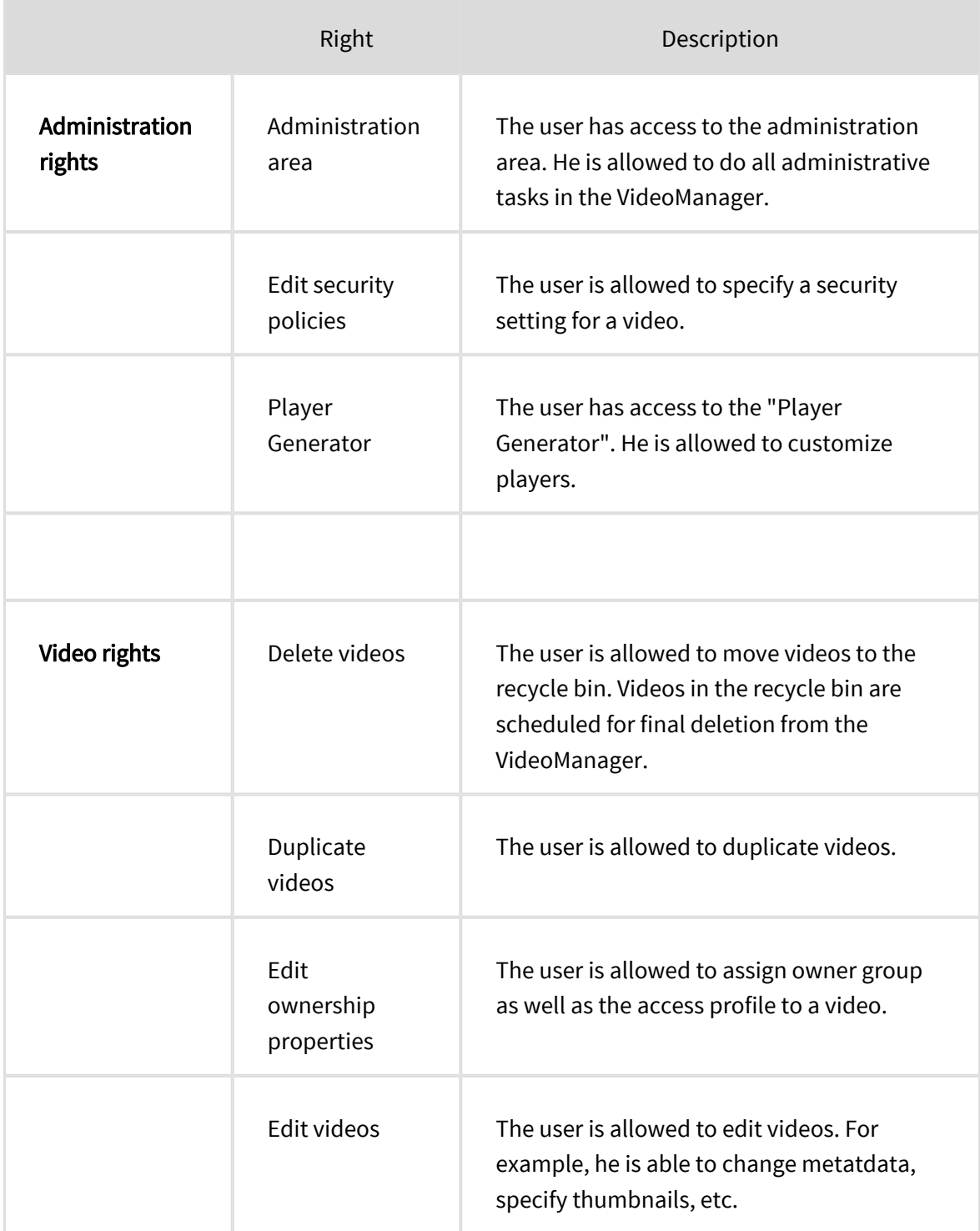

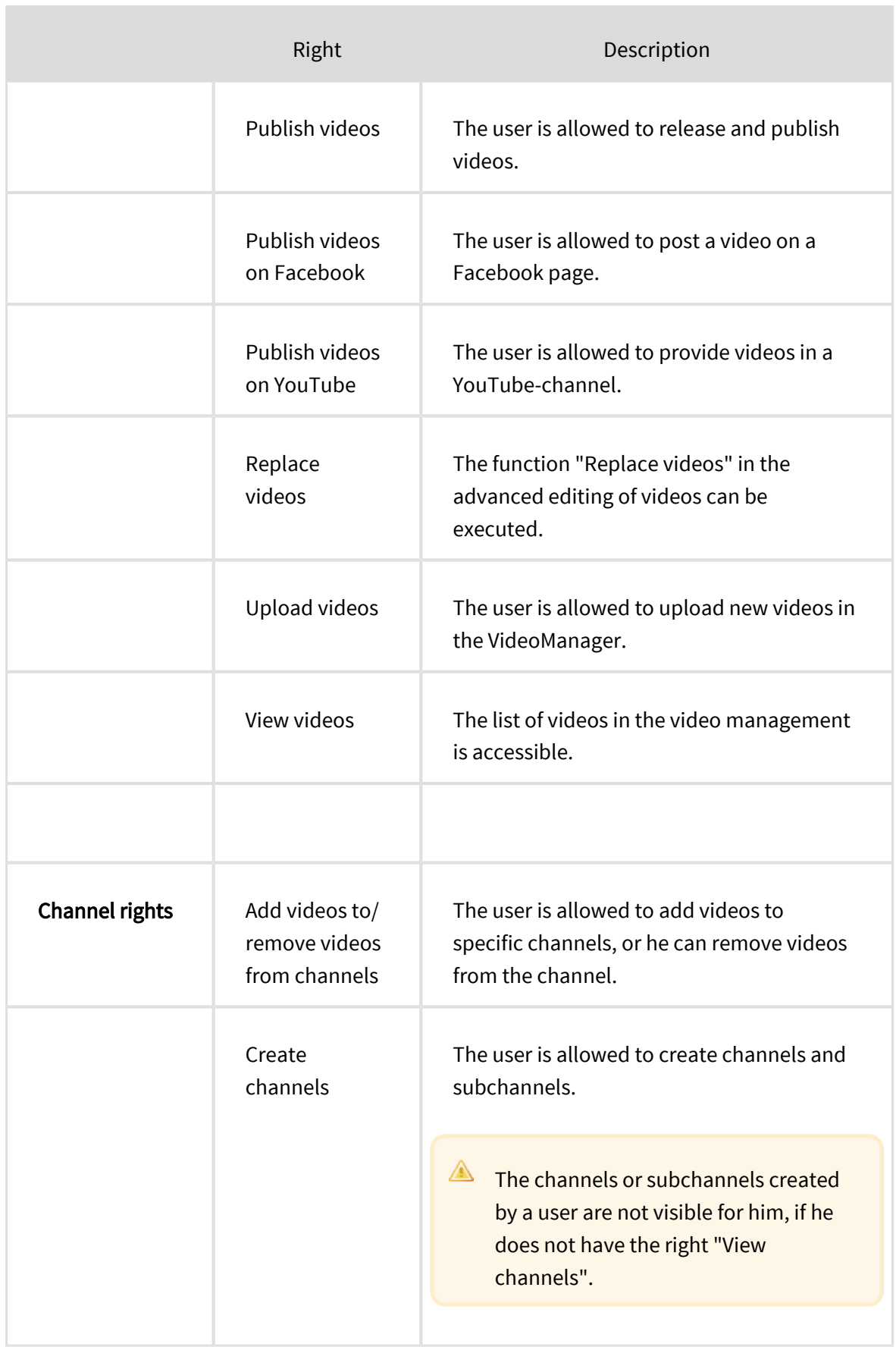

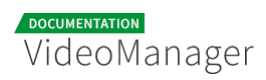

#### Documentation MovingIMAGE24

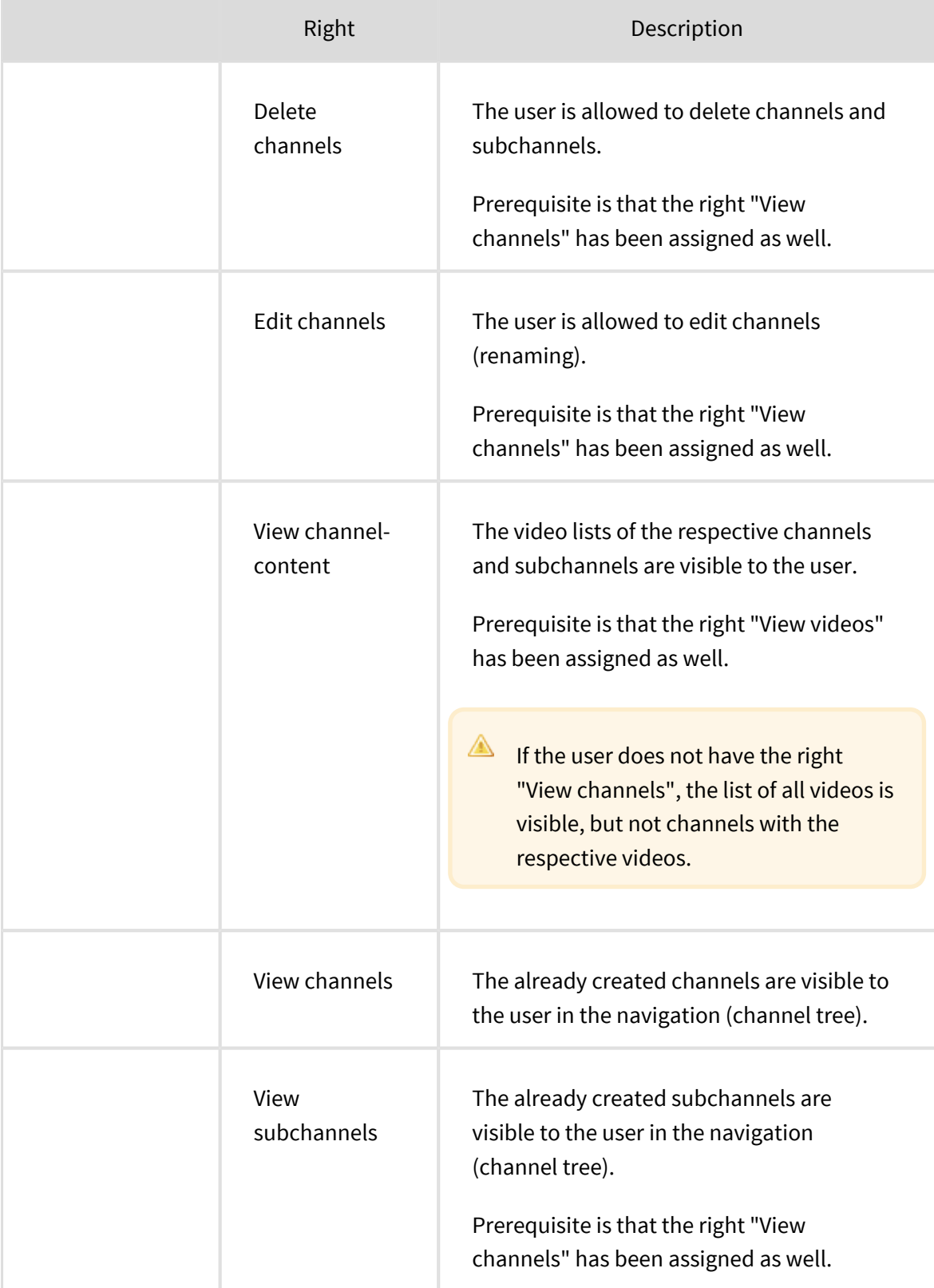

## 6.2.1 Access Right Matrix

#### 6.2.1.1 Visibility

In the following matrix, the visibility is represented by channels, subchannels and the respective video list in connenction with the existing rights.

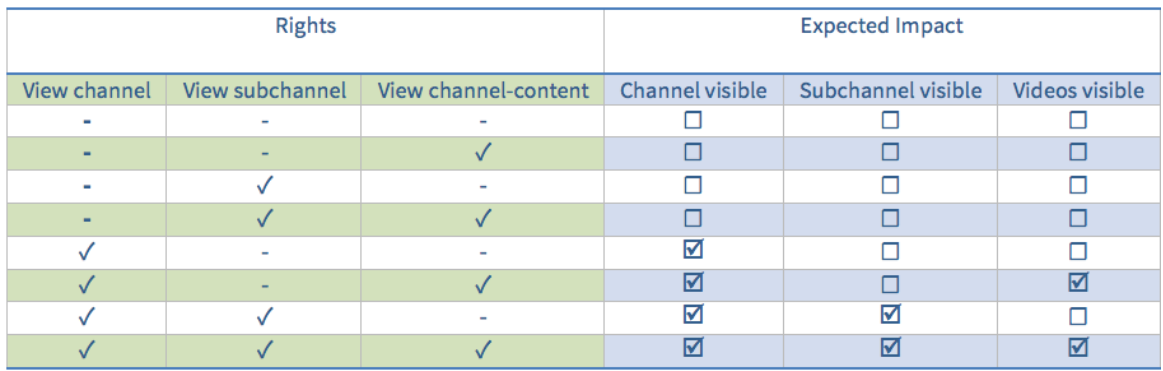

### 6.2.1.2 Upload Videos

In this matrix, you can see which rights are necessary in order to be able to upload videos to a channel or subchannel.

- To be able to upload videos also the right "View videos" is necessary in addition to the right "Upload videos".
- To be able to upload videos to a specific channel the right "View channel" in addition to the right "View channel-content" is required

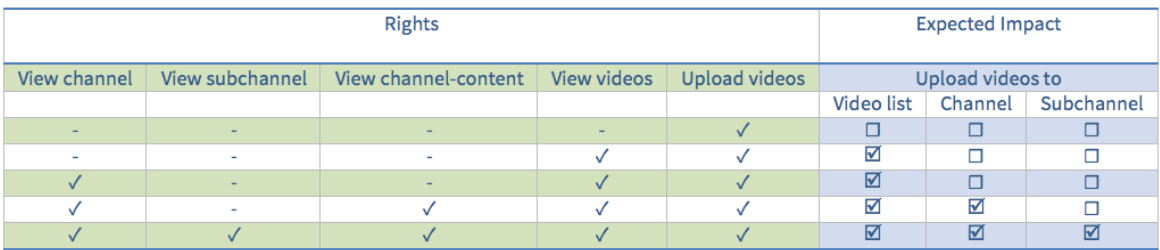